# **MANUAL DEL OPERARIO**

# **CALIBRADOR DE LLAVES DINAMOMÉTRICAS (TWC) TWC 400 y TWC 1500 - Automático**

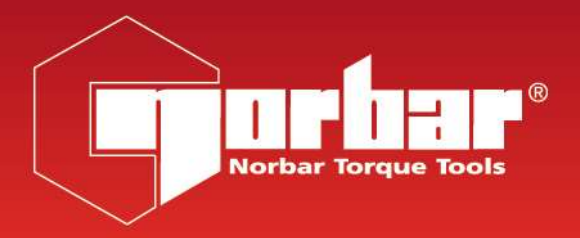

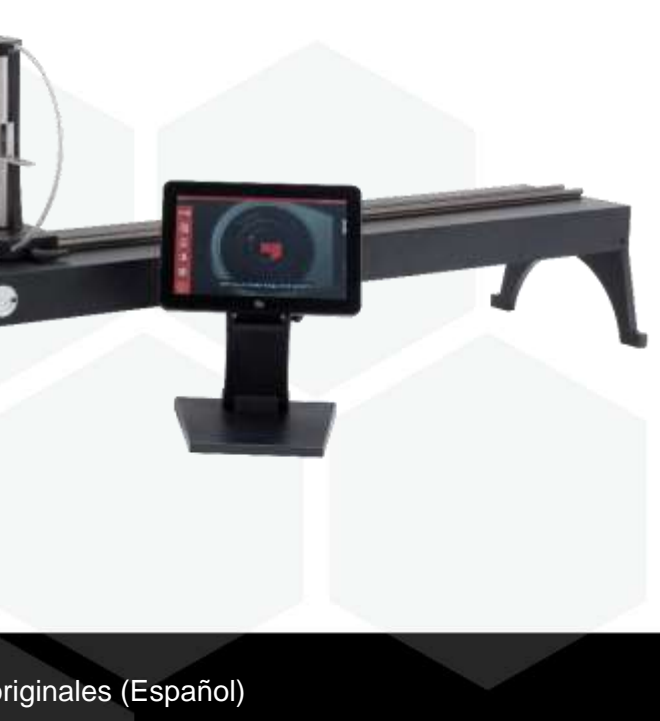

# **NORBAR TORQUE TOOLS LTD**

Wildmere Road, Banbury, Oxfordshire, OX16 3JU

REINO UNIDO

Tel. + 44 (0)1295 270333

Correo electrónico: enquiry@norbar.com

Para obtener la versión más actualizada del Manual del Operario, escanee el código QR que aparece a continuación.

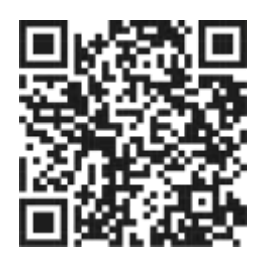

www.norbar.com

Para encontrar la empresa o distribuidor Norbar de su localidad, escanee el código QR que aparece a continuación.

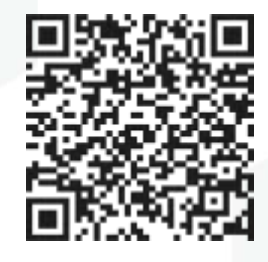

# ÍNDICE

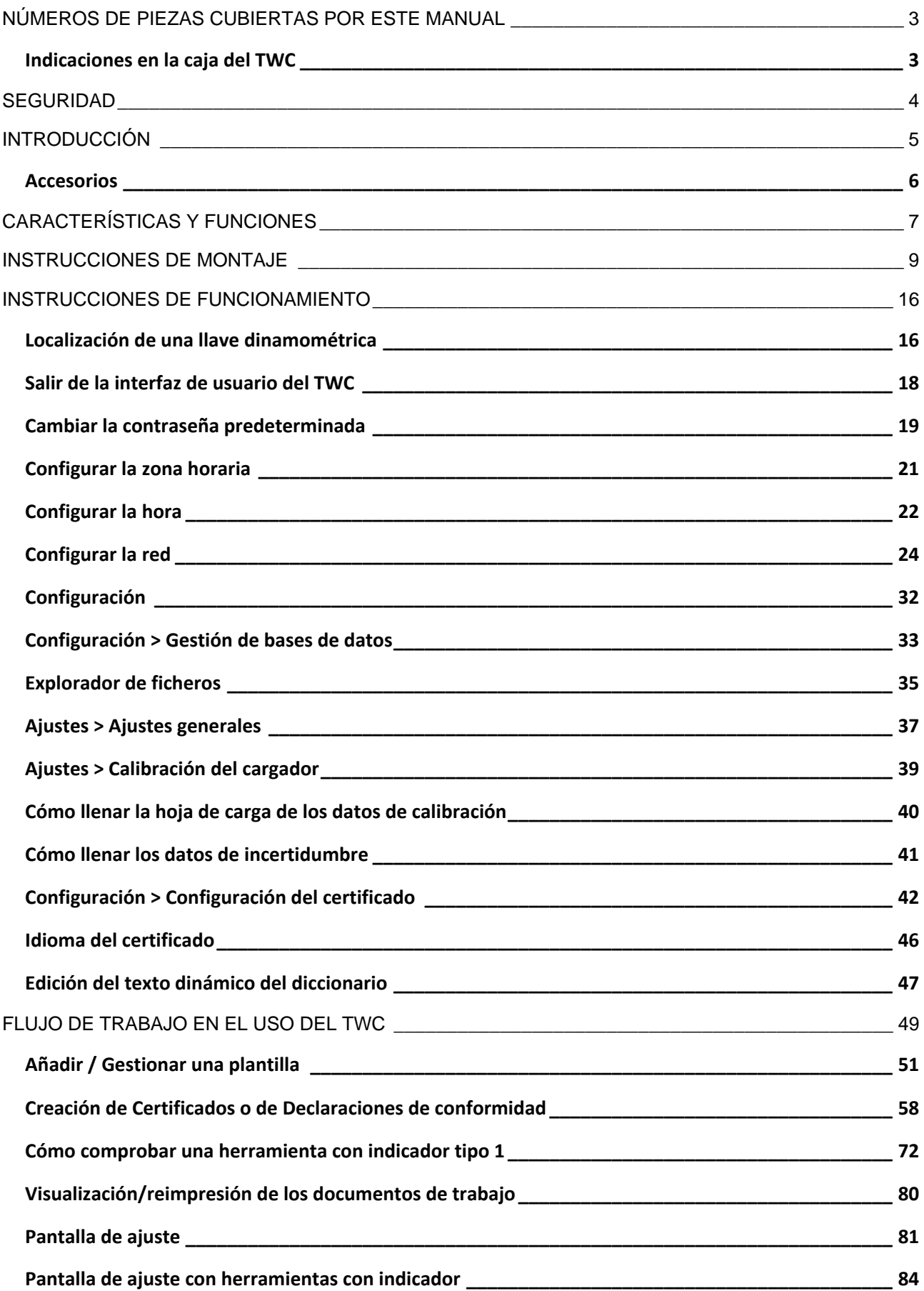

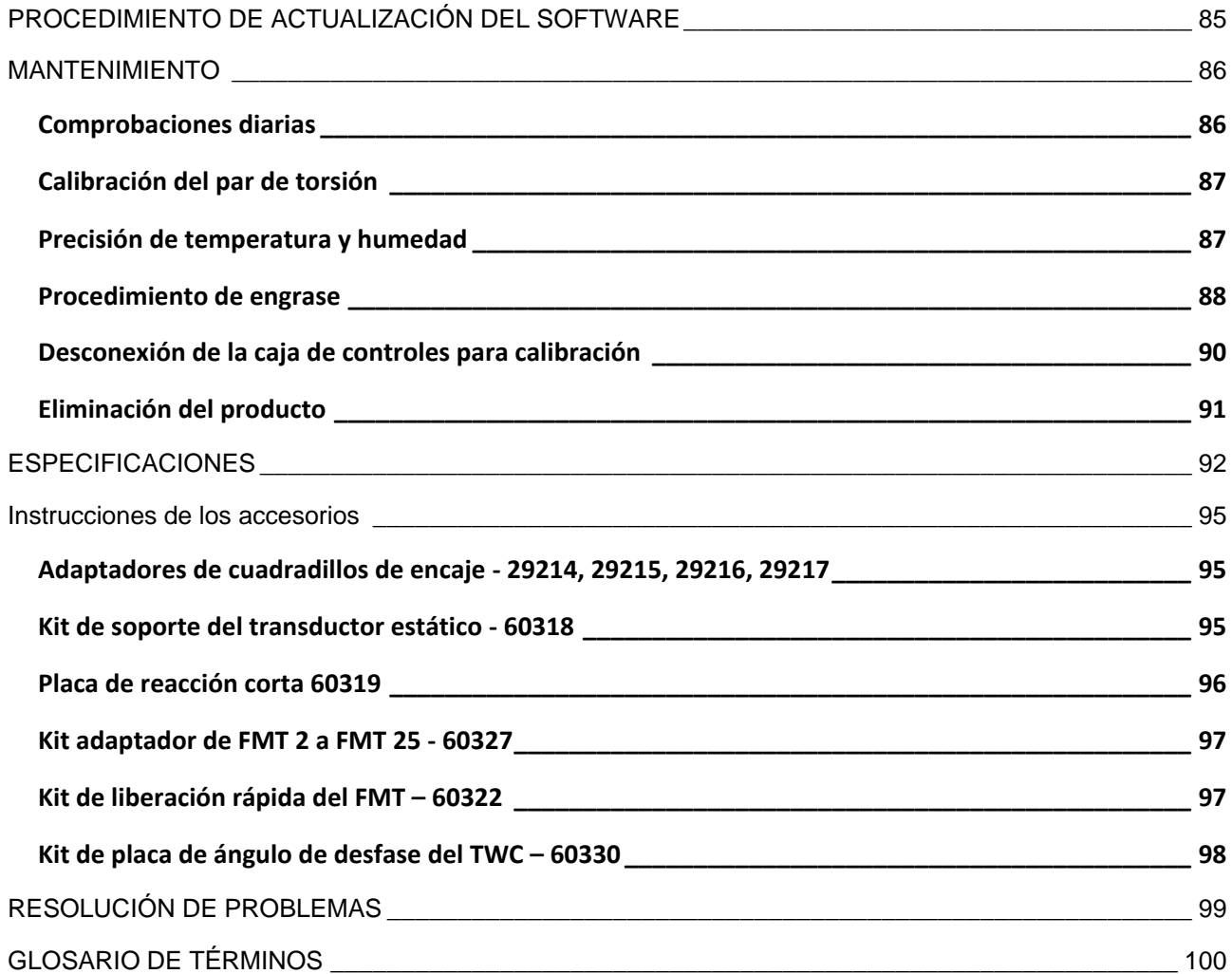

# <span id="page-3-0"></span>NÚMEROS DE PIEZAS CUBIERTAS POR ESTE MANUAL

Este manual cubre la configuración y el uso del Calibrador de llaves dinamométricas (TWC, por sus siglas en inglés) de Norbar.

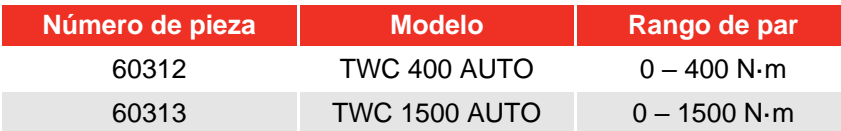

Este producto está diseñado para comprobar llaves dinamométricas.

### <span id="page-3-1"></span>Indicaciones en la caja del TWC

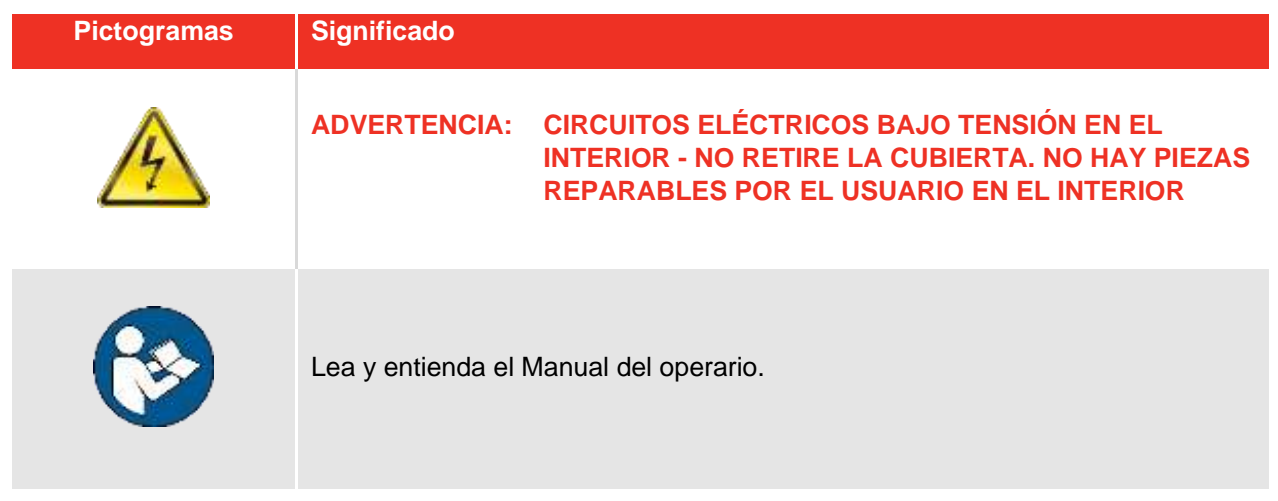

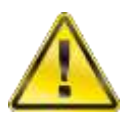

**ADVERTENCIA: LEA TODAS LAS ADVERTENCIAS DE SEGURIDAD Y TODAS LAS INSTRUCCIONES. EL INCUMPLIMIENTO DE LAS ADVERTENCIAS E INSTRUCCIONES PUEDE PROVOCAR DESCARGAS ELÉCTRICAS, INCENDIOS Y/O LESIONES GRAVES.**

# <span id="page-4-0"></span>SEGURIDAD

- El TWC está diseñado para la comprobación de herramientas dinamométricas, no debe utilizarse para otros fines.
- Lea y comprenda siempre el Manual del Operario en su totalidad antes de utilizarlo.
- El TWC pesa hasta 45 kg. Tenga cuidado al instalarlo. Levántelo únicamente por la parte metálica sólida.
- Asegúrese de que la superficie de la zona de funcionamiento pueda soportar el peso del TWC.
- Este es un sistema potente de aplicación de par de torsión. Se DEBE tener cuidado o se pueden producir daños en la llave dinamométrica, el sistema de medición de par, el TWC o lesiones al personal a cargo de la operación.
- No bloquee los puntos de entrada y salida de aire de refrigeración.
- Peligro de atrapamiento, mantenga las manos y la ropa suelta alejadas de la llave dinamométrica durante su uso.
- Para evitar daños en la llave dinamométrica bajo prueba, no supere el valor de par de ajuste de la llave.
- Para evitar daños en el transductor no exceda la capacidad máxima.
- No exceda nunca la capacidad de par máxima del TWC.
- No opere el TWC sin un sistema de medición de par de torsión conectado y en funcionamiento.
- Asegúrese de que la cubierta de protección de la llave esté en colocada antes de usar el TWC.
- Asegúrese de que el cable de seguridad del punto de reacción de la empuñadura esté en su lugar.
- Se recomienda que las Pruebas de Aparatos Portátiles (PAT Testing), conocidas oficialmente como «Inspección y Pruebas en Servicio de Equipos Eléctricos», se realicen a intervalos regulares. Consulte la sección MANTENIMIENTO para obtener más información.

# <span id="page-5-0"></span>INTRODUCCIÓN

El calibrador de llaves dinamométricas automático TWC Auto permite que las llaves dinamométricas se calibren y se prueben de manera precisa y repetible, a la vez que se reduce el esfuerzo del operario.

Este manual solo cubre los artículos 60312 y 60313.

El TWC Auto puede probar automáticamente todas las llaves dinamométricas que funcionan según el principio de «acción de clic» o «acción de leva», así como probar manualmente las llaves de tipo dial.

# Piezas incluidas

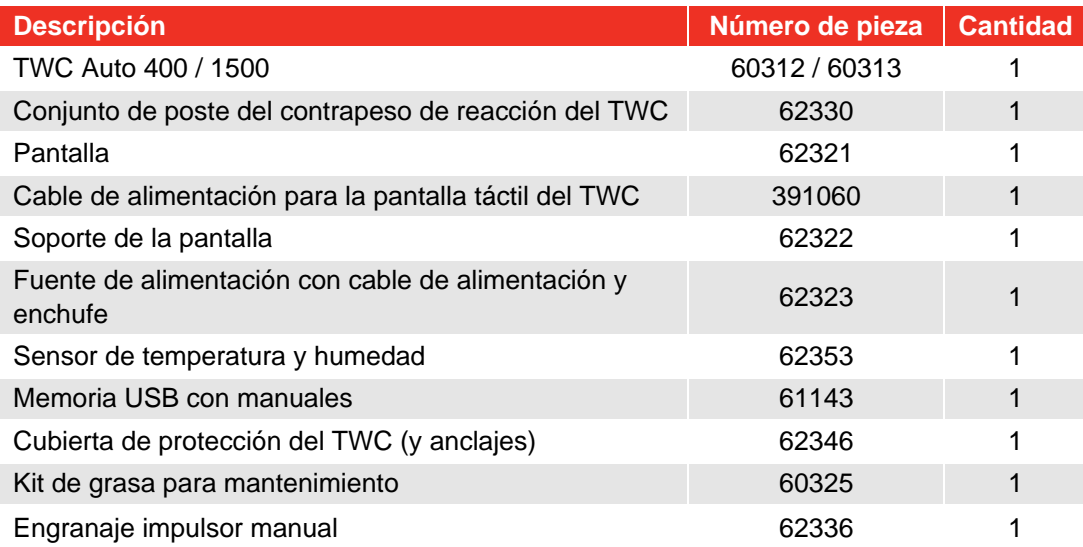

# <span id="page-6-0"></span>Accesorios

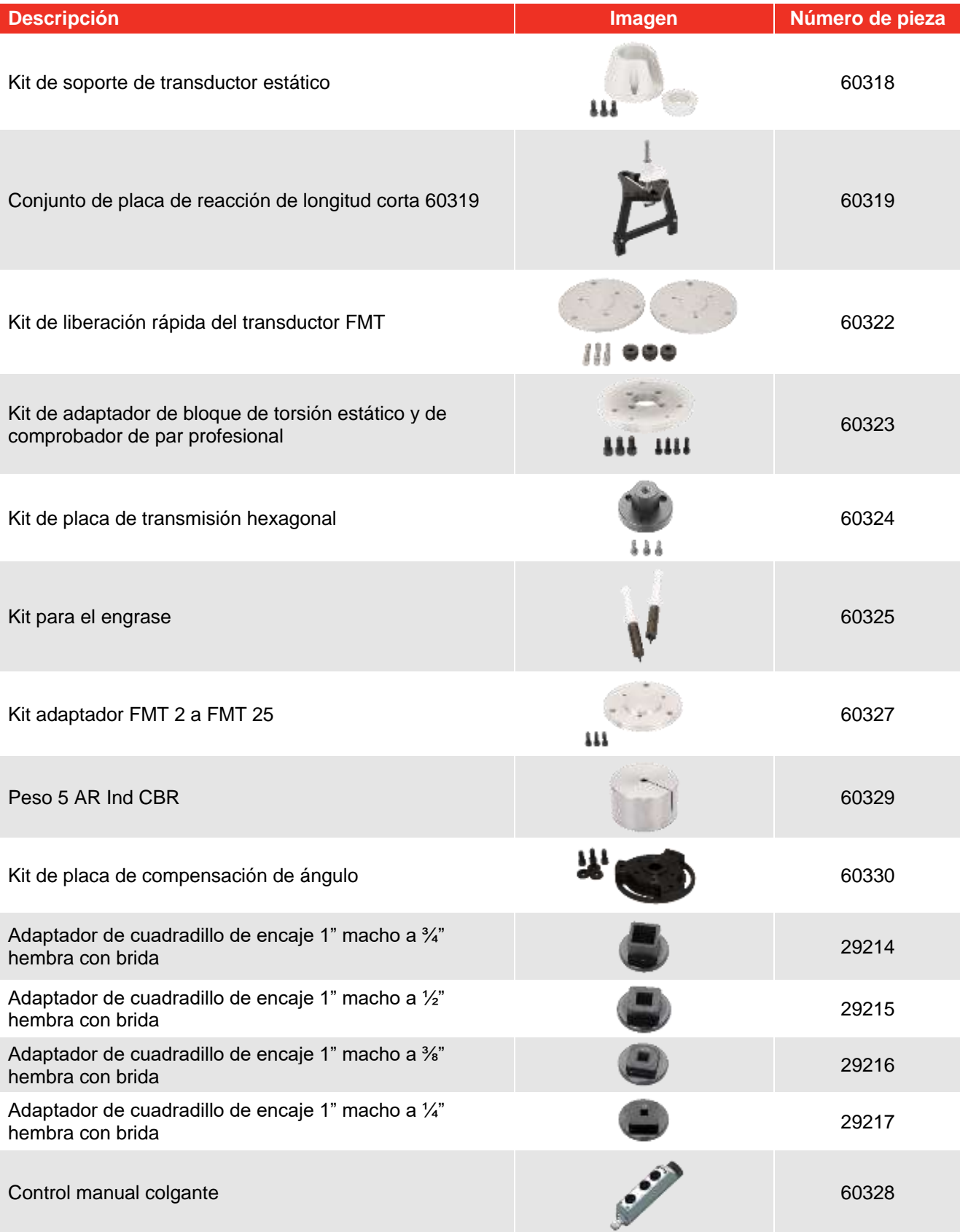

# <span id="page-7-0"></span>CARACTERÍSTICAS Y FUNCIONES

- Permite que se calibren o comprueben las llaves dinamométricas de acuerdo con las normas BS EN ISO 6789-1:2017 y BS EN ISO 6789-2:2017.
- El conjunto del poste de reacción contrapesado está diseñado para soportar el peso de la llave para que este peso no se convierta en una fuerza parásita dentro del sistema de calibración. La naturaleza flotante del soporte implica que la llave puede encontrar su propio nivel natural en lugar de verse restringida como en muchos otros dispositivos de carga. Cualquier restricción de este tipo será una fuerza parásita dentro del sistema (solicitud de patente)
- La construcción en aleación ligera garantiza que el transporte del TWC sea sencillo, lo que lo hace muy adecuado para aplicaciones móviles de laboratorio;
- El diseño del transductor giratorio garantiza que la carga se aplique de forma perpendicular (90°) al mango de la llave dinamométrica. La ventaja de esta alineación precisa es que las fuerzas se aplican directamente en el punto de carga de la empuñadura.
- Se suministra con una interfaz de usuario (UI) de pantalla táctil potente pero sencilla (el teclado y el ratón también son compatibles si se desea).
- Sistema flexible de plantillas de herramientas; minimiza el número de plantillas necesarias para cubrir una amplia gama de herramientas, lo que ayuda a un uso eficiente.
- Flujo de trabajo de calibración programable para cada plantilla. Puede preconfigurarse según el flujo conforme a ISO para la herramienta en cuestión,para una configuración más rápida o también puede admitir flujos de trabajo personalizados.
- Gestión de trabajos de calibración; registro de calibraciones, seguimiento del progreso de registros anteriores y reanudación de los mismos.
- Gestión automatizada de flujos de trabajo de calibración y conformidad para herramientas sin indicador.
- Sistema inteligente de control de velocidad que garantiza ciclos rápidos de las herramientas al tiempo que mantiene el cumplimiento de las normas de 2017.
- Control medioambiental (humedad/temperatura) para garantizar el cumplimiento de las normas de calibración.
- Gestión automatizada de los datos de incertidumbre para calibraciones ISO 6789-2:2017, guiando al usuario a través del proceso mediante instrucciones generadas dinámicamente basadas en la clasificación ISO y el flujo de trabajo de la herramienta actual.
- El análisis de datos y la generación de certificados incorporados permiten pasar sin problemas del procedimiento de calibración/conformidad a la generación de certificados, sin necesidad de software de terceros.
- Una cantidad sustancial de almacenamiento incorporado que permite varios años de datos de calibración en condiciones normales de uso.

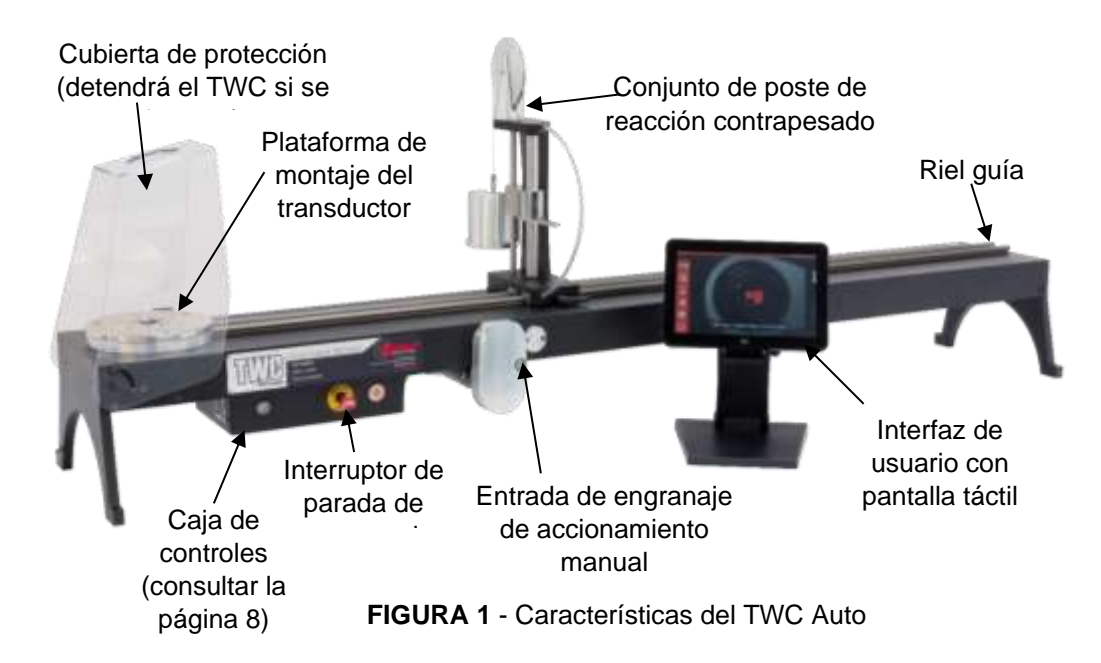

# Caja de controles

Vista frontal

- 1. Conector del transductor
- 2. Interruptor de parada de emergencia
- 3. Pulsador de encendido (ON) (Se ilumina en color rojo cuando está encendido)

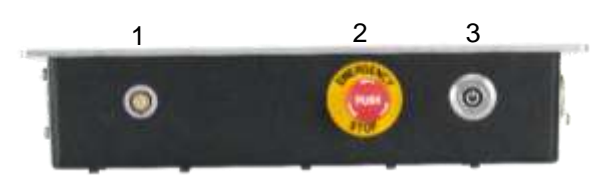

**FIGURA 2** - Vista frontal de la caja de controles

#### Vista derecha

- 1. Sensor de temperatura y humedad
- 2. Conector 1 del motor para mandos
- 3. Conector 2 del motor para bobinados
- 4. Salida de aire

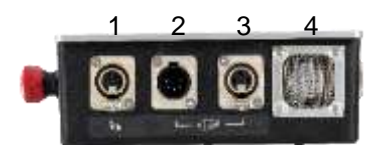

**FIGURA 3** - Vista derecha de la caja de controles

#### Vista trasera

- 1. Interruptor de activación del motor
- 2. Conexión de alimentación eléctrica
- 3. Conector de alimentación de la pantalla táctil
- 4. Conector de vídeo de la pantalla táctil (HDMI)
- 5. Conector de la red
- 6. Seis conectores USB (pantalla táctil, teclado, ratón, cámara, unidad flash USB, etc.)

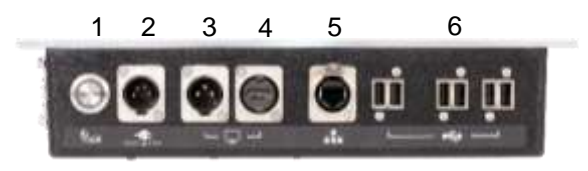

**FIGURA 4** - Vista trasera de la caja de controles

#### Vista izquierda

1. Toma de aire

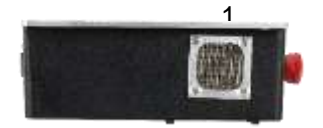

**FIGURA 5** - Vista izquierda de la caja de controles

# <span id="page-9-0"></span>INSTRUCCIONES DE MONTAJE

**NOTA: Si el aparato se utiliza de forma distinta a la especificada por el fabricante, la protección proporcionada por el aparato puede verse afectada.**

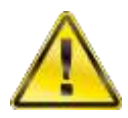

**ADVERTENCIA: DEJE QUE LA TEMPERATURA Y HUMEDAD DEL TWC SE IGUALEN A LAS DEL AMBIENTE ANTES DE ENCENDERLO. SEQUE TODA LA HUMEDAD ANTES DE SU USO.**

1. Ubicación del TWC

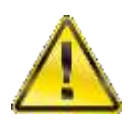

**ADVERTENCIA: EL TWC PESA HASTA 45 KG SIEMPRE USE DOS PERSONAS AL LEVANTAR EL TWC.**

Asegúrese de que la ubicación pueda soportar el peso del cargador.

Ubique el TWC en una superficie nivelada a una altura de trabajo cómoda.

### 2. Instalación de la cubierta de protección

Inserte dos de los cuatro pernos de resalto a través de los dos orificios de la cubierta de protección e inserte la arandela de neopreno deslizándola sobre el perno como se muestra en la Figura 6.

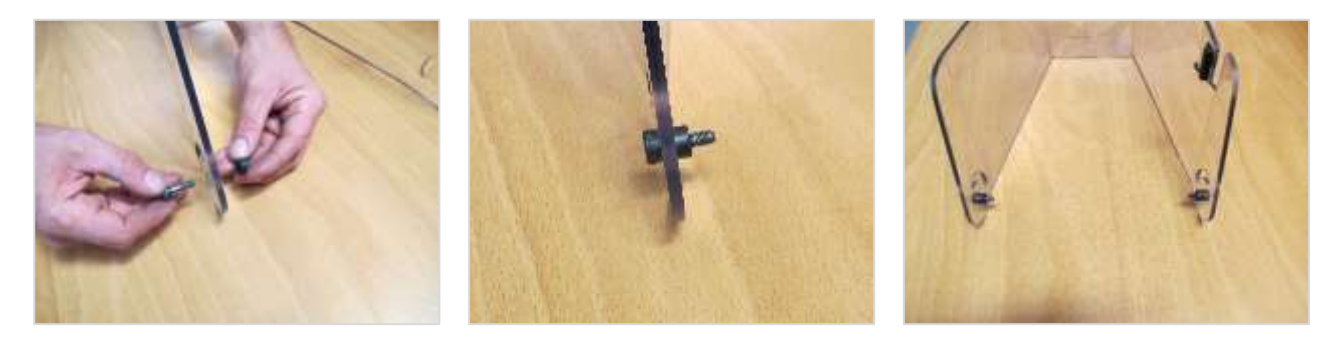

**FIGURA 6 -** Acoplamiento de las arandelas de neopreno con los pernos de resalto

Enrosque lo antedicho en los dos orificios roscados inferiores de la carcasa del TWC como se muestra en la Figura 7. Use los dos pernos de resalte restantes para asegurar la cubierta de protección a la ranura radial y verifique que funcione correctamente abriendo y cerrando la cubierta, como también se muestra en la Figura 7.

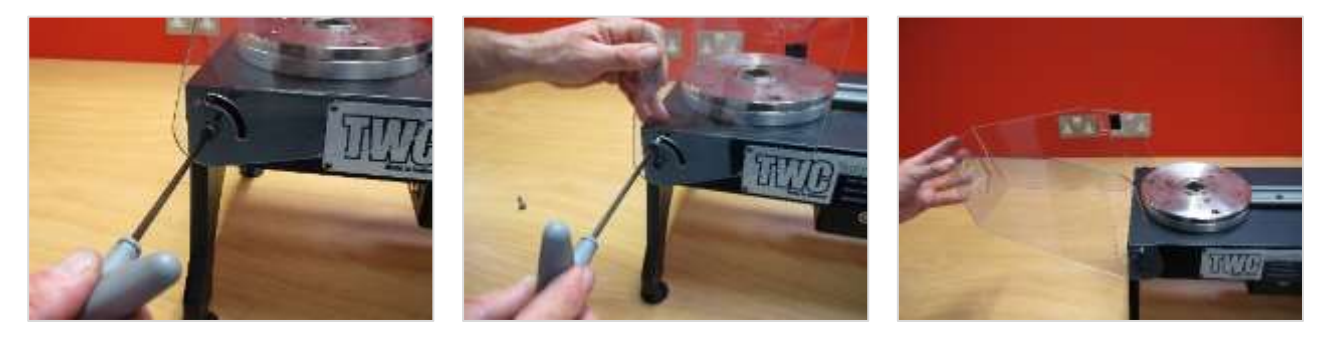

**FIGURA 7** - Instalación de la cubierta de protección

# 3. Conexión del motor

Conecte los cables del motor.

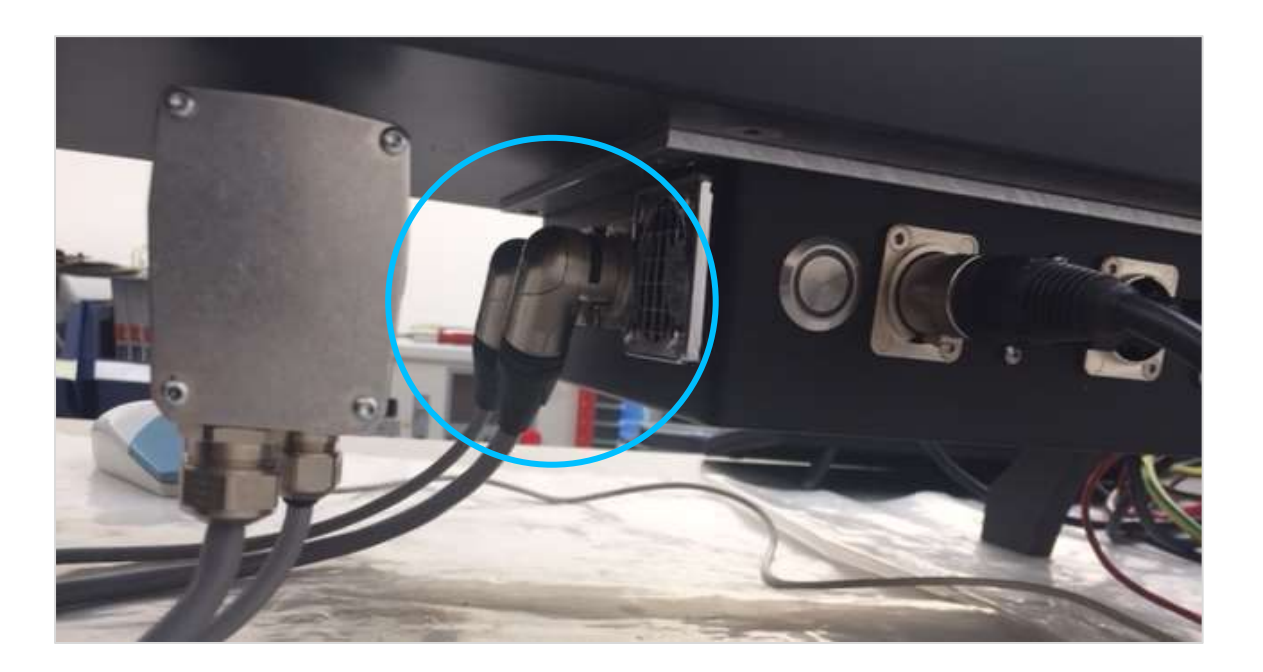

# 4. Conexión del sensor de temperatura/humedad

Conecte el sensor de temperatura y humedad a su conector dedicado.

### 5. Conexión de la pantalla

Conecte la pantalla a los puertos 3 y 4 como se muestra en la Figura 4 en la página 8.

# 6. Conexión del teclado y del ratón (opcional) a los puertos USB

Conecte el teclado a uno de los seis conectores USB. Conecte el teclado a 1 de los seis conectores USB. Conecte el ratón a uno de los seis conectores USB.

### 7. Instalación del poste de reacción de contrapeso

Su TWC se ha entregado con el conjunto de la rueda de contrapeso de reacción desacoplado del conjunto de reacción. Esto se ha hecho para evitar daños a este conjunto durante el trasporte.

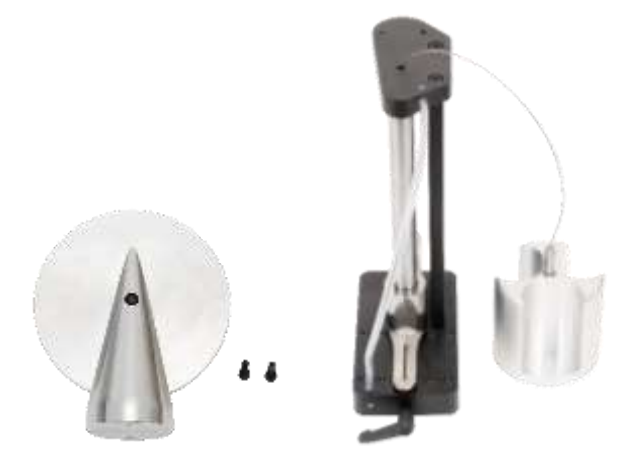

**FIGURA 8** - Conjunto del poste de reacción de contrapeso desmontado.

Coloque la rueda de contrapeso en la placa superior del conjunto de reacción.

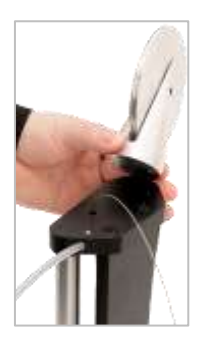

**FIGURA 9** - Alineación de la rueda de reacción de contrapeso

Fije el conjunto de la rueda de contrapeso con los dos tornillos de cabeza hueca M4 desde la parte inferior de la placa superior del conjunto de reacción. Apriete a 1 N·m.

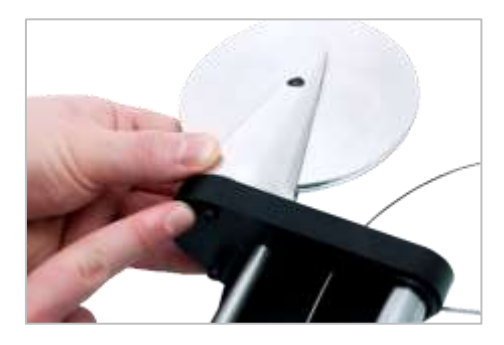

**FIGURA 10** - Colocación de la rueda de reacción de contrapeso

Monte el carro de pesas sobre la rueda de contrapeso.

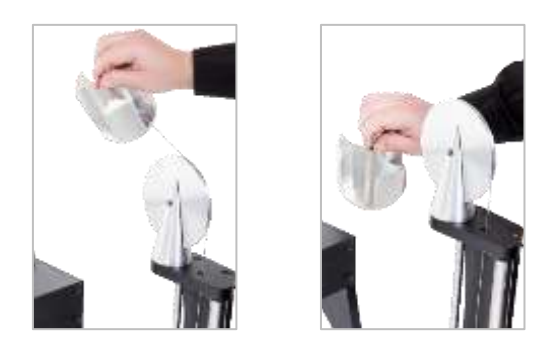

**FIGURA 11** - Conjunto de reacción del contrapeso

Deslice el «Conjunto del poste de reacción del contrapeso» sobre el riel de reacción.

#### **NOTA: Se muestra para calibración en sentido horario, monte en sentido contrario para calibración en sentido antihorario.**

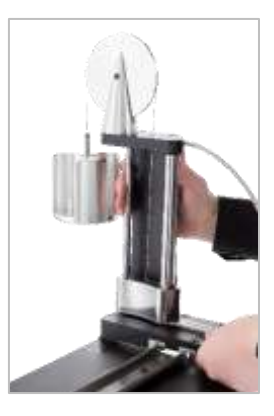

**FIGURA 12** - Cómo deslizar el conjunto de reacción de contrapeso en el riel de reacción

Ajuste la palanca de bloqueo para que se active de manera positiva cuando se aplica. Esto se hace tirando de la palanca hacia usted mientras al mismo tiempo enrosca el tornillo con un destornillador adecuado. Cuando se gira la palanca hasta la posición totalmente vertical, ésta empezará a encajar para bloquear la posición del poste de reacción. Gire la palanca hacia la derecha y debería comenzar a notar cierta resistencia mientras se activa el bloqueo. Antes de continuar, verifique que el conjunto del poste de reacción esté bien fijado en su posición.

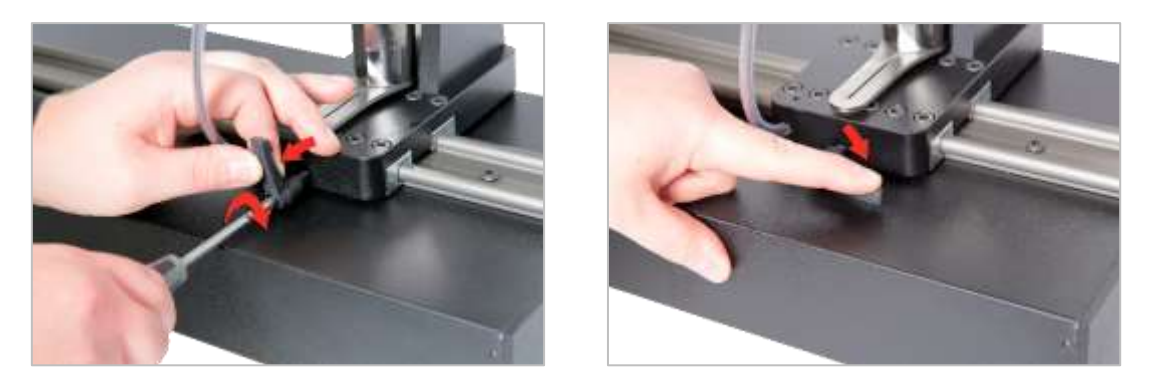

**FIGURA 13** - Ajuste y fijación de la palanca de bloqueo

# 8. Colocación del transductor (no se suministra con el TWC)

Seleccione el transductor de la capacidad correcta y fíjelo a la plataforma.

Transductor FMT montado sobre bridas

Monte el transductor directamente con tres elementos de fijación. Los pares de apriete son 25 N·m para el TWC 400 y 85 N·m para el TWC 1500.

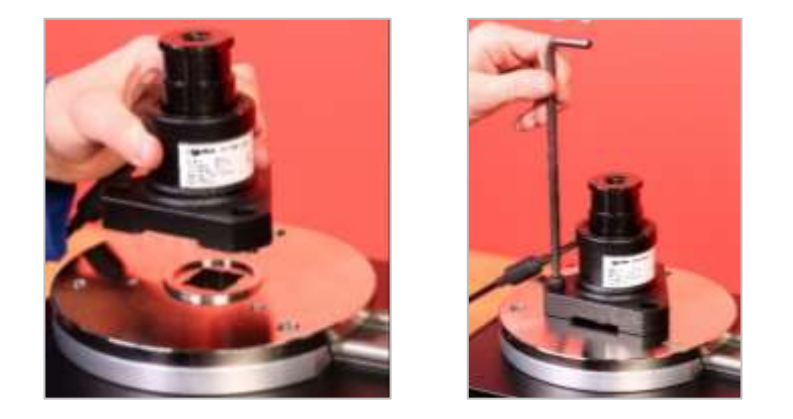

**FIGURA 14** - Montaje de un transductor montado sobre bridas

Para ahorrar tiempo cuando se utilizan varios transductores FMT, utilice primero el kit opcional de liberación rápida FMT (número de pieza 60322) (véase la página 97).

#### Transductor estático

Utilice el kit opcional de transductor estático (número de pieza 60318), (consulte la página 95).

Coloque el cuadrado macho del transductor estático en el TWC.

Utilice los adaptadores opcionales (número de pieza 29214, 29215, 29216, 29217) según sea necesario (consulte la página 95); para reducir las imprecisiones, estos adaptadores se han fabricado con tolerancias de ajuste precisas.

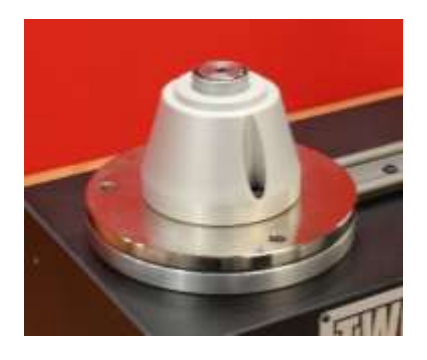

Coloque el soporte sobre el transductor y asegúrelo al TWC con los tornillos Allen suministrados.

9. Conexión de la alimentación eléctrica

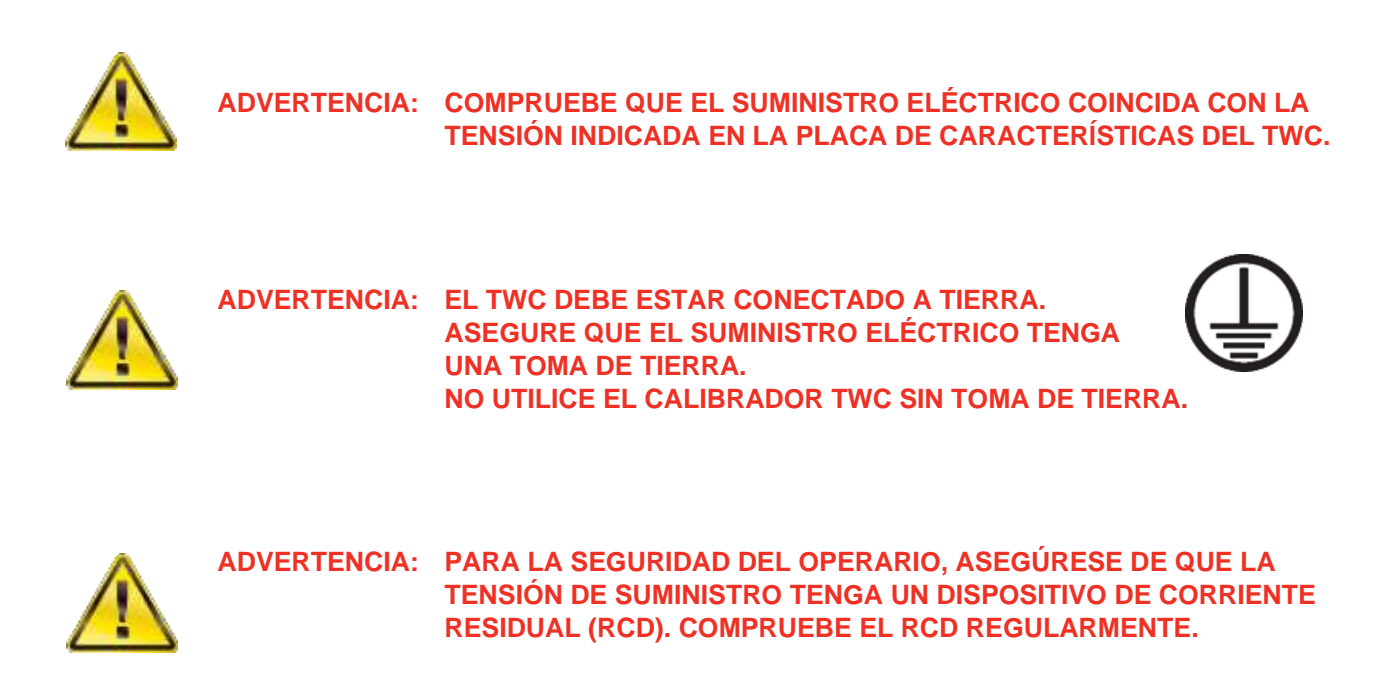

Conecte la clavija a la tensión de suministro local.

**CONSEJO: Uso de un conector de suministro local diferente:**

**En caso de necesitar un enchufe diferente, los colores del cable de alimentación son:**

**MARRÓN - CON TENSIÓN AZUL - NEUTRO VERDE/AMARILLO - TOMA DE TIERRA**

**El nuevo enchufe debe tener una conexión a tierra (TIERRA). En caso de duda, consulte con un electricista calificado.**

Si el enchufe tiene un fusible interno, se recomienda un fusible con un valor de 2 amperios.

# 10. Encendido del TWC

Conecte la alimentación eléctrica. Mantenga pulsado el botón de encendido (véase la Figura 2, página 8) situado en la parte delantera hasta que se ilumine en rojo. Mientras lo hace, el TWC iniciará el proceso de encendido.

Una vez finalizado el proceso, aparecerá el menú principal del TWC, como se muestra a continuación:

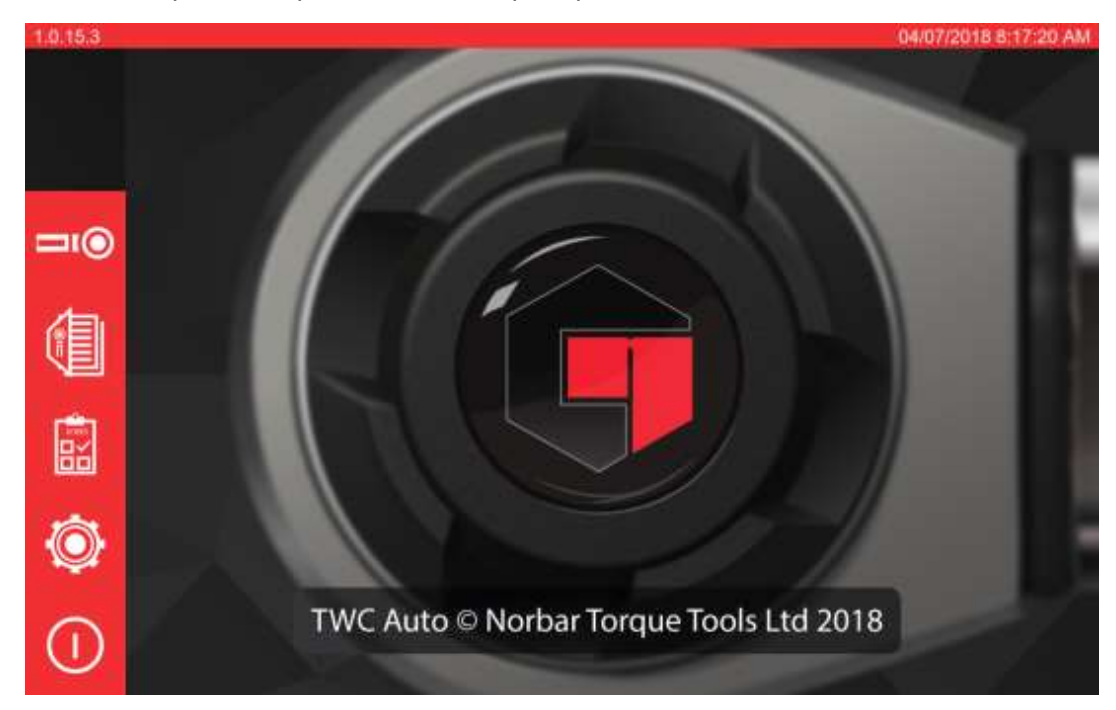

En este punto, el TWC está completamente alimentado pero la electrónica del motor no está activada. Para ello, pulse el botón de activación del motor (véase la Figura 4 página 8). El botón debe iluminarse en color azul y permanecer iluminado. Si el botón se apaga después de pulsarlo, compruebe que el botón de la parada de emergencia (véase la Figura 2 de la página 8) no esté presionado, ya que esto desactivará la electrónica del motor.

# 11. Apagado del TWC

El TWC se puede apagar mediante el icono de encendido en el menú principal. Pulse el icono de encendido y presione el botón 'shut down' (apagar) en la ventana emergente de confirmación.

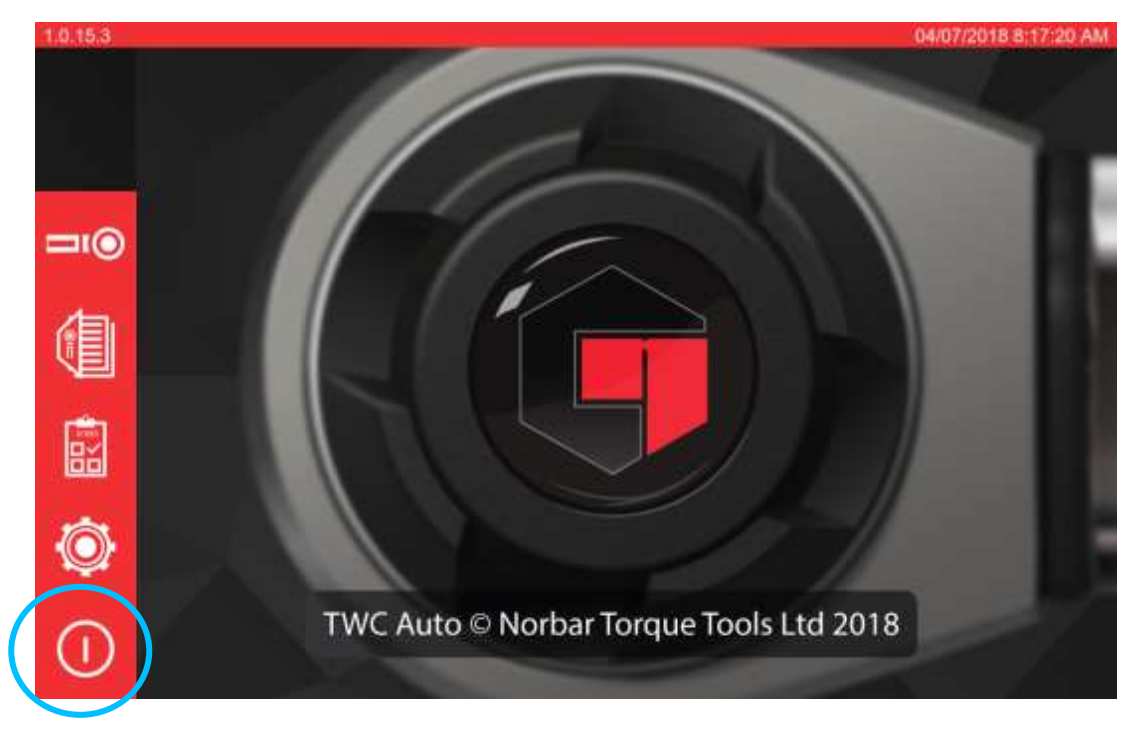

# <span id="page-16-0"></span>INSTRUCCIONES DE FUNCIONAMIENTO

### <span id="page-16-1"></span>Localización de una llave dinamométrica

Asegúrese de que la cubierta de protección del TWC esté colocada.

Use el transductor de menor capacidad para cubrir el rango de la llave dinamométrica que probará.

#### **NOTA: Para una llave con un trinquete de cuadradillo pasante, asegúrese de que el cuadradillo de encaje esté funcionando en el lado correcto del trinquete.**

Asegúrese de que el transductor se haya instalado con el adaptador correcto y coloque la llave dinamométrica en el transductor. Asegúrese de que el cuadradillo de la llave dinamométrica esté totalmente acoplado (véase la Figura 15).

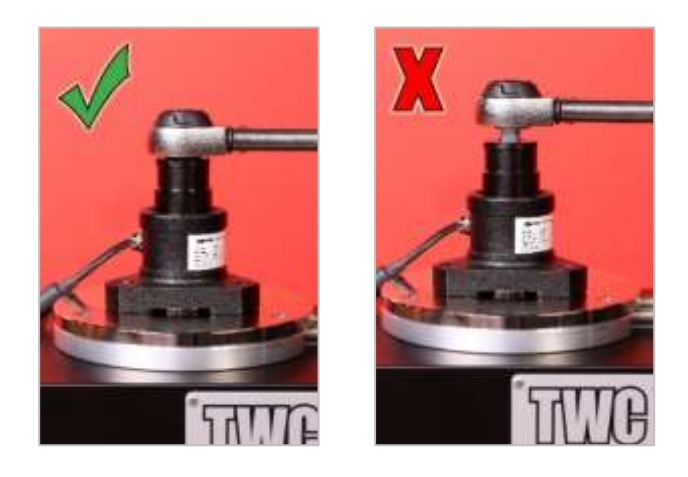

**FIGURA 15** - Colocación de una llave dinamométrica

Fije la posición del poste de reacción en el brazo de reacción de modo que quede en el centro del mango de la llave dinamométrica (véase la Figura 16).

Utilice el contrapeso de reacción (suministrado) o el poste de reacción corto opcional (número de pieza 60319) para adecuarlo a la llave que se va a probar.

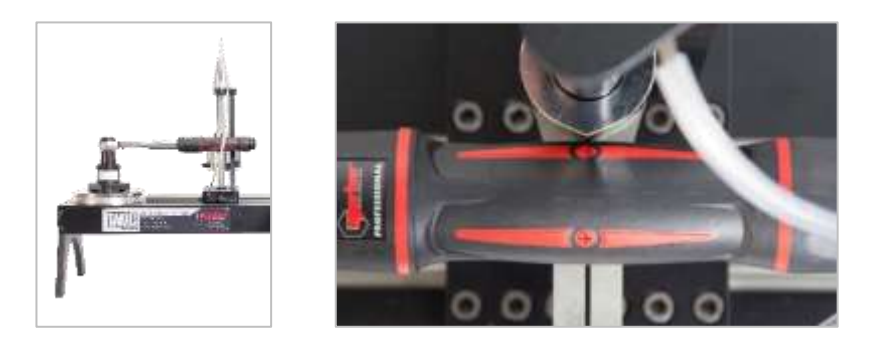

**FIGURA 16** - Localización de una llave dinamométrica

Compense el peso de la llave agregando pesas al carro hasta que la llave se asiente horizontalmente.

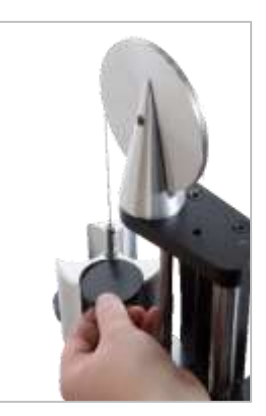

**FIGURA 17** - Adición de pesas al conjunto de contrapeso de reacción.

Si empuja el compensador de reacción hacia arriba o hacia abajo en el extremo del mango, la llave debería volver a una posición horizontal natural real.

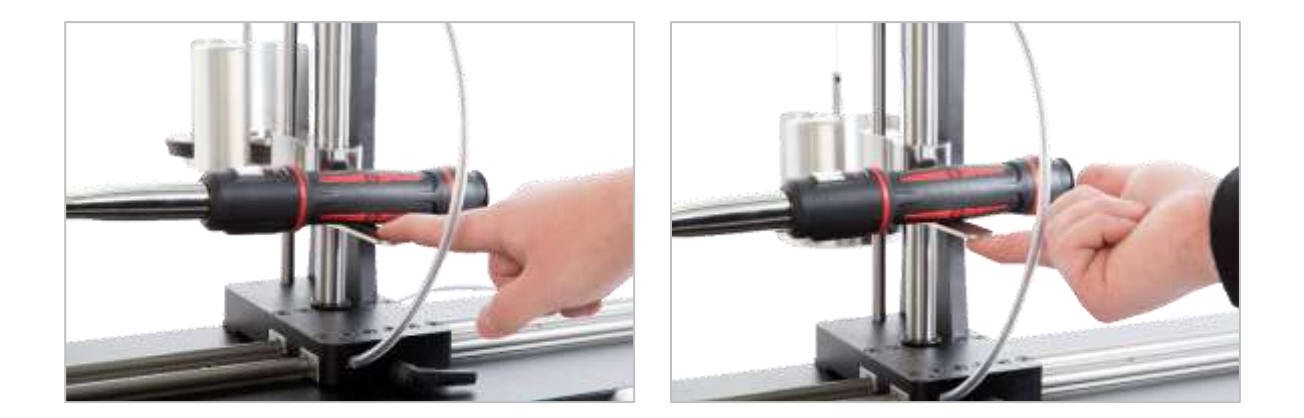

**FIGURA 18** - Asegurar que la llave dinamométrica esté en posición horizontal

Asegúrese de que el TWC esté en el extremo mínimo de la posición de inicio (véase la Figura 19). Los dos puntos en el borde del alojamiento del cojinete indican la carrera total. Para acceder a la pantalla de ajuste mostrada en la Figura 19, primero deberá asegurarse de que se han añadido tanto una herramienta como una plantilla (véase las páginas 51 a 62), desde ahí podrá acceder a la pantalla de ajuste seleccionando una herramienta y pulsando el icono de la pantalla de ajuste (véase la página 62).

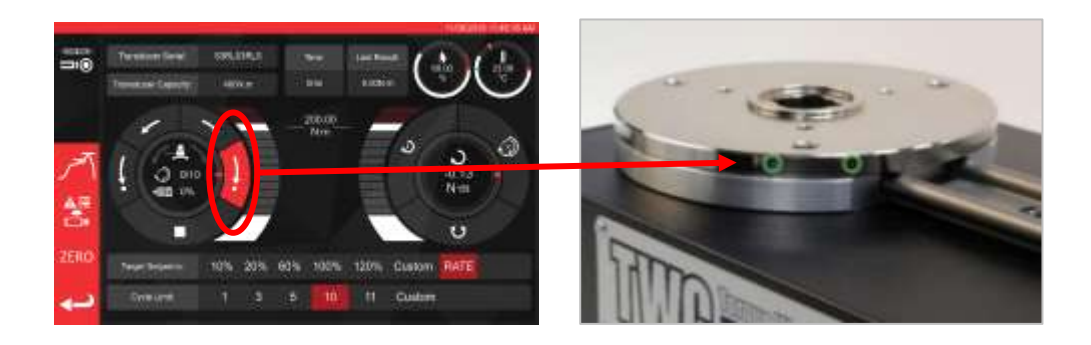

**FIGURA 19** - Cómo asegurarse de que el TWC está en la posición inicial

Asegúrese de que la cubierta de protección esté colocada sobre la herramienta antes de aplicar la carga.

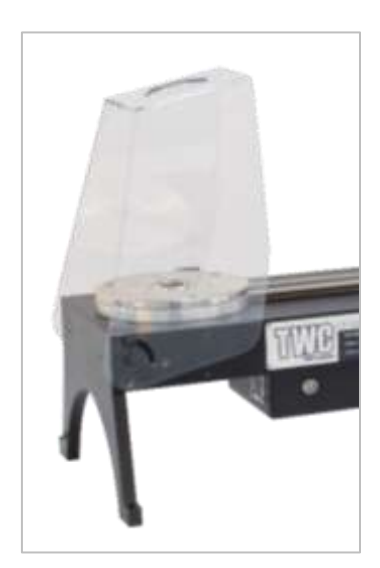

# <span id="page-18-0"></span>Salir de la interfaz de usuario del TWC

Para realizar la configuración inicial de un TWC o para cambiar ciertos ajustes a nivel del sistema, puede ser necesario salir de la interfaz de usuario del TWC. Para salir de la interfaz de usuario del TWC, utilice el botón de encendido del menú principal y seleccione 'Exit to Desktop' (Salir al escritorio).

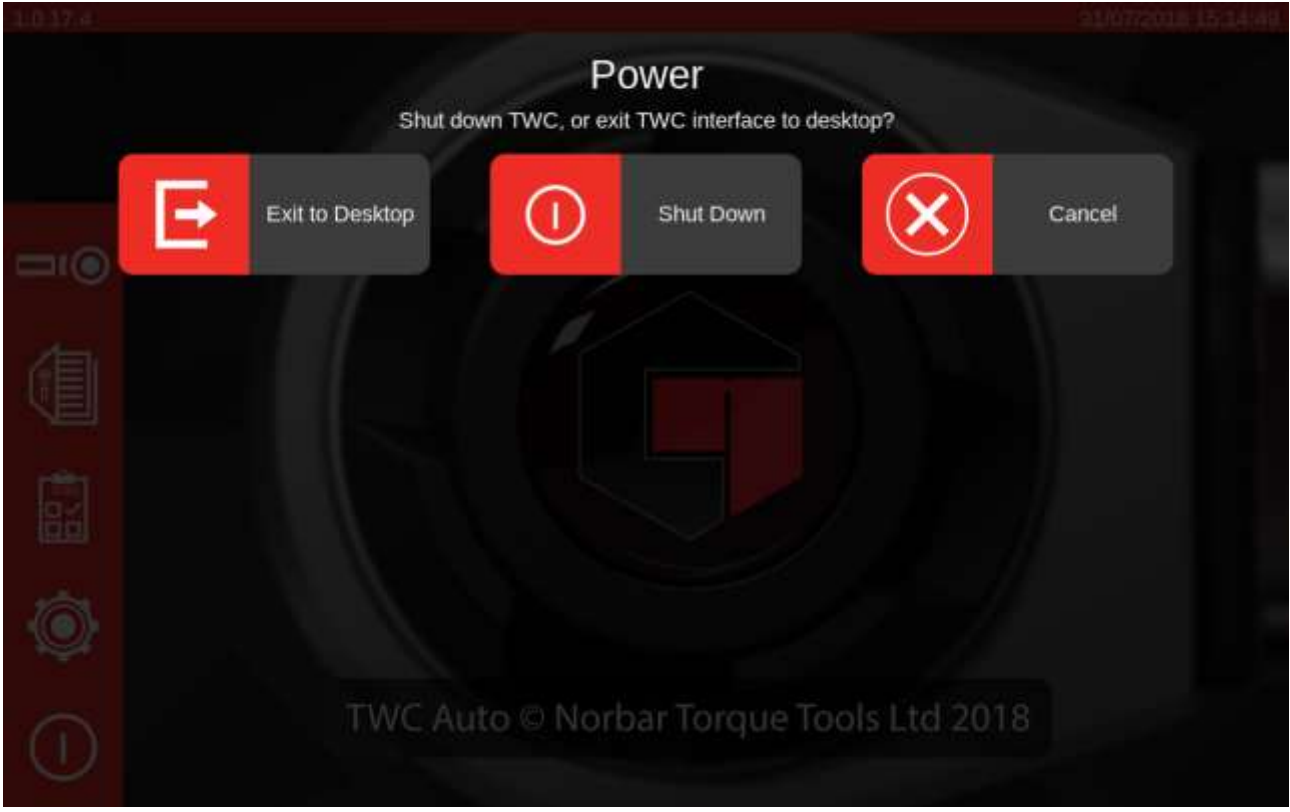

### <span id="page-19-0"></span>Cambiar la contraseña predeterminada

El TWC se suministra con una contraseña de usuario predeterminada ('NorbarTWC') que debe cambiar para su seguridad. Una vez que la haya cambiado, asegúrese de no olvidarla; es posible que tenga que enviar el TWC al servicio técnico si la olvida.

#### **IMPORTANTE: NO OLVIDE LA CONTRASEÑA. NO HAY FORMA DE RESTABLECERLA SI LA OLVIDA.**

#### **NOTA: Para cambiar la contraseña predeterminada, deberá conectar un teclado USB al TWC**

Para establecer su propia contraseña, salga de la interfaz de usuario de TWC como se describe en la sección anterior, luego abra la barra de menú y seleccione Preferences > Raspberry Pi Configuration (Preferencias > Configuración de Raspberry Pi).

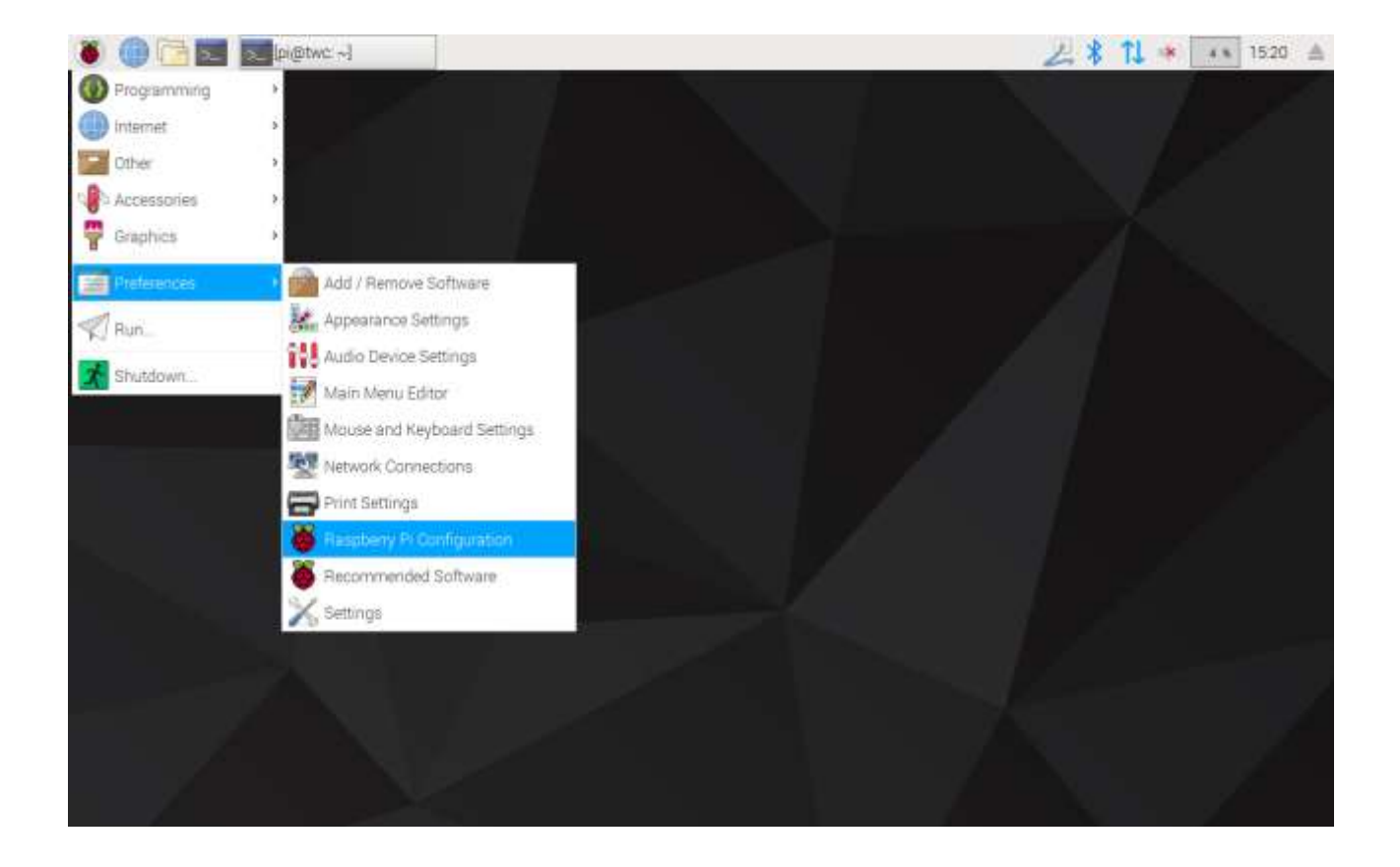

A continuación, escriba la contraseña predeterminada ('NorbarTWC') en la solicitud de contraseña.

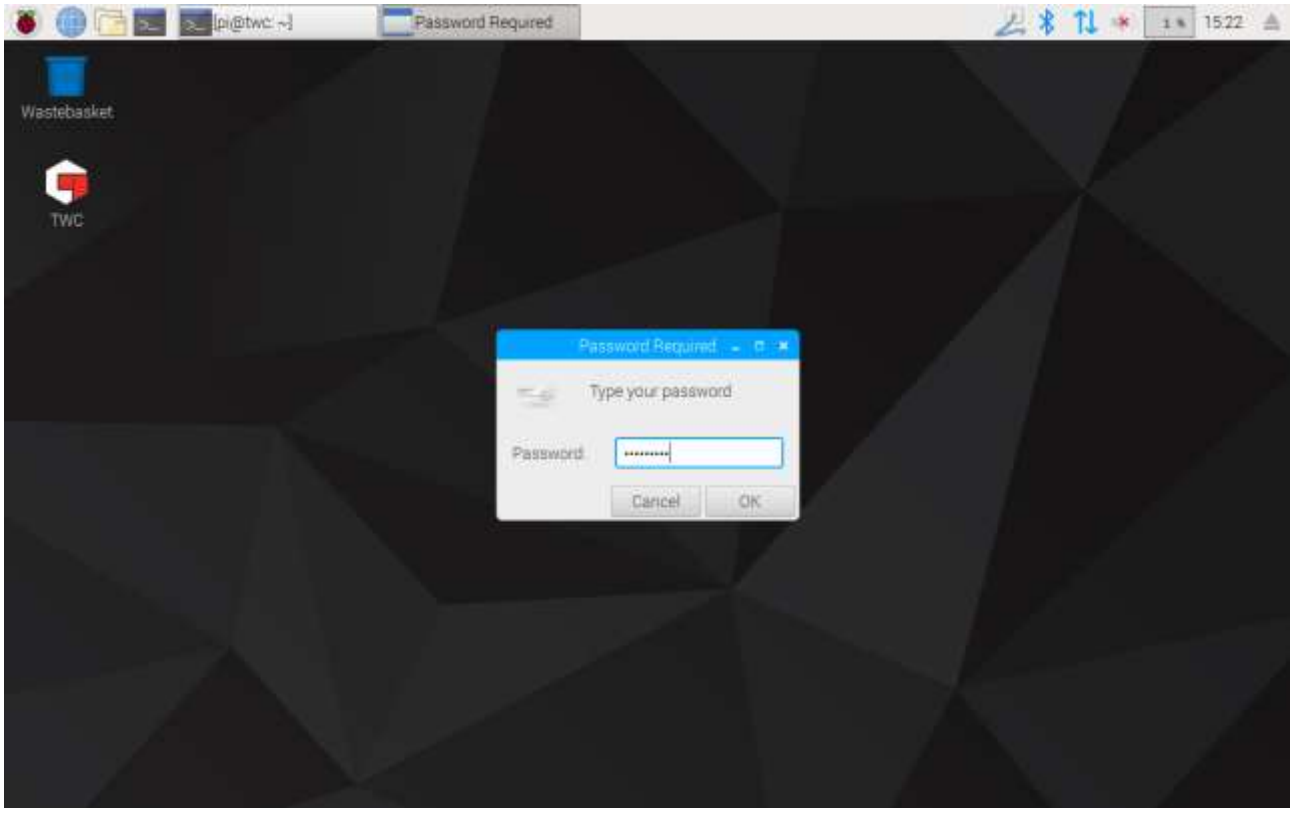

Luego, en la ventana que aparece, en la pestaña Sistema, seleccione **«Change Password**» (**Cambiar contraseña)** y siga las indicaciones en pantalla para establecer su propia contraseña.

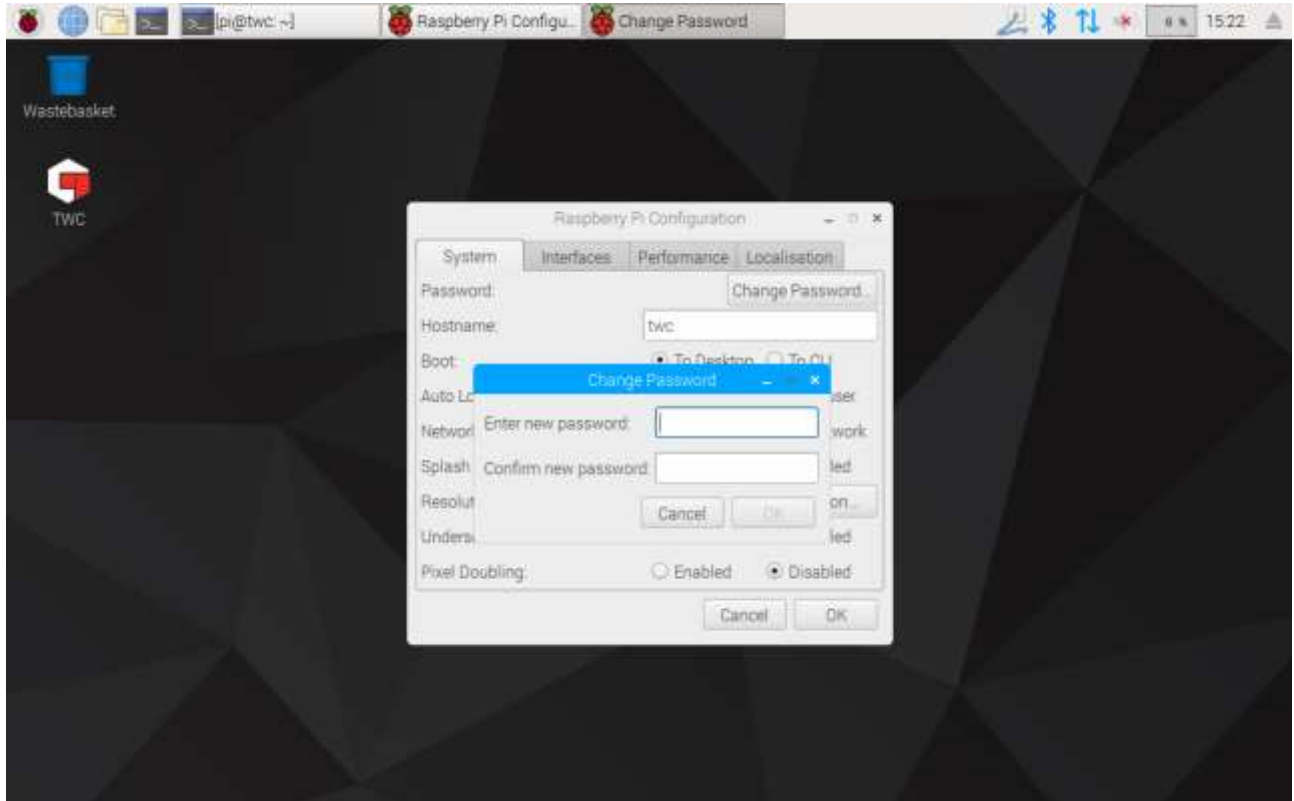

# <span id="page-21-0"></span>Configurar la zona horaria

El TWC requiere una configuración precisa de la zona horaria para mantener la hora correctamente.

#### **NOTA: Para cambiar la zona horaria y la configuración regional, deberá conectar un teclado USB al TWC.**

Para configurar/comprobar la zona horaria, cierre la interfaz de usuario del TWC y abra el panel de configuración de la Raspberry Pi como se muestra en la sección «Salir de la interfaz de usuario del TWC» y haga clic en la pestaña Localización para ver y cambiar la zona horaria y la configuración regional. Se le pedirá que seleccione su idioma y país (tenga en cuenta que: la configuración de idioma no tiene efecto en la interfaz de usuario del TWC, que en el momento de la redacción está disponible solo en inglés).

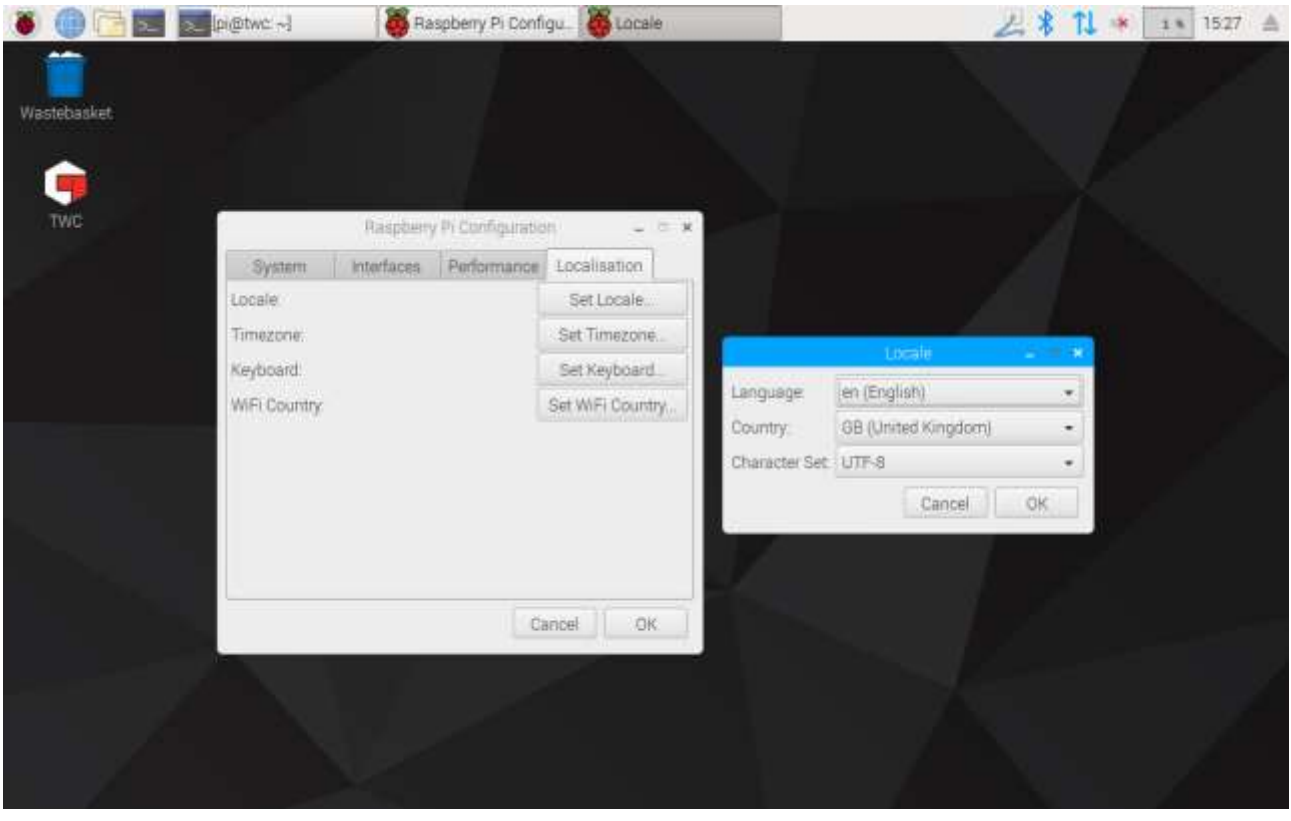

**NOTA: Cuando cambie la zona horaria, la hora del sistema cambiará en consecuencia; este cambio puede tardar hasta un minuto en surtir efecto en la barra de menú o en la interfaz de usuario del TWC. Establezca la zona horaria y espere a que se produzcan los cambios antes de intentar ajustar la hora del sistema.**

# <span id="page-22-0"></span>Configurar la hora

Lo ideal es que el ajuste de la zona horaria sea suficiente para garantizar una hora correcta, ya que la hora se establece en la fábrica. Sin embargo, si la hora sigue siendo incorrecta o si en el futuro necesita ajustar la hora, cierre la interfaz de usuario del TWC como se muestra en la sección «Salir de la interfaz de usuario del TWC», luego abra la barra de menú y vaya a «**Preferences > Settings**» (**Preferencias > Configuración**).

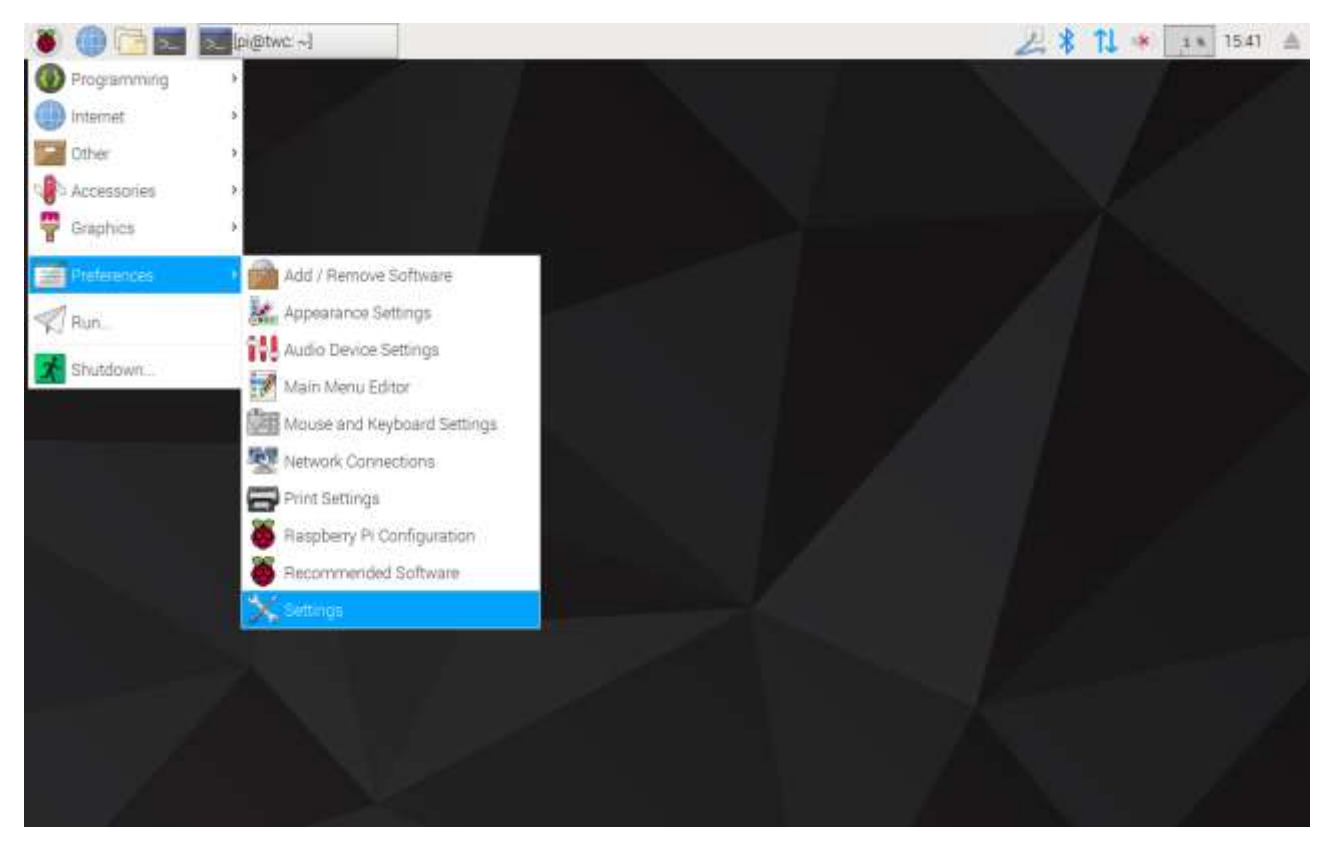

En la ventana que aparece, seleccione «Date & Time» (Fecha y hora) para cambiar la hora.

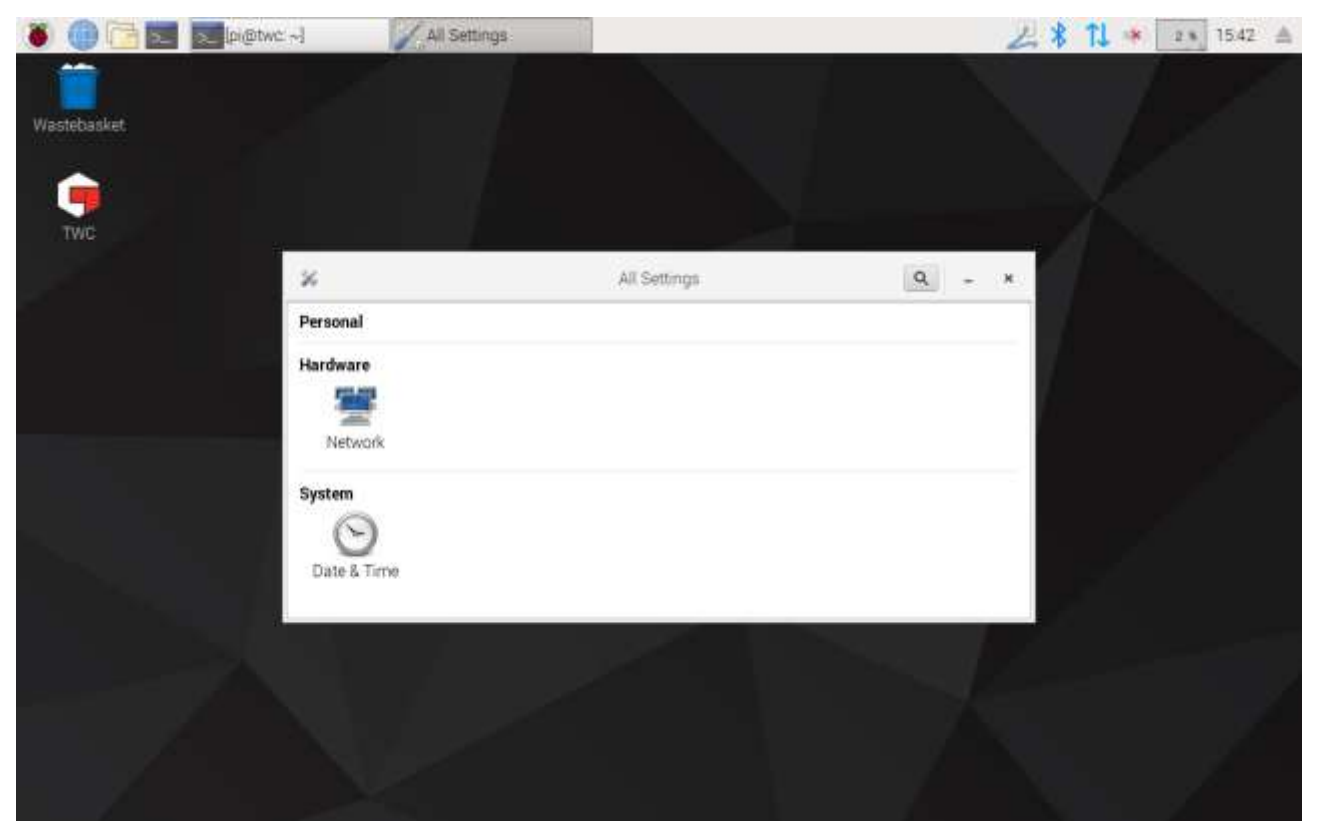

Cambie «Automatic Date & Time» (Fecha y hora automáticas) a «OFF» (Desactivado) y toque el campo «Date & Time» (Fecha y hora) para hacer cambios.

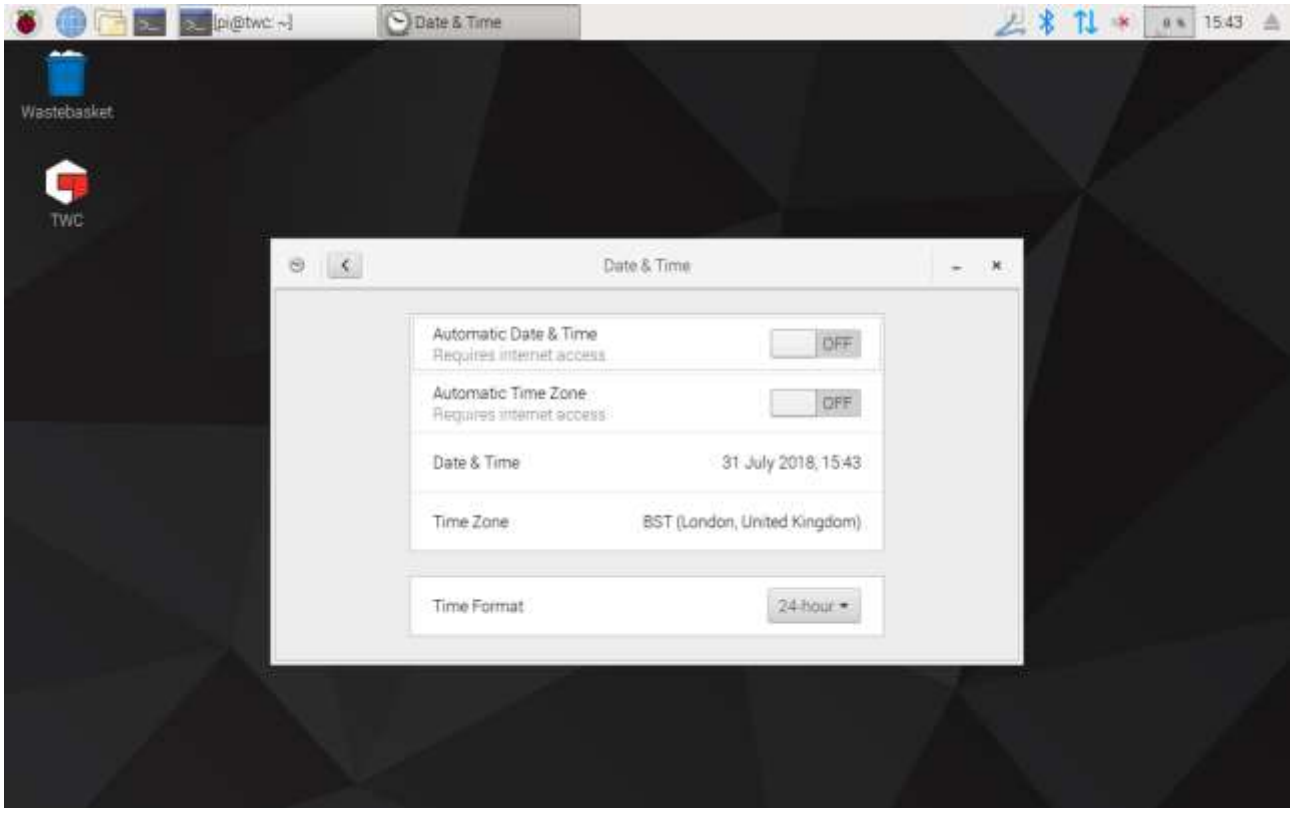

**NOTA: Puede tomar hasta un minuto para que la nueva hora se haga efectiva en la barra de menú o en la interfaz de usuario del TWC.**

# <span id="page-24-0"></span>Configurar la red

El TWC tiene un conector Ethernet que le permite conectarlo a una red para imprimir en impresoras de red. Al configurar las impresoras, también es necesaria una conexión a Internet a través de esta red.

El TWC está configurado para buscar automáticamente la configuración de conexión de red correcta a través de DHCP; cuando conecte el cable de red al TWC, el TWC solicitará inmediatamente estos ajustes. Una vez asignada no debe haber nada más que hacer; el TWC está correctamente conectado.

- **NOTA: No es necesario que se conecte a una red si no tiene intención de utilizar una impresora de red, pero es posible que aún necesite conectarse temporalmente mientras configura una impresora USB, de modo que se puedan adquirir los controladores necesarios durante el proceso de configuración de la impresora.**
- **NOTA: Necesitará un teclado USB si desea editar la configuración de red.**
- **NOTA: Puede probar la conectividad a Internet abriendo el navegador web e intentando acceder a un sitio web. Si el sitio web se carga, el TWC tiene acceso a Internet.**
- **NOTA: Algunas empresas tienen políticas contra la conexión de dispositivos desconocidos a la red. Asegúrese de que su departamento de Informática conoce su intención de conectar el TWC a la red. También es posible que necesite su ayuda para conceder al TWC acceso a Internet o incluso acceso a la propia red; si éste es el caso, depende de la configuración y las políticas de la red de su empresa.**

Si su red no proporciona los servicios DHCP, o si no son los que necesita o los que desea que el TWC utilice, debe proporcionar los suyos. Esta sección muestra cómo cambiar la configuración de la red si es necesario.

Primero, cierre la interfaz de usuario del TWC como se muestra en la sección «Salir de la interfaz de usuario del TWC», luego abra la barra de menú y elija Preferences > Settings (Preferencias > Configuración).

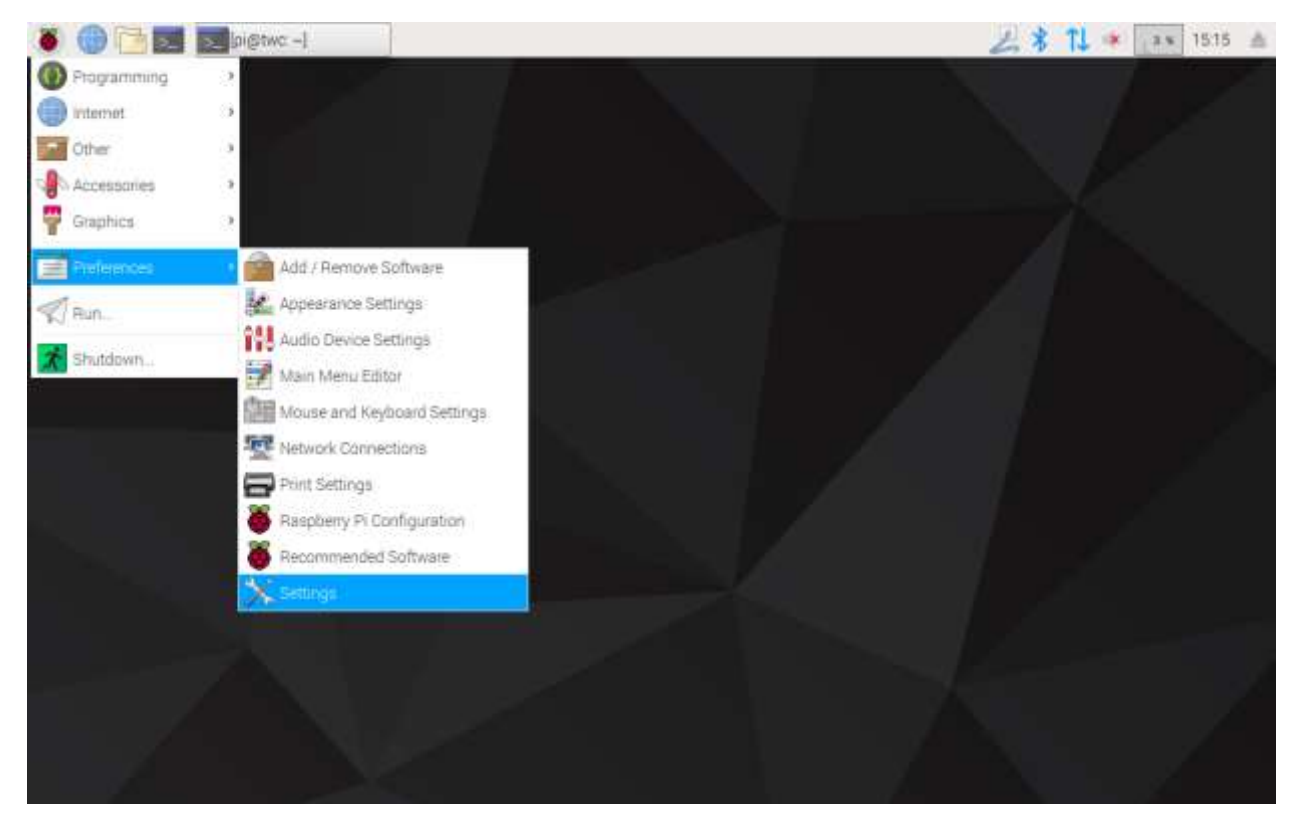

Ahora haga clic en Network Configuration «Configuración de red» para abrir el panel de configuración de red.

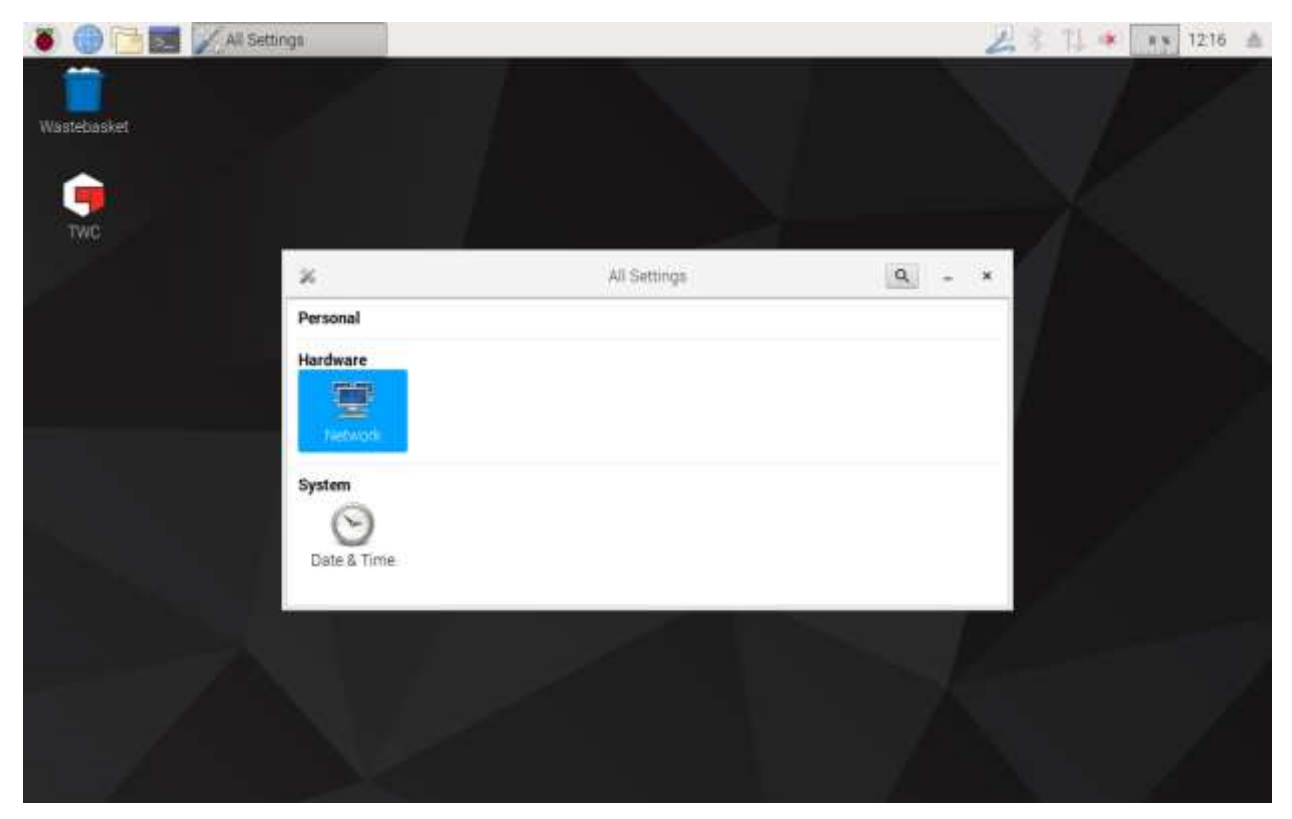

El panel mostrará el estado actual de la red. Debería ver algo como lo siguiente si un cable de red está conectado. Asegúrese de que la conexión por cable (Wired connection) esté seleccionada, como se muestra aquí, y pulse el icono de configuración en la parte inferior derecha para abrir el panel de configuración de red.

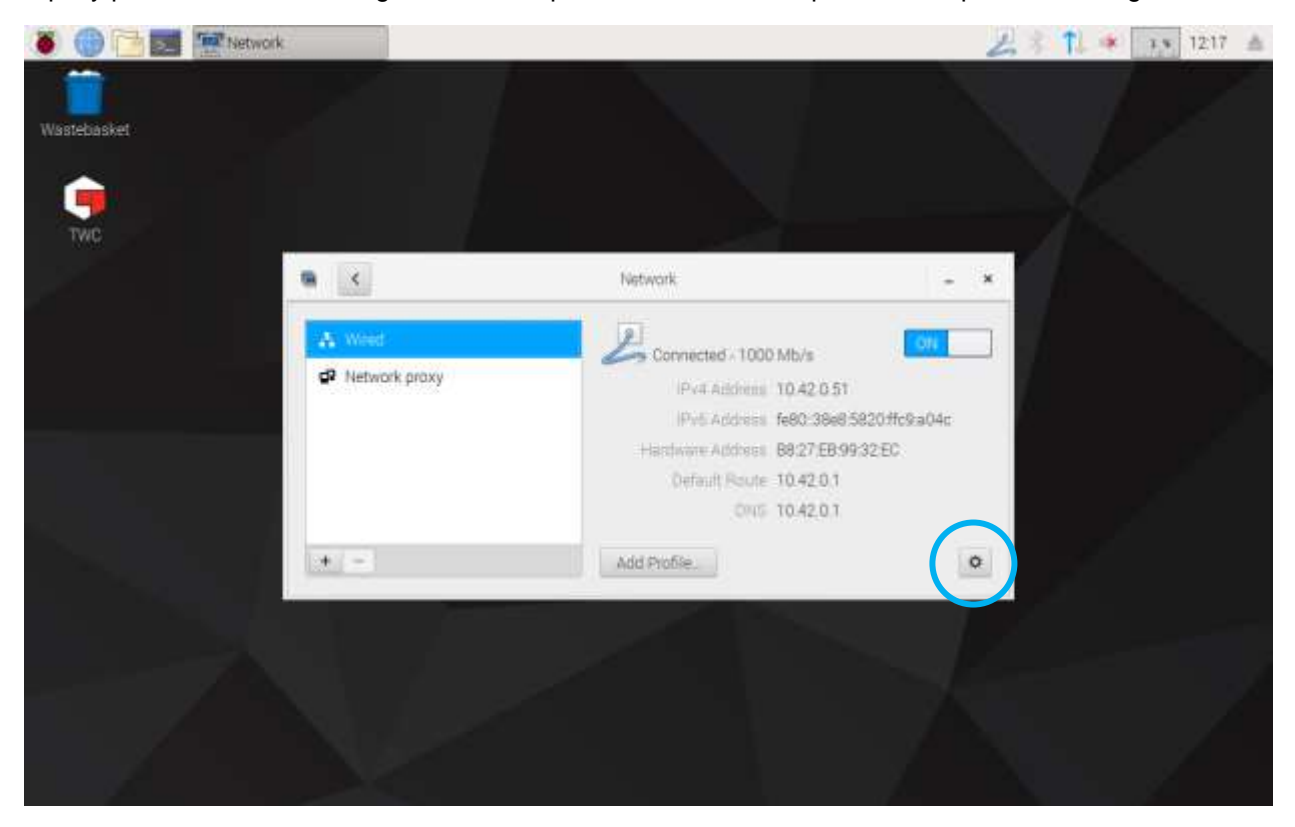

En la pestaña IPv4, cambie la configuración desplegable de «Addresses» (Direcciones) de «Automatic (DHCP)» (Automático DHCP) a «Manual» como se muestra aquí, y escriba la configuración deseada con el teclado USB:

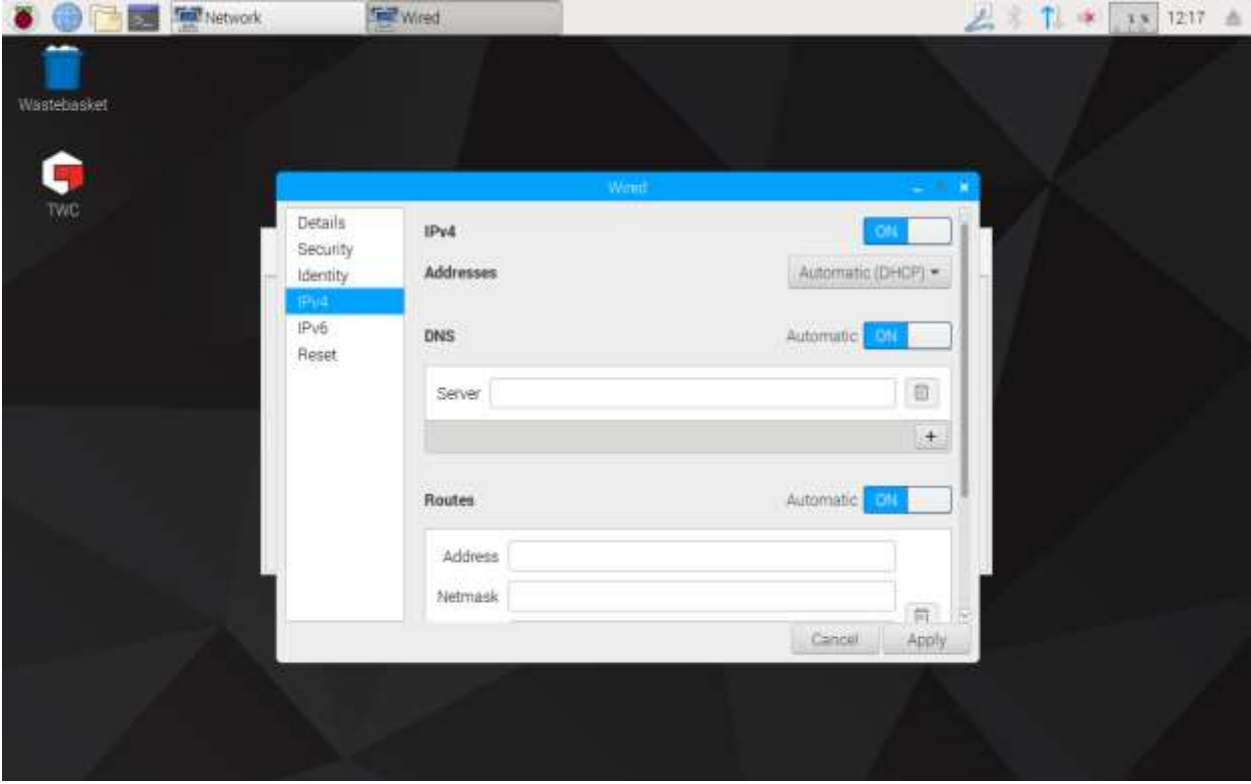

Para la mayoría de las redes, es poco probable que deba cambiar alguna otra configuración en esta ventana que no sea ingresar la dirección IPv4, la máscara de red, la puerta de enlace y el DNS. Es posible que ya sepa cuáles son estos valores o su departamento de TI puede asesorarlo.

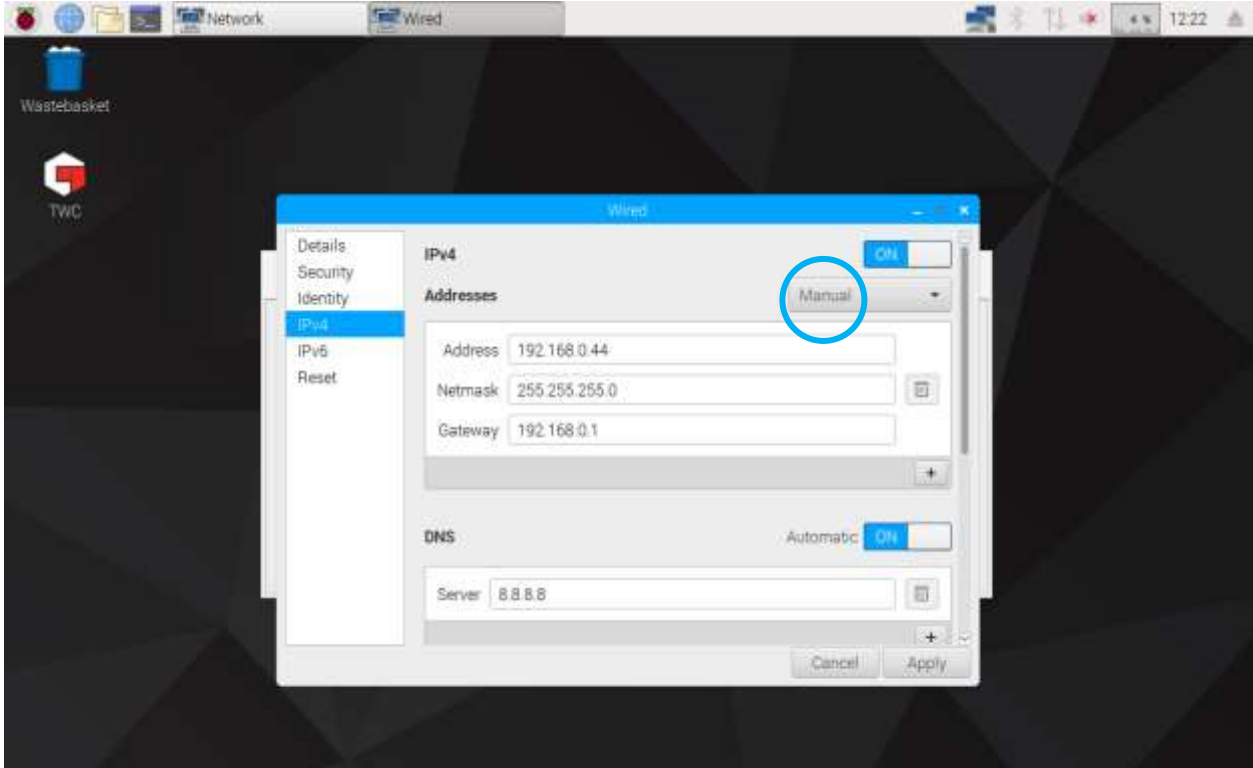

#### Configurar la impresora

El TWC permite imprimir directamente en una impresora conectada a través de un puerto USB o de forma remota a través de la red Ethernet. De forma alternativa, de no haber una impresora disponible, los documentos se pueden «imprimir» como archivos PDF.

#### **NOTA: Para agregar una impresora, necesitará conectar un teclado USB al TWC. Se requiere conectividad de red para permitir que el TWC busque e intente descargar paquetes de controladores para impresoras durante la configuración. Las impresoras de red no serán visibles si el TWC no está en la red.**

Para agregar una impresora, cierre la interfaz de usuario del TWC como se muestra en la sección «Salir de la interfaz de usuario del TWC», luego abra la barra de menú y vaya a «Preferences > Print Settings» (Preferencias > Configuración de impresión).

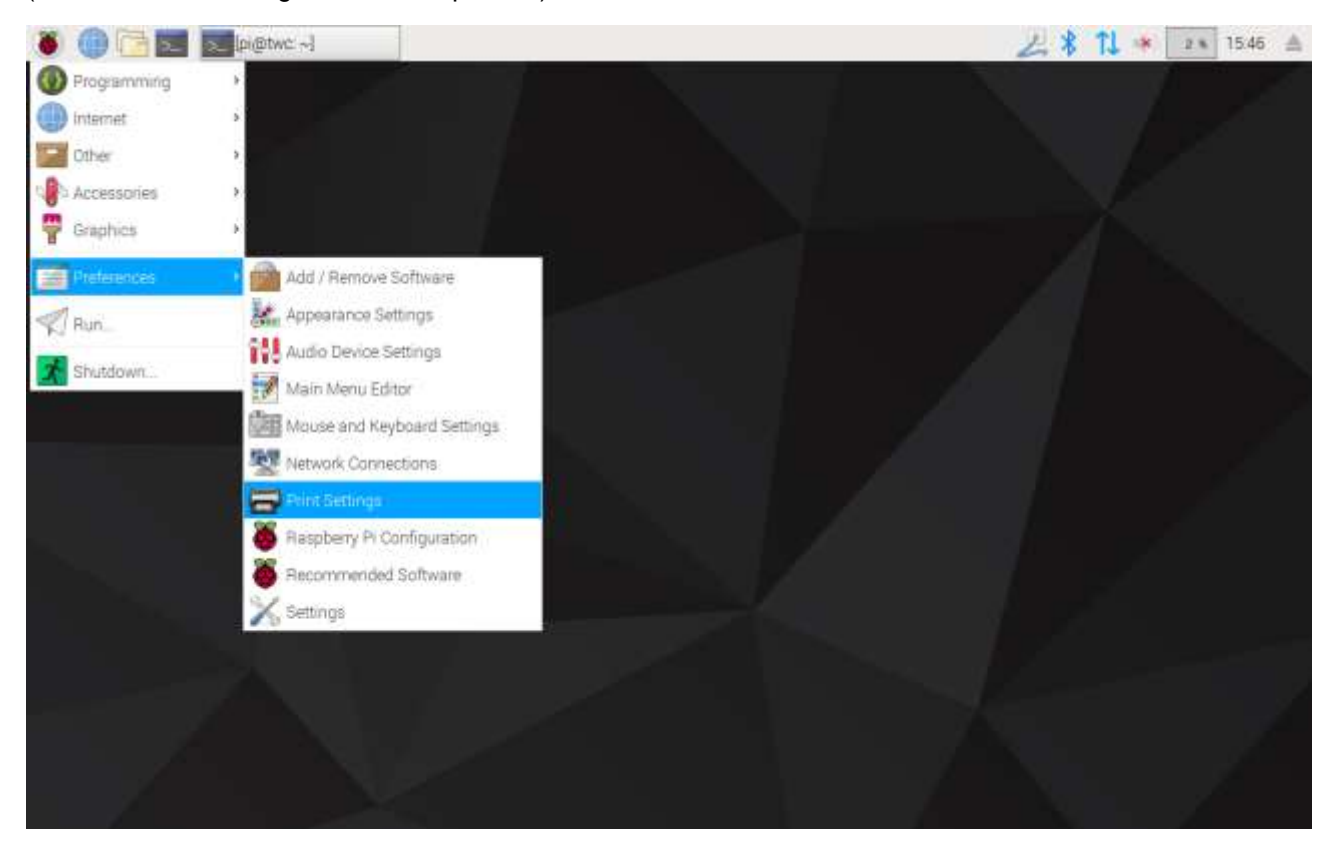

En la ventana que aparece, haga clic en «Add» (Agregar) para agregar una impresora.

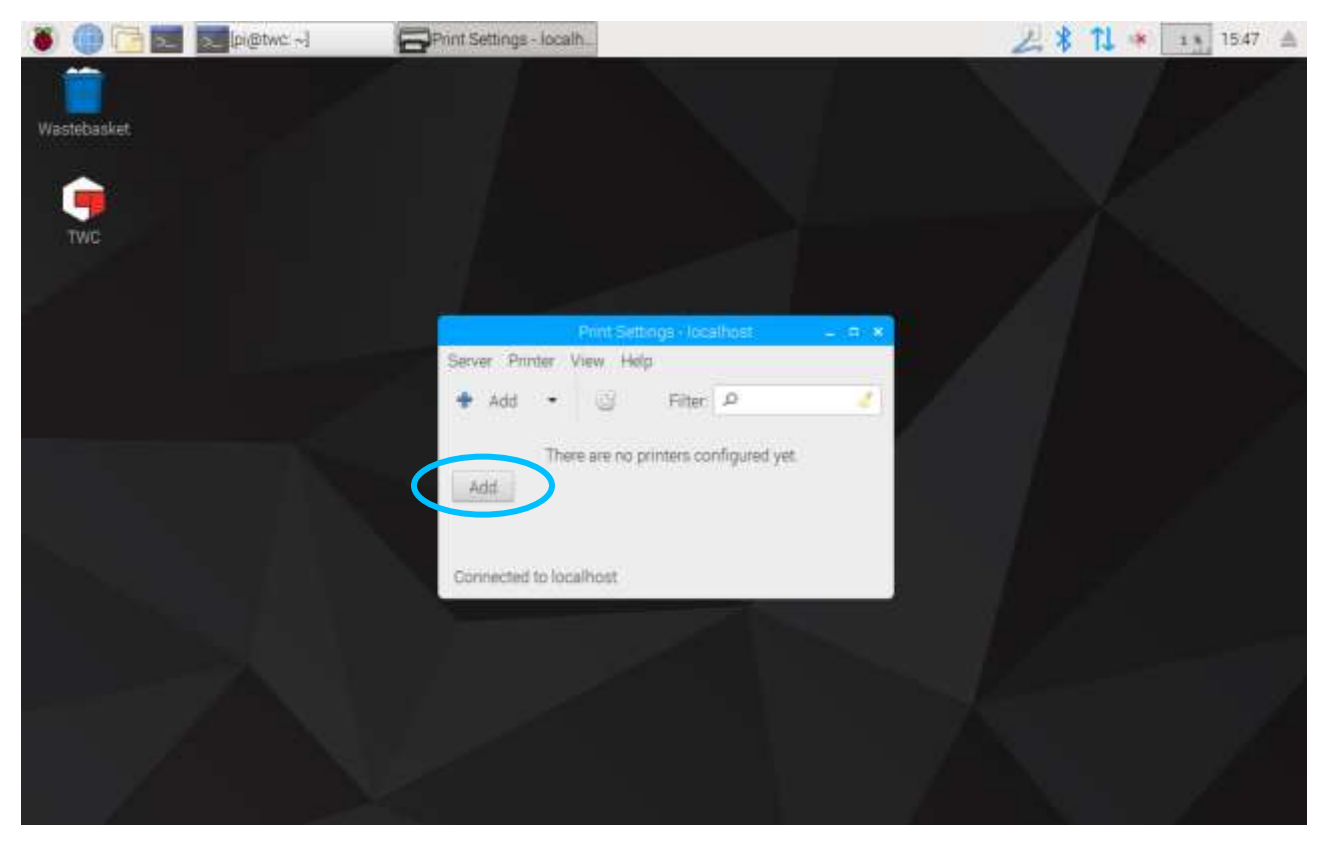

Introduzca su contraseña (la opción predeterminada es «NorbarTWC») para desbloquear la pantalla de selección de la impresora.

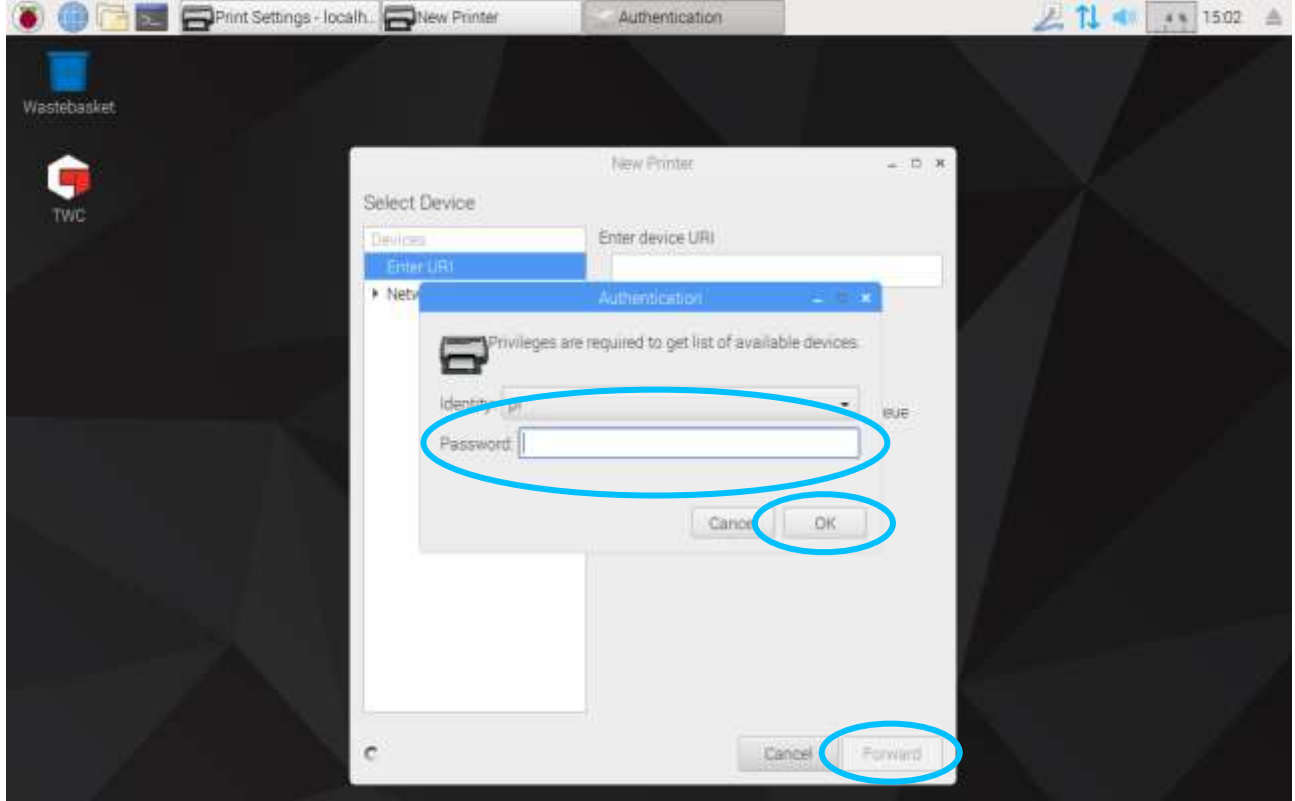

En la lista de la izquierda aparecerá una impresora conectada por USB si está conectada actualmente. Debajo de esto, en el menú desplegable Impresora de red, las impresoras de red aparecerán cuando el TWC las encuentre (esto puede tardar varios segundos).

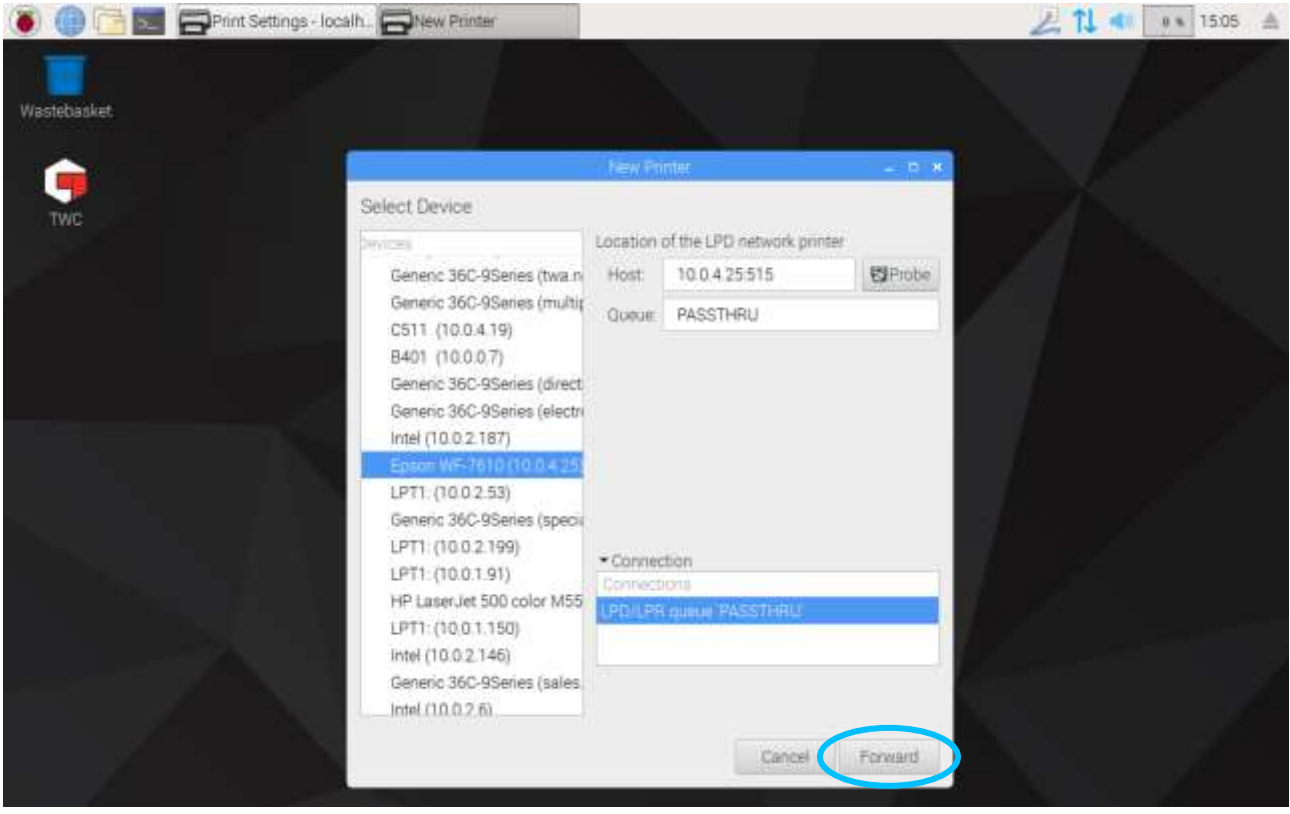

Agregue una impresora seleccionándola y haciendo clic en «Forward» (Avanzar) para seguir las indicaciones en pantalla.

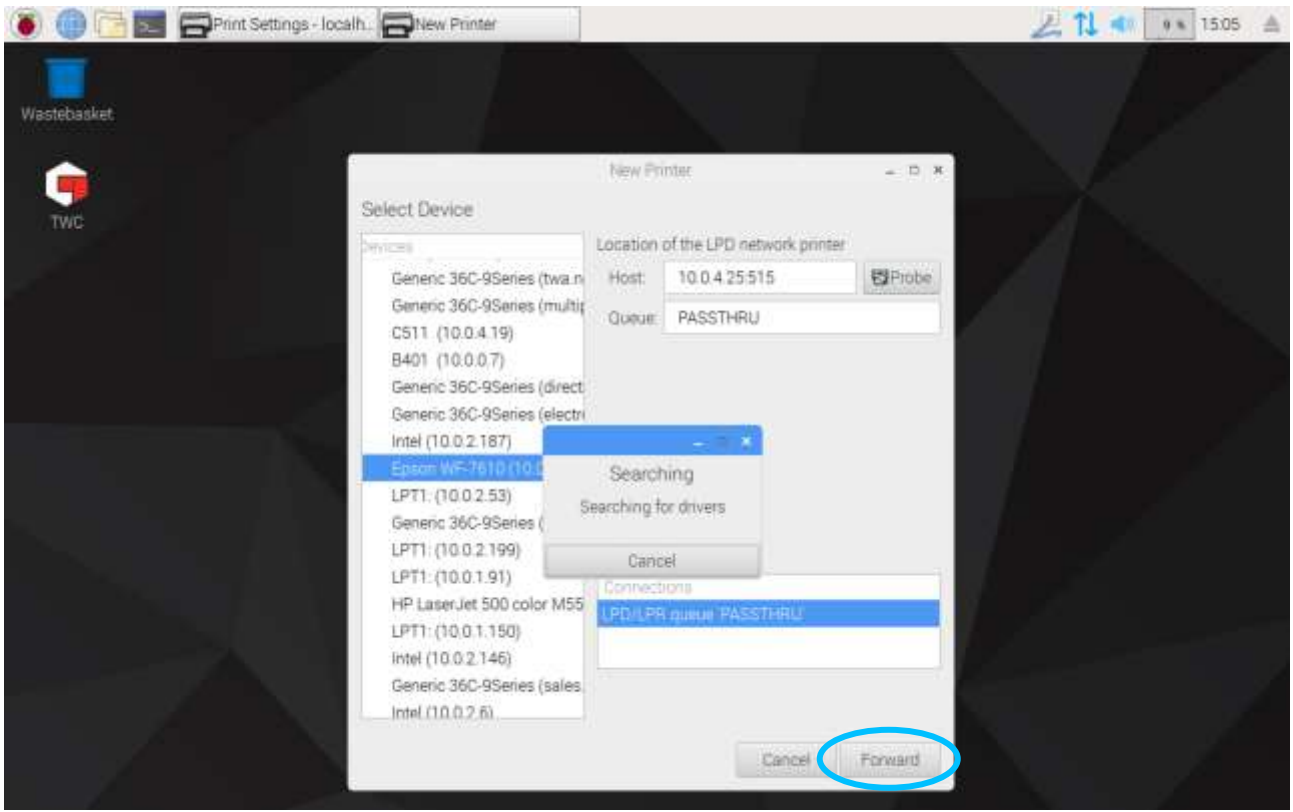

Seleccione un controlador para la impresora (generalmente es mejor proceder con los controladores recomendados). Pulse «Forward» (Avanzar) cada vez que esté listo para continuar.

#### **NOTA: Algunas impresoras, como por ejemplo las impresoras HP, pueden tener paquetes de controladores especiales que agregan o mejoran la compatibilidad con sus impresoras.**

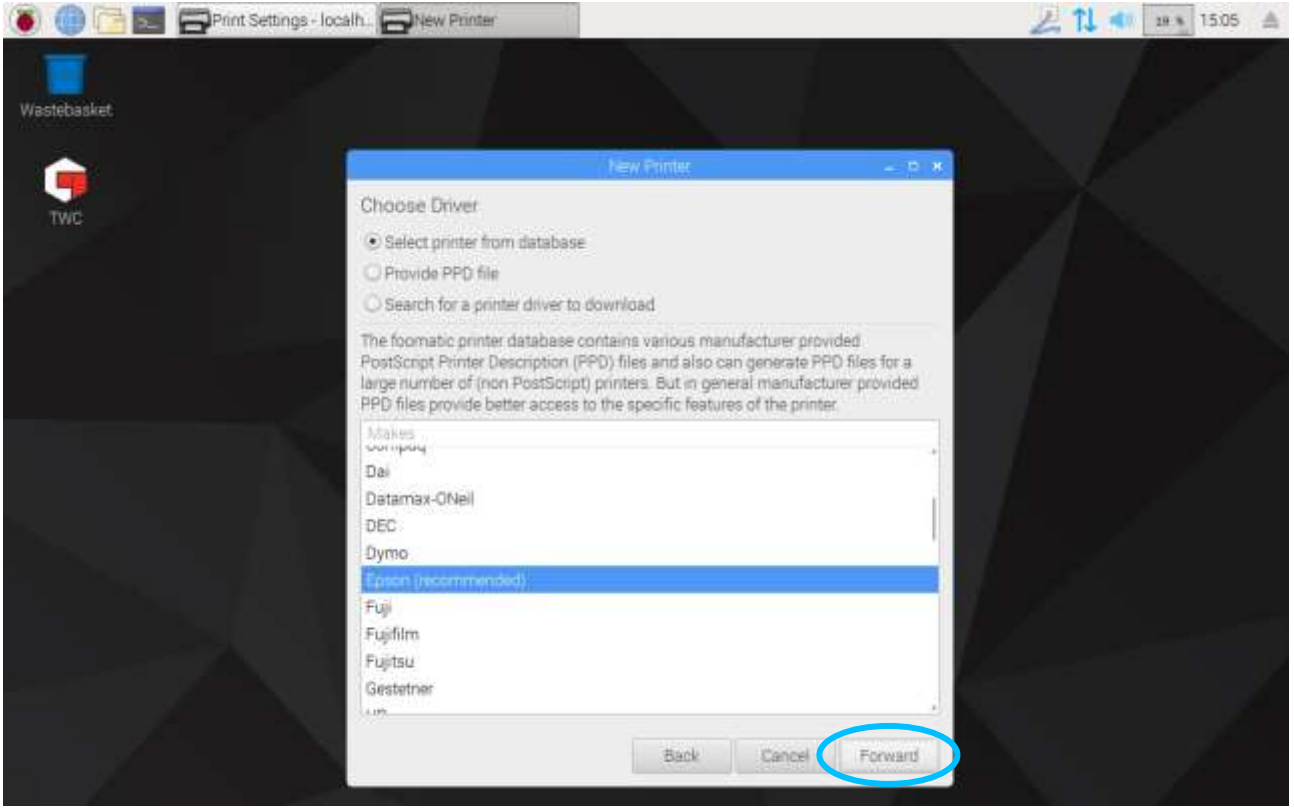

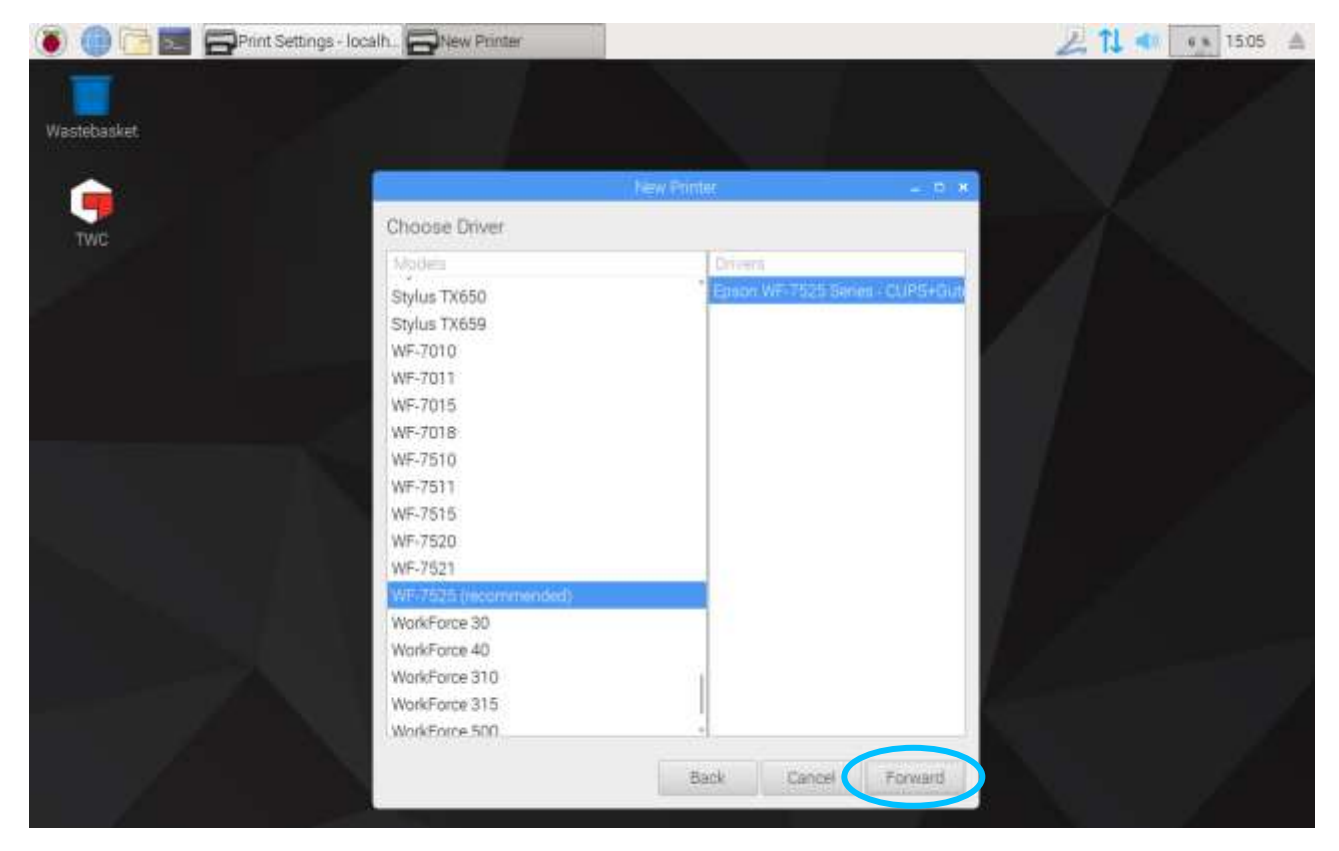

Introduzca un nombre propio para la impresora si lo desea (de lo contrario, seleccionará un nombre predeterminado para usted). Cuando haga clic en «Aplicar», deberá introducir de nuevo la contraseña del sistema (por defecto es «NorbarTWC»).

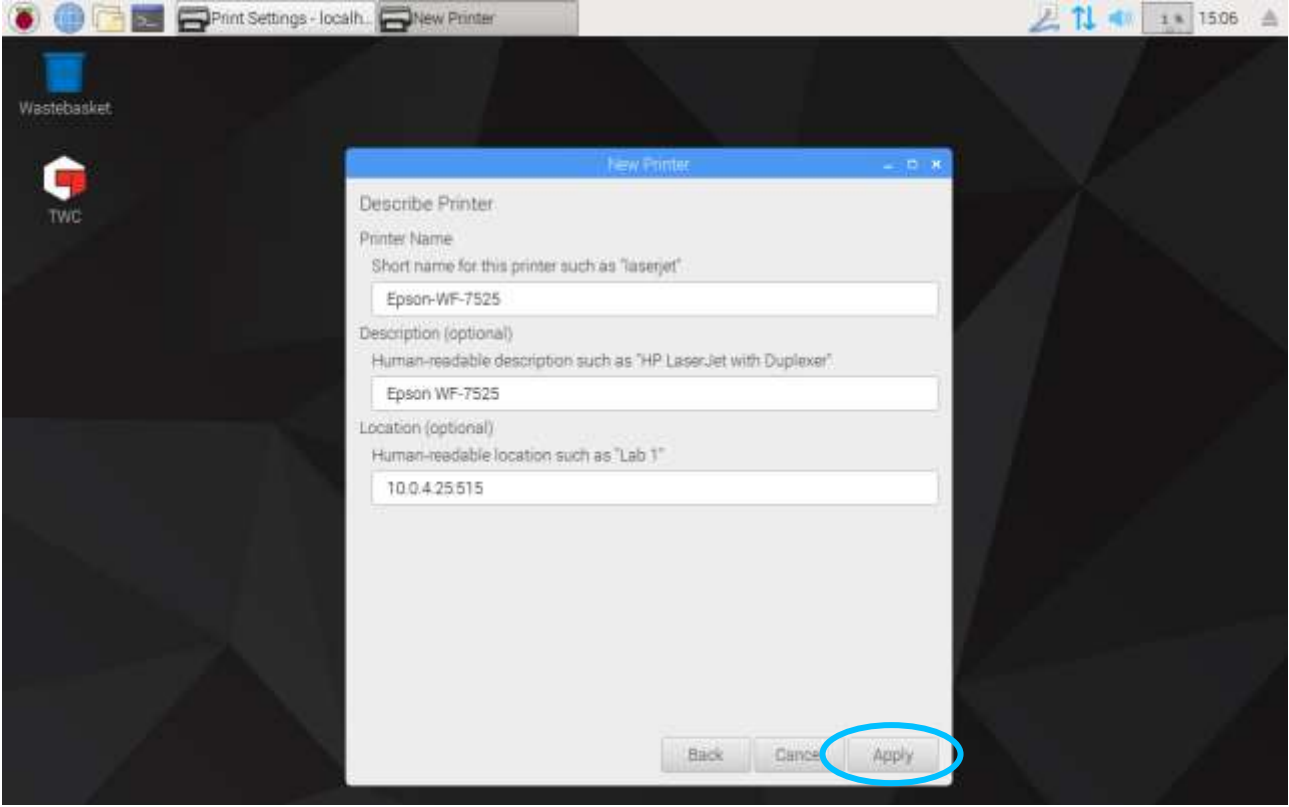

En este momento, se ha agregado la impresora y puede imprimir una página de prueba. La impresora aparecerá como una opción cuando imprima certificados o declaraciones de conformidad desde la interfaz de usuario del TWC.

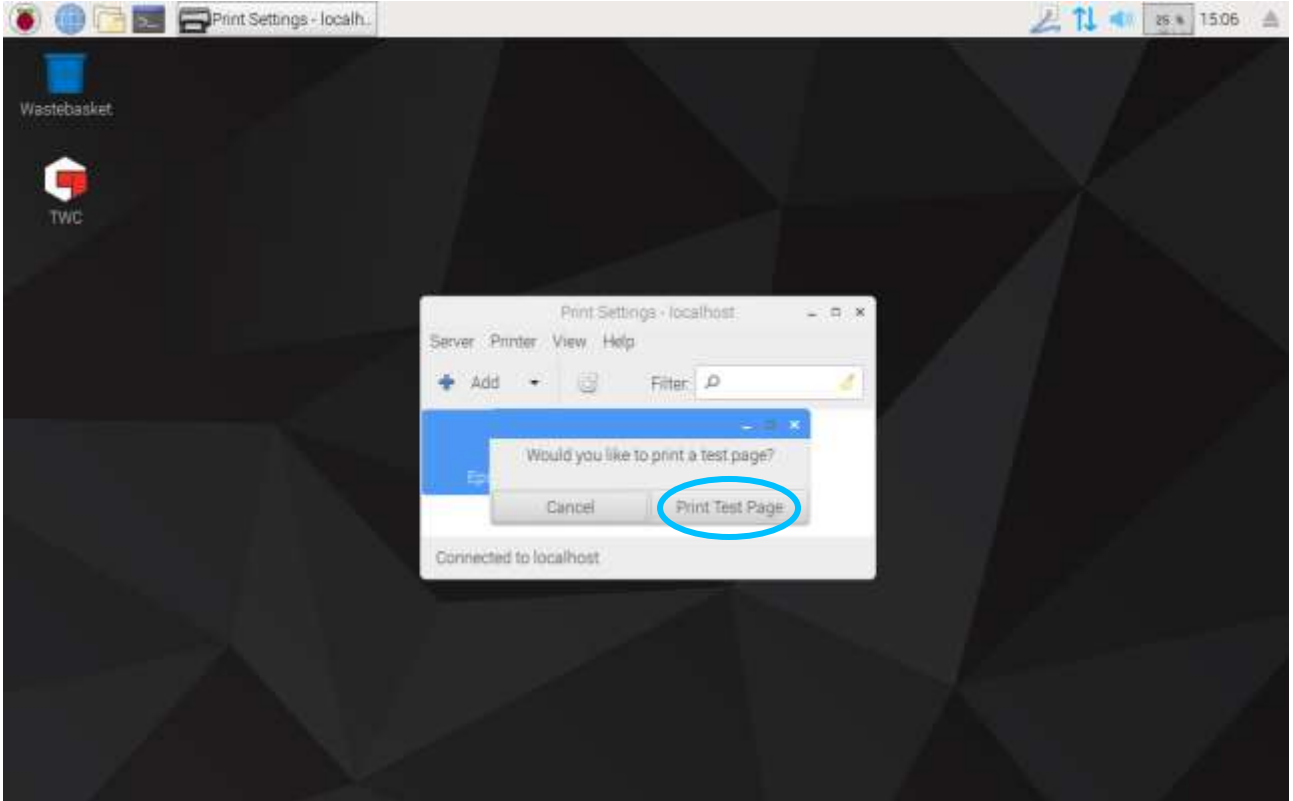

# <span id="page-32-0"></span>Configuración

El menú Configuración le permite configurar varios aspectos del TWC.

**NOTA: Antes de usar cualquier transductor para realizar trabajos en herramientas con el TWC, debe proporcionar al TWC los datos del certificado de calibración. Si no lo hace, será interrumpido y se le pedirá que proporcione los datos. Consulte «Calibración del cargador» para más detalles.**

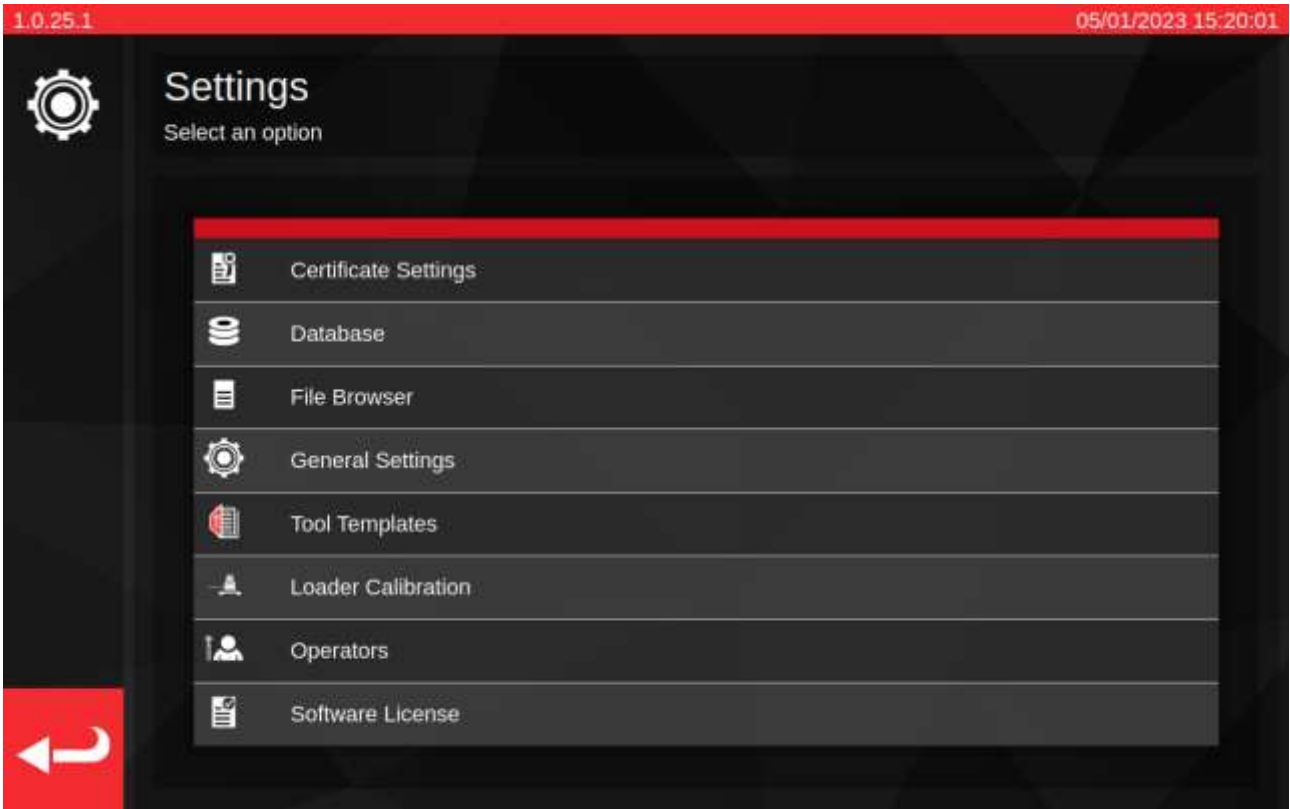

«Configuración del certificado»: Le permite configurar los documentos producidos después de la calibración, como cambiar los logotipos de la empresa, los datos de contacto y los esquemas de numeración de los certificados.

«Base de datos»: Permite gestionar la base de datos (copia de seguridad, restauración, borrado).

«Explorador de ficheros»: Explora y modifica el sistema de archivos del TWC o instala actualizaciones del software del TWC si las encuentra. El «Explorador de ficheros» también se utiliza para otras tareas en las que es necesario guardar o cargar datos desde una ubicación especificada por el usuario.

«Ajustes generales»: Ajustes relacionados con el funcionamiento del TWC, como la sensibilidad de primer pico.

«Plantillas de herramientas»: Acceso a las plantillas de herramientas (también accesible desde el menú principal).

«Calibración del cargador»: Gestión del estado de calibración del TWC con el transductor actualmente conectado; introducción de datos de incertidumbre para la combinación de TWC y transductor.

«Operarios»: Gestiona los operarios que utilizan el TWC. Los nombres de los operarios almacenados aparecerán en el campo «Persona responsable» de los documentos de calibración si se seleccionan.

«Licencia del software»: Revisión de las licencias de software del TWC.

# <span id="page-33-0"></span>Configuración > Gestión de bases de datos

Este menú permite realizar copias de seguridad del almacén de datos del TWC o restaurarlo desde una ubicación en el propio TWC o un dispositivo de almacenamiento externo, como una memoria flash USB. Se recomienda realizar copias de seguridad regularmente y es fundamental hacerlo antes de instalar cualquier actualización del software del TWC.

Además, el menú de Gestión de base de datos muestra el tamaño de la base de datos actual, enumerando el número de herramientas, plantillas y trabajos actualmente almacenados en ella.

«Backup Database» (Copia de seguridad de la base de datos): este botón abrirá el Explorador de ficheros para elegir un destino para la copia de seguridad. Puede ser una ubicación en el almacenamiento interno del TWC o un dispositivo de almacenamiento externo como una memoria flash USB. Se asignará automáticamente un nombre de fichero a la copia de seguridad.

«Restore Database» (Restaurar base de datos): este botón abrirá el explorador de archivos para que elija un archivo de copia de seguridad del TWC desde el cual restaurar. Este fichero puede encontrarse en el almacenamiento interno del TWC o en un dispositivo de almacenamiento externo como una memoria flash USB. La restauración a partir de una copia de seguridad borrará y sustituirá cualquier dato que ya se encuentre en la base de datos en el momento de la restauración.

«Erase Database» (Borrar base de datos): esta opción borrará todos los datos de la base de datos del TWC. No se puede revertir, excepto restaurando una copia de seguridad anterior.

«Rebuild Index» (Reconstruir índice): el TWC utiliza un sistema de indexación para mejorar el rendimiento de las bases de datos de gran tamaño. Si surge algún problema, tal como que los registros no se actualicen o que no aparezcan/desaparezcan como se esperaba durante la creación/eliminación, el índice puede reconstruirse utilizando este botón. En condiciones normales de uso, no debería ser necesario utilizar este botón. Reconstruir el índice puede llevar unos minutos en el caso de bases de datos especialmente grandes.

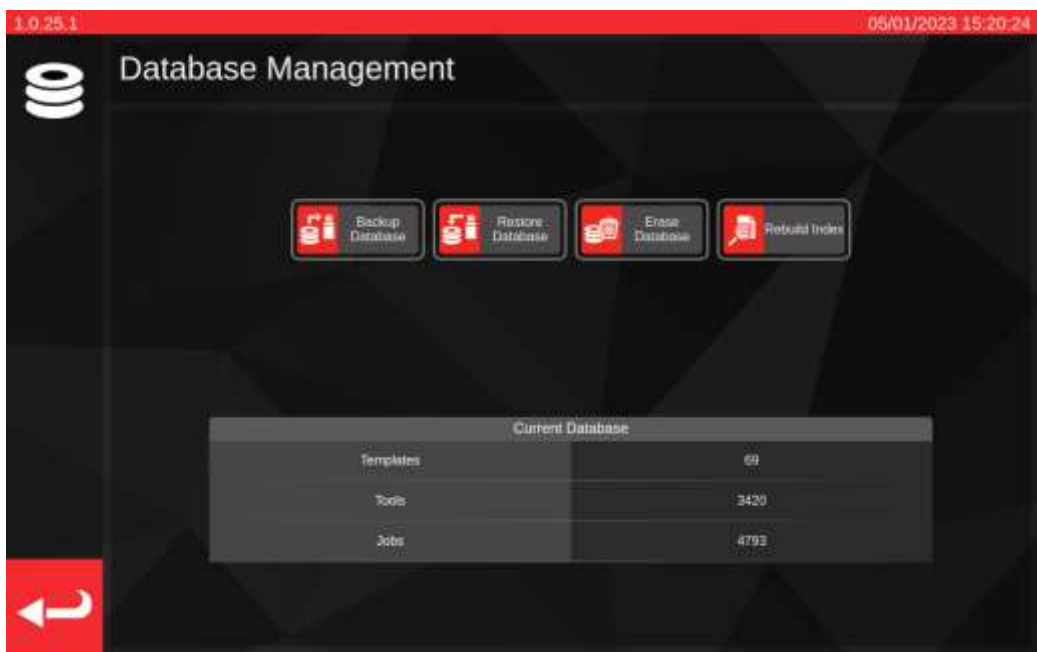

Los «Datos» incluyen:

- Herramientas y plantillas de herramientas.
- Trabajos y datos de incertidumbre

Las configuraciones no se consideran «datos» y, por lo tanto, no se ven afectadas por las opciones de copia de seguridad, restauración o borrado.

### Realizar una operación de copia de seguridad o restauración

Para realizar una copia de seguridad o una restauración, seleccione el botón correspondiente «Backup Database» o «Restore Database» en el menú Gestión de bases de datos. Accederá al Explorador de ficheros para seleccionar una ubicación de almacenamiento o un fichero de copia de seguridad desde el que restaurar, según corresponda. Consulte el Explorador de ficheros para obtener más información sobre la selección de ubicaciones y archivos.

Una vez realizada la selección, volverá a la pantalla Gestión de bases de datos y se llevará a cabo la operación de copia de seguridad o restauración. Una vez realizadas las restauraciones, se comprueba si es necesario actualizar la base de datos restaurada y, a continuación, se ejecutan estos procedimientos de actualización para que la base de datos sea compatible con la versión de software actual.

**NOTA: Dependiendo del tamaño de la base de datos en cuestión, las operaciones de copia de seguridad y restauración podrían completarse rápidamente o tardar un poco en el caso de bases de datos de mayor tamaño. Si se realiza una copia de seguridad o una restauración desde un dispositivo de almacenamiento externo, como una memoria flash USB, el tiempo puede variar en función del rendimiento del dispositivo de memoria externo.**

> **Las restauraciones de bases de datos, en particular, pueden tardar mucho tiempo si la base de datos restaurada es grande y necesita actualizaciones posteriores. En el caso de una base de datos que necesite actualizaciones con unas 5000 herramientas, plantillas y tareas, la restauración puede tardar más de un minuto y el procedimiento de actualización posterior, entre 20 y 30 minutos. Durante este tiempo, la pantalla le avisará de que se está llevando a cabo una operación de actualización. Luego, será necesario reconstruir el índice, lo que puede tardar uno o dos minutos más.**

- **NOTA: Es posible que aparezca una ventana emergente al insertar una memoria flash USB. Simplemente toque cancelar, o pulse en la interfaz de usuario del TWC detrás de ella, para volver a la interfaz de usuario del TWC.**
- **NOTA: Si tiene problemas para realizar copias de seguridad en un almacenamiento externo, asegúrese de que las unidades flash USB estén formateadas en FAT32 y no tengan más de una partición. Si aún así no funciona, realice la copia de seguridad en una ubicación en el propio TWC y utilice el Explorador de ficheros para copiar la copia de seguridad más tarde.**
- **NOTA: La restauración es un proceso destructivo; todos los datos que ya se encuentren en el TWC serán eliminados para dar paso a la copia de seguridad.**

# <span id="page-35-0"></span>Explorador de ficheros

El TWC incluye un explorador de ficheros integrado en la interfaz de usuario. Su finalidad principal es facilitar la selección de las ubicaciones de almacenamiento para las copias de seguridad de la base de datos, los registros de depuración y las exportaciones de datos de trabajo, o para seleccionar los archivos que se cargarán en caso de restauración de la base de datos. También puede utilizarse para buscar e instalar actualizaciones de la interfaz de usuario TWC (las instrucciones para hacerlo pueden encontrarse en el sitio web de Norbar, junto con el software TWC más reciente).

Al seleccionar un destino para guardar o seleccionar un fichero para cargar, el Explorador de ficheros se abre con ese contexto específico en mente. Esto afecta al funcionamiento de la interfaz de usuario, concretamente a la funcionalidad del botón «Select» (Seleccionar).

**Al guardar un fichero:** El botón «Select» (Seleccionar) (**1**) sirve para elegir el directorio de destino en el que guardar un fichero. Solo funcionará para seleccionar directorios. El flujo de trabajo para guardar un fichero es el mismo independientemente de si el fichero es una copia de seguridad de la base de datos, un registro de depuración o una exportación de datos de trabajo. En todos los casos, el Explorador de ficheros se cargará en un contexto de selección de directorios, de forma que el botón «Select» sirve para seleccionar un directorio resaltado del listado de directorios.

**Al cargar un fichero:** El botón «Select» (Seleccionar) (**1**) sirve para elegir el fichero que se va a cargar. Solo funcionará para seleccionar archivos. Debe resaltar el fichero que desea cargar y, a continuación, pulsar el botón «Select».

La excepción a los dos casos anteriores es si el Explorador de ficheros se abre directamente, desde la lista del menú Configuración. En este caso, el Explorador de ficheros se abre sin contexto y no intentará devolver archivos o directorios al seleccionarlos. Puede seguir utilizando el Explorador de ficheros para navegar por la estructura de archivos del TWC, crear directorios, renombrar directorios y archivos y mover archivos utilizando la interfaz de usuario del Explorador de ficheros. Como se ha mencionado anteriormente, también puede instalar actualizaciones de software del TWC haciendo doble clic en ellas y siguiendo las instrucciones en pantalla.

**NOTA: Tiene que resaltar una carpeta en el listado de directorios para poder seleccionarla como destino de guardado. Si ya está navegando por el directorio que desea seleccionar, de modo que no puede resaltarlo porque no está en la lista, utilice la ruta de navegación o el botón de retroceso para subir al directorio principal y seleccionarlo desde allí.**

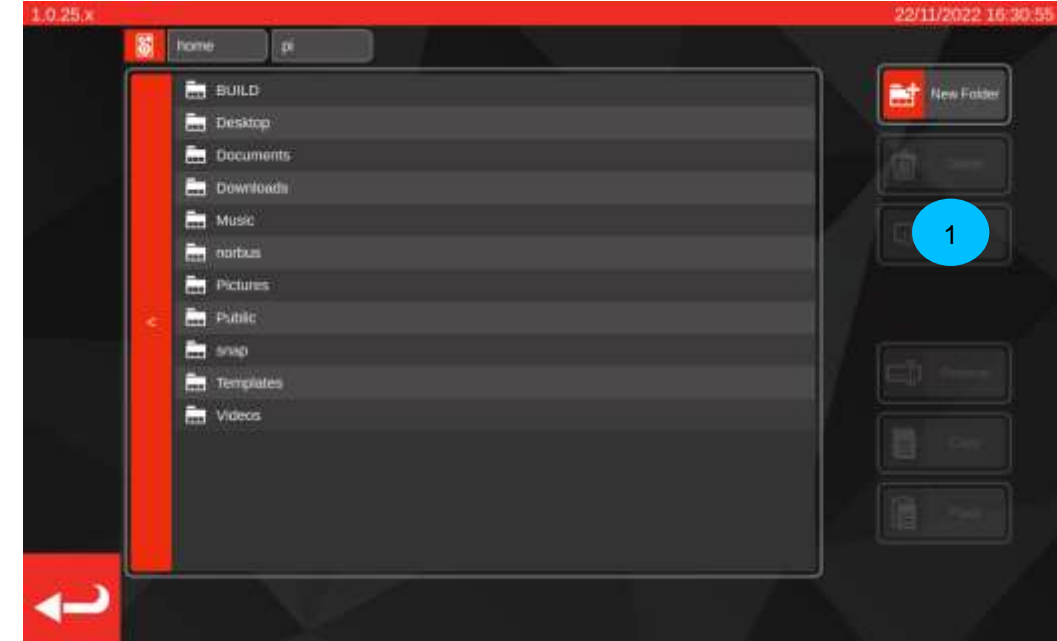

Puede utilizar el Explorador de ficheros para crear, eliminar, copiar o renombrar carpetas y archivos durante este tiempo.
### Explorar el Explorador de ficheros

En la parte superior del Explorador de ficheros se encuentran el botón de almacenamiento (**1**), que le permite cambiar entre dispositivos de almacenamiento internos y externos (como unidades flash USB) y la ruta de navegación (**2**), que muestra un rastro de dónde se encuentra actualmente en el sistema de archivos, volviendo al directorio base (aquí, mostrando que la ubicación actual es /home/pi/Desktop):

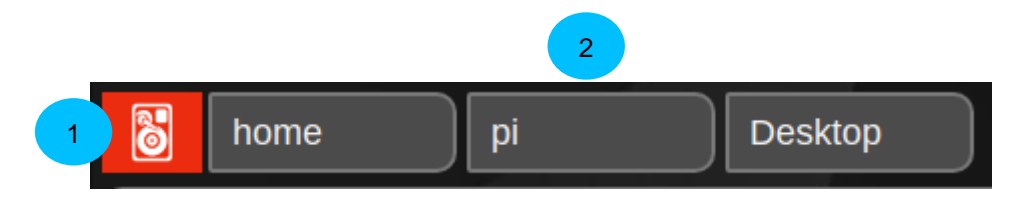

Cada vez que abra un subdirectorio, al explorar más a fondo el sistema de ficheros, este se añadirá a la ruta de exploración. Si sube un directorio, se eliminará. Puede pulsar sobre cualquiera de los directorios de la ruta de exploración para saltar instantáneamente a ese directorio (por ejemplo, si pulsa sobre «home» en la imagen de abajo, irá directamente a la carpeta home). También puede explorar un directorio hacia arriba con el botón «atrás» que aparece a la izquierda de la lista de directorios:

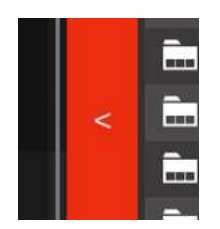

Al pulsar el botón de almacenamiento se abrirá una ventana emergente que le preguntará si desea explorar medios externos («Removable Media») o internos («Main Storage»). Los medios internos le llevarán a la carpeta /home, mientras que los medios externos le llevarán a la carpeta /media/pi, donde podrá ver los sistemas de archivos externos montados. Puede guardar y cargar desde el almacenamiento interno o externo como desee.

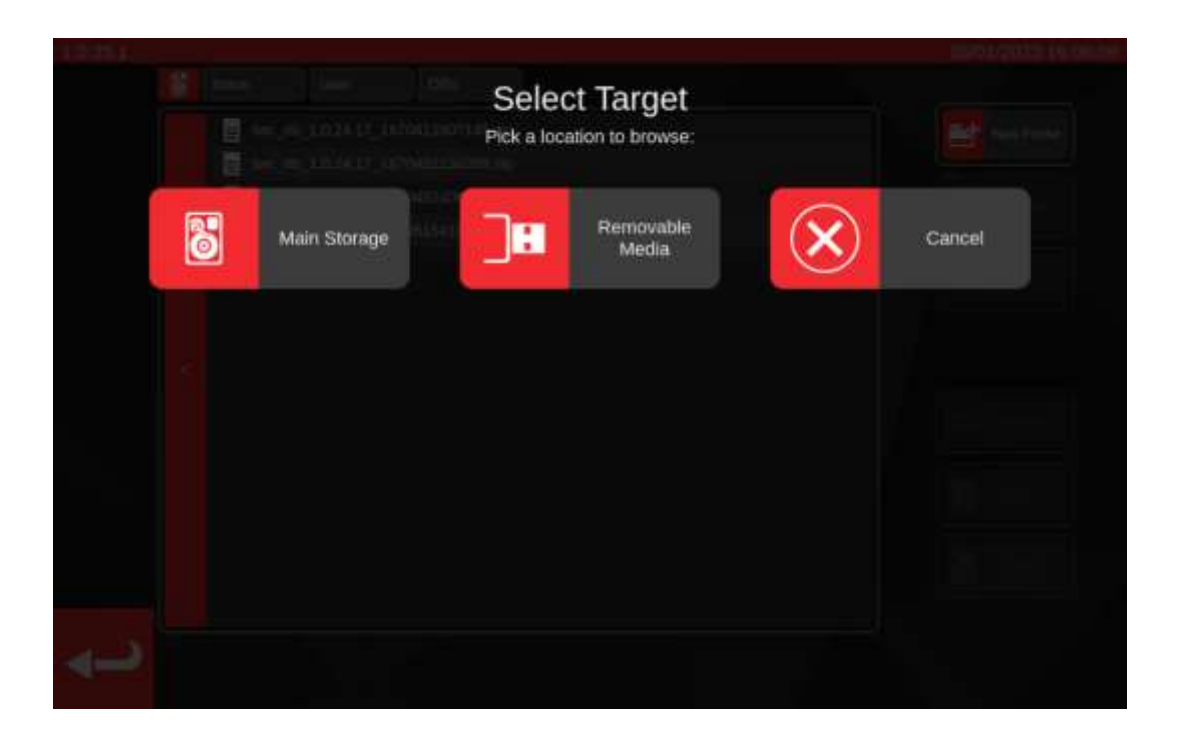

### Ajustes > Ajustes generales

Este menú le permite configurar los ajustes relativos a la carga de la configuración y de las herramientas con indicador. También proporciona un medio para respetar y restablecer el contador del ciclo de lubricación (cuántos ciclos quedan hasta que se debe lubricar el TWC) y un medio para guardar un registro de depuración en caso de cualquier problema que requiera asistencia de Norbar.

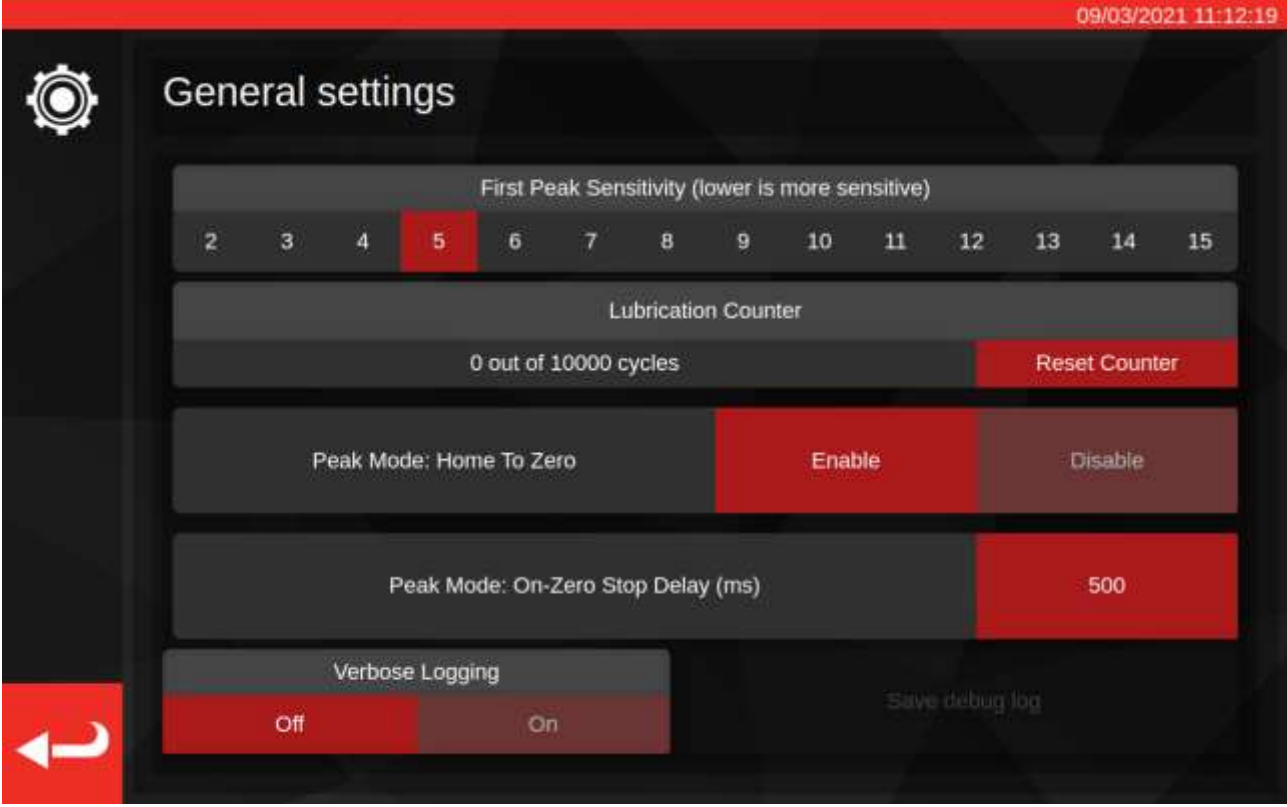

El ajuste «Sensibilidad al primer pico» le permite elegir la magnitud de un pico de par que debe observarse antes de que se tome como una lectura legítima del primer pico. Si el TWC no parece detectar el clic de su herramienta de ajuste, intente reducir este ajuste a un valor menor. Por el contrario, si el TWC está detectando falsos picos, intente elevar esta configuración para que el TWC solo preste atención a los cambios más grandes en el par de torsión. El valor predeterminado es 5. Además, puede anular este valor para plantillas de herramientas específicas en las propias plantillas de herramientas (véase **Añadir/Gestionar plantilla**).

El «Lubrication Counter» mantiene un registro de cuántos ciclos ha realizado el mecanismo de carga del TWC desde que fue lubricado por última vez. Si el contador alcanza el límite de 10,000 ciclos, verá recordatorios para lubricar el TWC cada vez que cargue una tarea de trabajo o la pantalla de ajuste. Para reiniciar el contador de lubricación, lubrique el mecanismo según el Procedimiento de engrase descrito en este manual y pulse «Reset Counter» (Reiniciar contador).

«Modo pico»: El retorno a cero permite que el TWC regrese a un estado de par cero al terminar un ciclo de una herramienta con indicador, en lugar de regresar hasta el límite del mecanismo de carga. La activación del retorno a cero puede acelerar el ciclo al evitar el movimiento innecesario del mecanismo cuando se trabaja con herramientas con indicador.

«Modo pico»: El retardo de detención a cero (ms)' controla el tiempo durante el cual el motor del TWC sigue moviéndose después de alcanzar un estado de par cero durante una operación de puesta a cero. Se puede ajustar este valor si no hay suficiente holgura (o demasiada) en el mecanismo una vez finalizada la operación.

«Verbose Logging» (Registro detallado) activa un registro de depuración adicional que puede ayudarle si tiene problemas al utilizar el TWC y necesita ponerse en contacto con el servicio de asistencia. En el funcionamiento normal, esta opción debería estar desactivada. Si se produce un problema, puede activarla, repetir el proceso que causó el problema y guardar un registro de depuración para enviarlo para su investigación. Si se pone en contacto con Norbar para solicitar asistencia sin un registro de depuración, es posible que se le pida que haga esto para ayudar a diagnosticar cualquier problema.

Al pulsar «Save debug log» (Guardar registro de depuración) se abrirá el explorador de ficheros para que pueda elegir un destino de almacenamiento, como una memoria flash USB.

### Ajustes > Calibración del cargador

Para producir certificados de calibración y conformidad, el TWC debe conocer su propio estado de calibración, esto se gestiona aquí. En esta pantalla puede ingresar los datos de calibración tanto del TWC como de los certificados de calibración del transductor actualmente conectado. Deberá hacer esto para cada transductor que conecte al TWC, pero solo deberá hacerlo una vez (al menos, hasta que se requiera una recalibración).

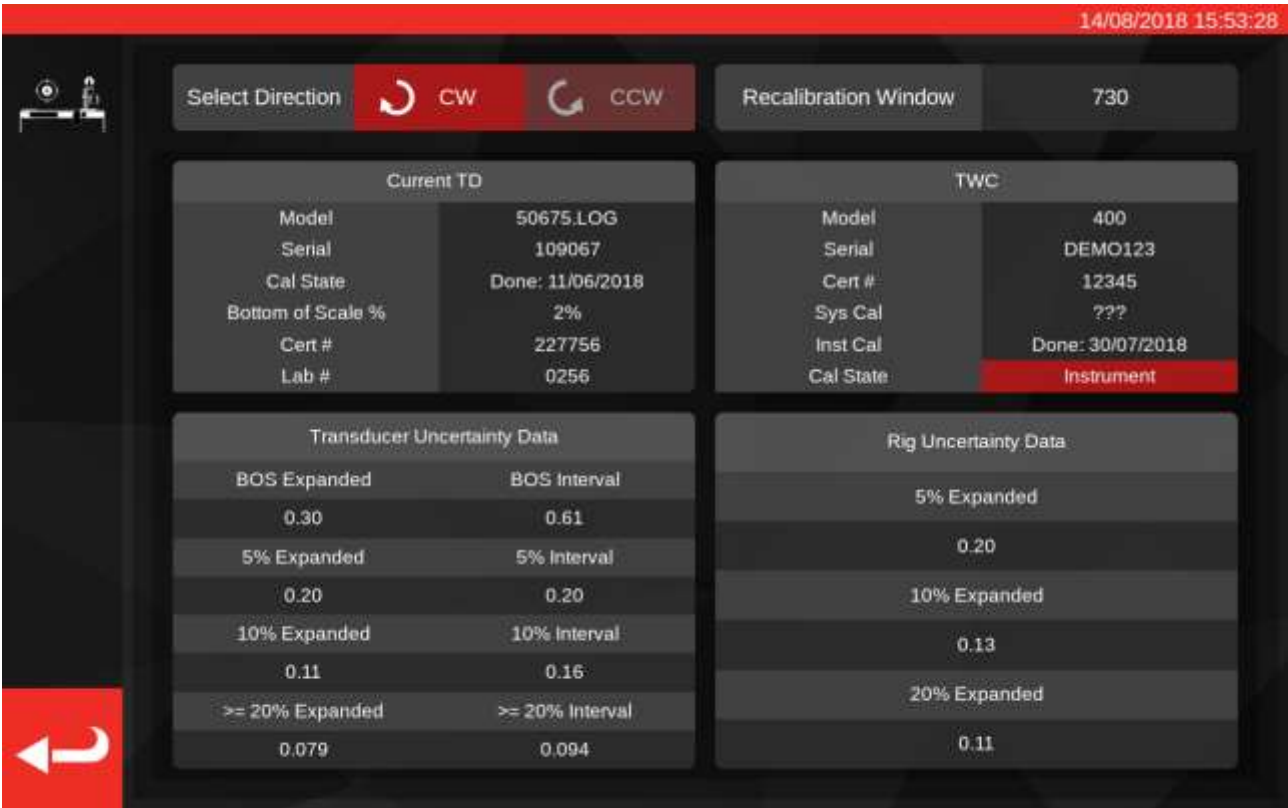

La pantalla se divide en las siguientes áreas:

- 1. Botones «Select Direction» (Seleccionar dirección), utilícelos para ver el estado de calibración del TWC para las direcciones derecha e izquierda.
- 2. «Recalibration Window» (Ventana de recalibración): cuando haya transcurrido el número de días que aparece en pantalla, la calibración del TWC se considerará inválida. Puede cambiar este valor para adaptarlo a su obligación de revisar sistemáticamente el estado de calibración de su TWC, según la norma ISO 6789. El valor por defecto es de 730 días, es decir, dos años.
- 3. Datos «TD actual»: el lado izquierdo de la pantalla es donde se introducen los datos del transductor; la fecha de calibración desde el certificado, el límite inferior calibrado de la escala, el número de certificado y el número de laboratorio, y los datos de incertidumbre del transductor.
- 4. «Datos TWC»: el lado derecho de la pantalla es donde se introducen los datos para el TWC; aquí puede introducir el número del certificado y los datos de incertidumbre del equipo desde el certificado de calibración del TWC. Solo tiene que rellenar estos campos si está utilizando un TWC calibrado mediante un instrumento y no hay una calibración del sistema de sustitución para el transductor conectado en ese momento. Los campos 'modelo de TWC, serie, calibración del sistema, estado de calibración son automáticos y no son editables.

### Cómo llenar la hoja de carga de los datos de calibración

El TWC tiene dos estados principales de calibración: Calibración del «sistema» y calibración del «instrumento».

Una calibración del «sistema» es aquella en la que el TWC y el transductor se han calibrado como un par emparejado (un «sistema»). En este caso, no necesitamos ningún dato de un certificado de calibración del TWC, ya que todo lo proporciona el certificado del transductor.

Para tener una calibración válida del sistema, el TWC debe haber sido calibrado por el sistema con el transductor actualmente acoplado y se debe completar:

- El número del certificado del transductor y el número del laboratorio
- La fecha de calibración del transductor
- El límite inferior de la escala del transductor
- Los datos de incertidumbre del transductor (consulte **«Como llenar los datos de incertidumbre»**).

Una calibración de «instrumento» es aquella en la que el TWC y el transductor se calibraron por separado. En este caso, necesitamos datos para ambos dispositivos, de modo que su información de calibración se pueda combinar.

Para tener una calibración de instrumento válida, el TWC debe haber sido calibrado como instrumento, el transductor debe haber sido calibrado y se debe completar:

- El número del certificado del transductor y el número del laboratorio
- La fecha de calibración del transductor
- El límite inferior de la escala del transductor.
- Los datos de incertidumbre del transductor.
- El número del certificado del TWC
- Los datos de incertidumbre del equipo TWC (consulte **«Como llenar los datos de incertidumbre»**).
- **NOTA: No cambie los transductores mientras se encuentra en el menú de configuración. El TWC no lo volverá a enumerar y corre el riesgo de corromper el estado de calibración de la combinación TWC-TD si cambia cualquier campo de calibración del cargador después de haber cambiado el transductor. Si desea cambiar el transductor, primero salga del menú de calibración del cargador, después salga totalmente del menú de ajustes y, a continuación, vuelva a abrirlo desde el menú principal. El TWC detectará entonces el nuevo transductor.**
- **NOTA: Asegúrese siempre de que el número de serie del transductor que se muestra en el campo 'Serie' del TD actual coincida con el del transductor del que está intentando ingresar los datos. Si no es así, intente salir del menú de calibración del cargador, salir del menú de configuración y volver a abrirlo desde el menú principal de nuevo.**

### Cómo llenar los datos de incertidumbre

1. Véase la página final de la calibración de su TWC/transductor; la página debe titularse «Expression of Uncertainties» (Expresión de incertidumbres).

Para los transductores:

En la página Expresión de incertidumbres, debería ver una tabla como la siguiente (aquí se muestra un ejemplo para un transductor de 400 N·m):

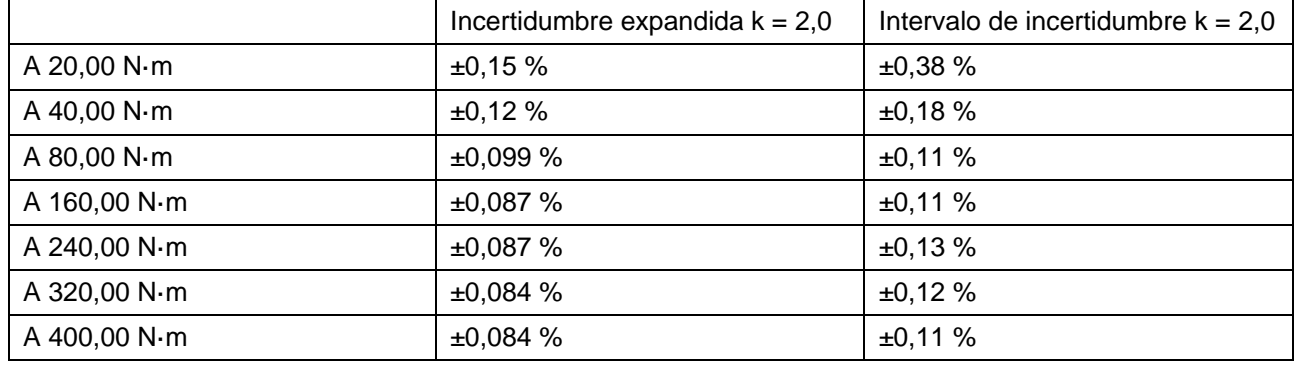

Primero, complete los valores «BOS Expanded» (Límite inferior de la escala expandido) y «BOS Interval» (Intervalo del Límite inferior de la escala) para el límite inferior de la escala. Estos valores provienen de la incertidumbre expandida y del intervalo de incertidumbre en la lectura más baja, en este caso 20 N·m. Eso significa que el campo Límite inferior de la escala expandido es 0,15 % y el campo Intervalo del límite inferior de la escala es 0,38 %.

A continuación, complete los campos Expandido 5 % e Intervalo 5 % **utilizando las lecturas al 5 % de la capacidad del transductor.** En este caso, estos valores son los mismos que los valores del Límite inferior de la escala expandido y del Intervalo del límite inferior de la escala, porque en nuestro ejemplo, el nivel inferior de la escala del transductor es 5 %.

Repita el mismo procedimiento para los campos del 10 % **utilizando las lecturas al 10 % de la capacidad del transductor** (en este caso, el campo Expandido es 0,12 % y el campo Intervalo es 0,18 %).

Para los dos campos finales, debemos **seleccionar la incertidumbre expandida en el peor escenario (la mayor) del rango restante del transductor igual y superior al 20 % de la capacidad del transductor,** y su intervalo de incertidumbre correspondiente. De todos modos, por lo general este es el campo siguiente desde las lecturas del 10%, y de hecho, este es el caso en nuestro ejemplo: por lo tanto, el campo Expandido debe ser 0,099 % y el campo Intervalo debe ser 0,11 %.

Para el TWC (Si el instrumento está calibrado):

En la expresión de incertidumbres del certificado del TWC, debería ver lo siguiente (aquí se muestra un ejemplo para un TWC):

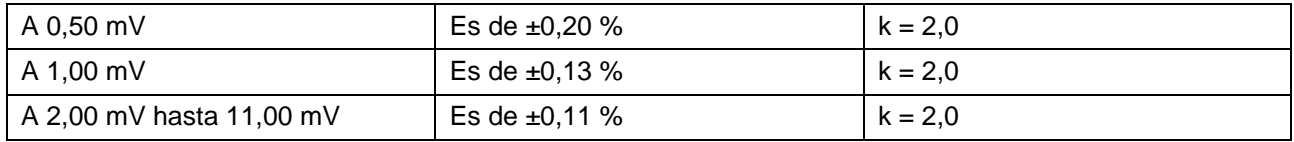

Los porcentajes corresponden aquí a los valores de mV, de modo que 0,50 mV es el valor del 5 %, 1,00 mV es el 10 % y así sucesivamente. Introduzca los tres valores porcentuales de la tabla en los campos 5 %, 10 % y 20 % respectivamente. En este ejemplo, el campo 5 % Expandido es 0,20 %, el campo 10 % Expandido es 0,13 % y el campo 20 % Expandido es 0,11 %.

#### **IMPORTANTE: TENGA SUMO CUIDADO DE INTRODUCIR LOS VALORES CORRECTOS EN ESTOS CAMPOS. COMPRUÉBELO VARIAS VECES PARA ASEGURARSE.**

#### **SI NO INTRODUCE LOS VALORES CORRECTOS, CUALQUIER CALIBRACIÓN O TRABAJOS DE CONFORMIDAD REALIZADOS POR EL TWC PUEDEN SER DECLARADOS INVÁLIDOS.**

### Configuración > Configuración del certificado

Este menú le permite configurar el contenido de los documentos de calibración y de conformidad generados por el TWC. Puede cambiar la dirección de la empresa, el logotipo y personalizar el esquema de numeración de los certificados. También puede cambiar el idioma en el que se crean los nuevos certificados.

#### **NOTA: Cualquier cambio realizado en el menú Configuración del certificado no tendrá efecto hasta que se genere el siguiente documento. No se pueden cambiar los documentos que ya han sido generados.**

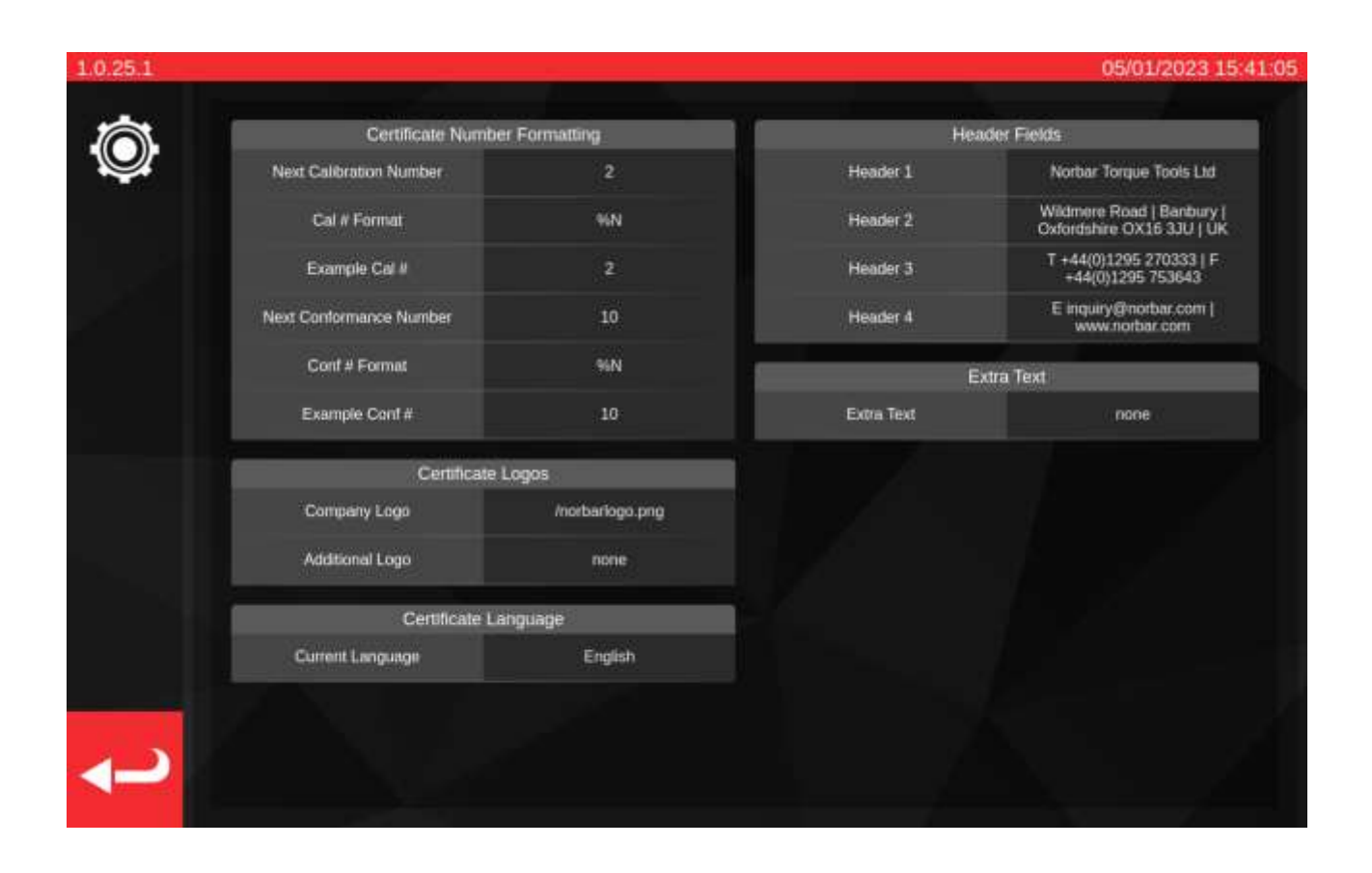

**Número de la siguiente calibración/siguiente conformidad**: para su rastreabilidad, cada documento de calibración o conformidad está numerado, y el número aumenta cada vez que se produce un documento. Puede establecer o cambiar ese número aquí para ambos tipos de documentos.

**Formato de número de calibración/conformidad:** esta opción le permite especificar un esquema de numeración más elaborado que tan solo un simple número, utilizando los modificadores de formato y el texto que elija:

%N: introduce el número de calibración/conformidad. Esta es la configuración por defecto. El resultado será «1», «2», «3», etc.

%Y: introduce el año actual (en letras minúsculas, %y introduzca el año abreviado, es decir, 18 para 2018).

%m: introduce el mes actual.

%d: introduce el día actual.

Se pueden combinar estos parámetros con otro texto para producir una numeración más elaborada. Por ejemplo:

%Y-CAL-%N

Producirá:

«2018-CAL-1», «2018-CAL-2», «2018-CAL-3», etc.

Cuando guarde el formato, verá una vista previa del resultado que se colocará en el documento siguiente.

**Logotipo de la empresa y logotipo adicional**: le permite cambiar el logotipo predeterminado de Norbar por otro de su elección y añadir un logotipo secundario adicional si lo desea. Para hacer esto, primero debe colocar una imagen de su logotipo en la carpeta necesaria: ~/.twc\_logo

Para hacerlo:

- Conecte un teclado USB al TWC (y opcionalmente, un ratón).
- Cierre la interfaz de usuario del TWC con el icono de encendido en el menú principal y pulse «Exit to Desktop».
- Abra el administrador de ficheros; por defecto debería comenzar en la carpeta de inicio del usuario.
- En la barra de direcciones, agregue «twc logo» al final de la ruta y pulse Enter para saltar a la carpeta .twc\_logo (como se muestra a continuación).

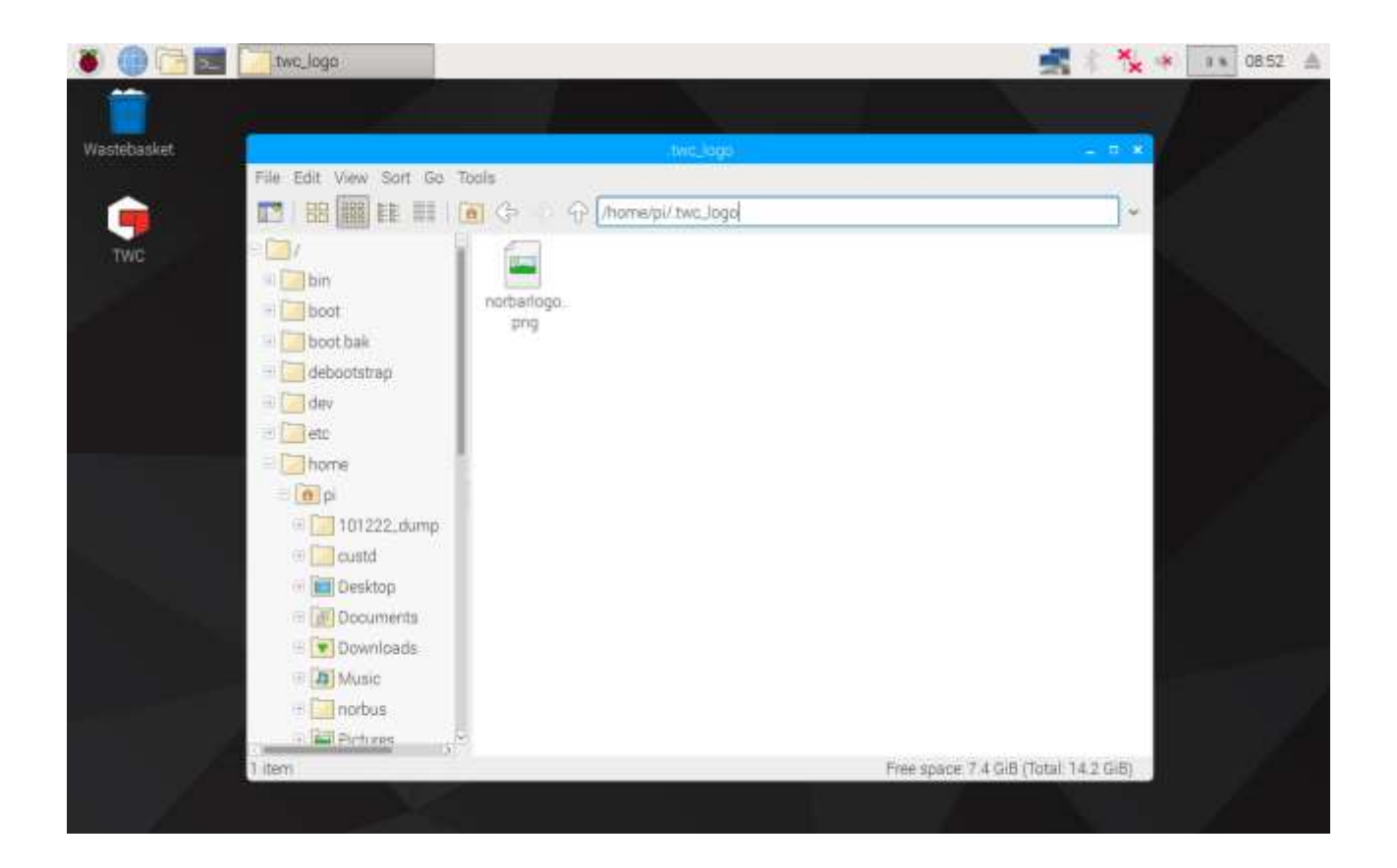

- Copie aquí el archivo de su logotipo (por ejemplo, copiándolo de una memoria USB), anotando el nombre del fichero. Puede copiar y pegar un fichero haciendo clic con el botón derecho del ratón y pulsando «copiar» o «pegar», o resaltándolo con la pantalla táctil y utilizando «Editar > Copiar» o «Editar > Pegar» en el menú del administrador de ficheros. También puede hacerlo marcándolo con la pantalla táctil y utilizando CTRL+C y CTRL+V en el teclado.
- Reinicie la interfaz de usuario del TWC haciendo doble clic en el icono de TWC en el escritorio

• Regrese a «Settings > Certificate Settings» (Configuración > Configuración de certificado) e introduzca el nombre del fichero del logotipo, manteniendo la '/' inicial al comienzo, como se muestra a continuación:

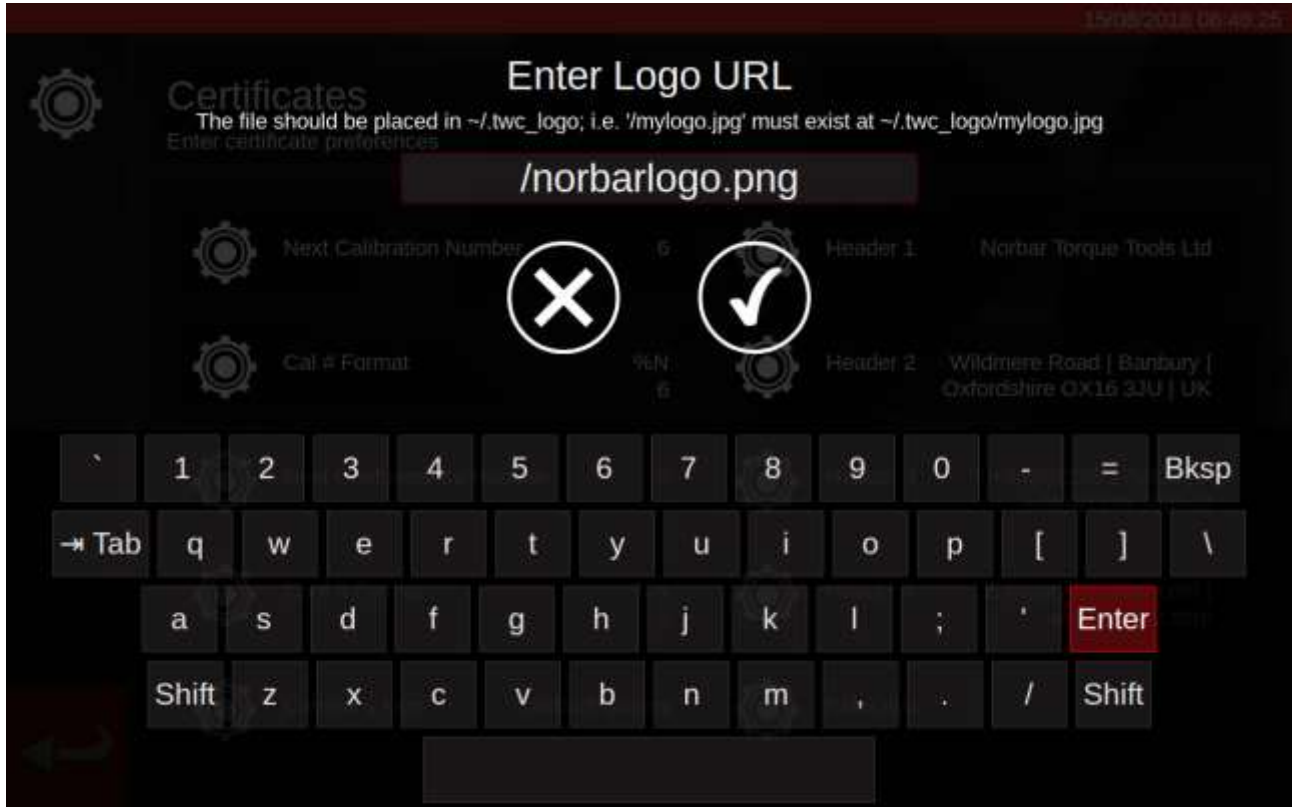

- **NOTA: Lo ideal es que el archivo del logotipo no supere los 400x160 px, ya que de lo contrario el diseño del documento podría verse afectado. Utilice el fichero norbarlogo.png existente para una referencia de buen tamaño.**
- **NOTA: Se admiten los formatos PNG y JPEG. PNG es un formato de «compresión sin pérdida», lo que lo convierte en la mejor opción para almacenar logotipos de empresas y es la opción recomendada.**

**Encabezados y campos de texto adicional**: los campos de encabezado se muestran en la parte superior del certificado, junto al logotipo y, de forma predeterminada, contienen la dirección de la empresa. El campo de texto adicional aparece encima de la tabla de resultados si se utiliza y puede contener cualquier cosa que elija (aunque debe ser breve, para no saturar el documento de texto y causar problemas de diseño).

### Idioma del certificado

El TWC permite cambiar el idioma de los documentos generados; basta con hacer clic en la opción Idioma del certificado para ver una lista de los idiomas disponibles. Una vez realizada la selección, el cambio surtirá efecto en el siguiente documento que se genere.

Los idiomas se definen en archivos de diccionario, que pueden seleccionarse en la ventana Configuración del certificado. Esto significa que los usuarios pueden definir sus propios idiomas o incluso modificar el idioma inglés predeterminado de los certificados para adaptarlo a sus necesidades, por ejemplo para cambiar o añadir frases adicionales a determinadas secciones de los documentos.

Por defecto, el TWC incluye un diccionario de inglés. Sin embargo, pueden añadirse más diccionarios, que aparecerán en el menú de selección.

NOTA: Para realizar modificaciones o añadir nuevos idiomas, se recomienda encarecidamente copiar y modificar el diccionario por defecto, dejando el original como copia de seguridad.

El diccionario se compone de una estructura de datos con formato JSON de cadenas etiquetadas. A continuación se muestra un ejemplo abreviado - puede ver las etiquetas y sus valores correspondientes dentro del objeto «dictionary» (diccionario). Cada diccionario contiene también una designación «englishName» de su idioma en inglés llano, una designación «isoCode» de su idioma en formato ISO y una designación «localName» de su idioma en el idioma real en cuestión.

{

```
 «dictionary»: {
         «aLabel»: «Text for the label here»,
         «anotherLabel»: «Text corresponding to this other label»
},
«englishName»: «English»
«isoCode»: «eng»,
«localName»: «English»
```
}

Para modificar el diccionario existente, basta con encontrar la etiqueta necesaria y cambiar su texto para adaptarlo a sus necesidades. Para crear un diccionario de idioma completamente nuevo, el proceso es el mismo, pero esta vez utilizando el idioma deseado y cada etiqueta necesitará que se cambie su texto a un equivalente apropiado para el idioma.

El diccionario por defecto se llama eng.json se puede encontrar en: /opt/norbar/isoloader/webui/lang

Todos los archivos de diccionario deben colocarse en la misma carpeta.

Todos los archivos de diccionario deben nombrarse en función de su valor isoCode y terminar con una extensión de archivo '.json'. Para las variantes personalizadas de los idiomas, añada un sufijo apropiado al isoCode, como «engCustom».

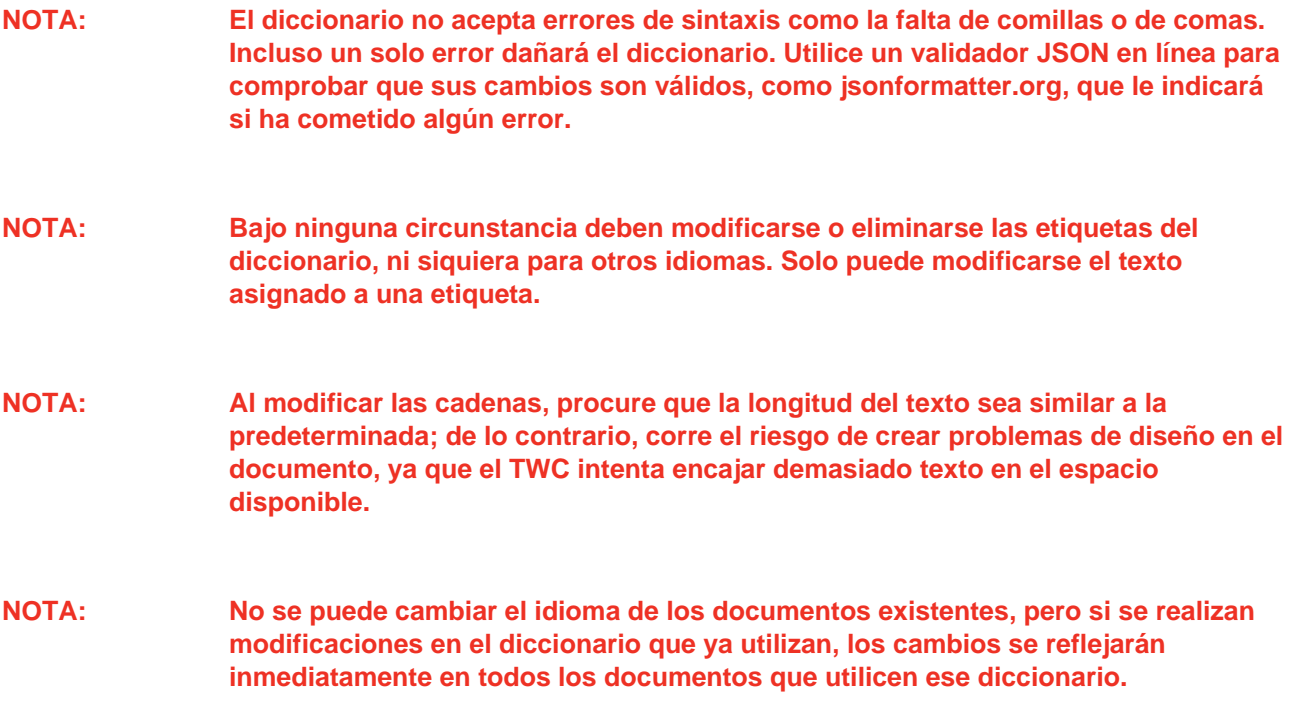

### Edición del texto dinámico del diccionario

La mayor parte del contenido del diccionario son simples cadenas de texto que pueden modificarse según sea necesario (de acuerdo con las consideraciones anteriormente mencionadas sobre la longitud total del texto). Sin embargo, el diccionario también incluye texto dinámico que incluye variables (definidas entre llaves dobles {{como esto}} ) que el software establece durante el tiempo de ejecución. De este modo, el usuario puede decidir dónde terminarán estas variables en la cadena, para adaptarse a los requisitos de los distintos idiomas. A continuación se ofrece un ejemplo:

«cnfEnvironment» («cnfEntorno»): «Temperatura de calibración {{var1}}°C a una humedad relativa <90 %»,

En tiempo de ejecución, esta cadena de diccionario produciría una salida como ésta:

*«Temperatura de calibración 23 °C a una humedad relativa <90 %*

Donde «23» ha sido determinado en ese momento por el software. Si por alguna razón cambiáramos la cadena a:

«cnfEnvironment»: «Calibración {{var1}} temperatura °C a una humedad relativa <90 %»,

Entonces la salida bastante ilógica sería:

*Calibración 23 temperatura °C a una humedad relativa <90%*

Con esto, se puede ver cómo la colocación de la variable afecta intuitivamente donde el valor termina en la salida final. Por lo tanto, al traducir esta cadena a otro idioma, debemos asegurarnos de que la variable dinámica está presente y colocada adecuadamente para el nuevo idioma:

«cnfEnvironment»: «Temperatura de calibración {{var1}}C a una humedad relativa <90%»,

Algunos textos dinámicos contienen varias variables. Éstas se numerarán {{var1}}, {{var2}} y así sucesivamente. Todas ellas deben ser conservadas en cualquier alteración del texto, pero como se muestra en el párrafo anterior su ubicación dentro del texto puede cambiar según sea necesario. No es necesario que estén en orden numérico (pero tenga en cuenta que cambiar el orden puede hacer que la salida no tenga sentido, dependiendo del idioma en cuestión). Algunos textos dinámicos también contienen la misma variable varias veces. Cada vez que aparezca, se insertará el mismo valor en tiempo de ejecución. A continuación se muestra un ejemplo de variables múltiples y repetidas:

«cnfSpecifiedTorqueRange»: «Specified Torque Range: De {{var1}}{{var2}} a {{var3}}{{var2}}»..

Esto puede producir un resultado como el siguiente:

*«Specified Torque Range» (Rango de par especificado): De 20 N·m a 100 N·m*

Se puede ver que {{var1}} fue el primer valor de par, {{var2}} fueron las unidades de par (que se utiliza dos veces, después de cada valor de par) y {{var3}} fue el segundo valor de par.

- **NOTA: Asegúrese de que cada {{variable}} encontrada en una entrada de texto dinámico se conserva en cualquier texto traducido; de lo contrario, puede producirse una inestabilidad del sistema.**
- **NOTA: No cambie el nombre de las variables. Puede moverlas, cambiar el orden y añadir más copias de ellas, pero nunca cambiar los nombres. Asegúrese siempre de que existe al menos una copia de la variable en la nueva cadena si ya existía en la original.**
- **NOTA: Los formateadores y validadores de JSON no detectarán errores en los nombres de las variables. No añada espacios ni utilice mayúsculas dentro de las llaves.**

# FLUJO DE TRABAJO EN EL USO DEL TWC

La estructura de menús de la interfaz de usuario del TWC se centra en los datos y está diseñada para seguir el proceso lógico de calibración de una herramienta de principio a fin. El proceso para calibrar una herramienta es el siguiente:

Definir una plantilla de herramienta (por ejemplo, un modelo de llave dinamométrica) > Añadir una herramienta basada en esa plantilla > Reservar un trabajo para esa herramienta (describa lo que va a hacer, es decir, la calibración) > Ejecutar el trabajo > Generar la documentación.

#### Plantillas

El TWC representa una herramienta mediante el uso de una plantilla de la herramienta. La plantilla define el modelo de una herramienta, las unidades y capacidades admitidas, los modificadores de la configuración física, como las extensiones, los accesorios de conexión extraíbles, los encajes de accionamiento cuadrados o hexagonales, y el flujo de trabajo de calibración y conformidad. Antes de añadir una herramienta al TWC, debe seleccionar o crear una plantilla adecuada para la misma.

Puede acceder al menú de plantillas a través del menú principal, el menú de configuración o incluso el menú de herramientas. Cuando intente añadir una nueva herramienta, se le invitará a visitar la pantalla de plantillas para seleccionar o crear una plantilla.

Cada herramienta requiere una plantilla, pero una plantilla puede utilizarse para más de una herramienta. Por ejemplo, si está calibrando veinte veces herramientas idénticas de la misma marca, modelo y configuración, deberá añadirlas todas bajo la misma plantilla. Esto es necesario si planea calibrar grandes cantidades de herramientas idénticas y se desea recopilar datos de incertidumbre para el análisis estadístico con el fin de acelerar el proceso.

**NOTA Utilice siempre una plantilla específica que describa con precisión una herramienta. No genere plantillas genéricas cuando utilice el TWC para calibrar herramientas. Solo herramientas idénticas, con la misma configuración física (es decir, conector/extensión) pueden compartir una plantilla; de lo contrario, es posible que los resultados producidos para las calibraciones ISO 6789-2:2017 no sean precisos.**

#### **Herramientas**

Las herramientas pueden añadirse en el menú de herramientas, al que se puede acceder desde el menú principal. Al añadir una herramienta, se le pedirá que salte al menú de plantillas para crear/seleccionar una plantilla a utilizar y, a continuación, introducir un número de serie. Sin embargo, también puede copiar una herramienta existente seleccionándola antes de pulsar el botón de añadir; en este caso, se le preguntará si desea crear otra de esas herramientas y sólo tendrá que indicar el número de serie. Esto le permite añadir rápidamente varias herramientas con números de serie idénticos.

Trabajos

Una vez que haya creado una herramienta, puede reservar un trabajo para ella a través del menú Trabajos, o del acceso directo a Trabajos en el menú de herramientas. Un trabajo indica al TWC lo que desea hacer con la herramienta; puede seleccionar entre tareas de Conformidad con ISO 6789 o de Calibración, elegir direcciones, especificar si desea tomar lecturas "como se encontró" o "como se dejó" o ambas, seleccionar las unidades deseadas y realizar ajustes en el flujo de trabajo de calibración.

Una vez reservado, el TWC hará un seguimiento del progreso y marcará automáticamente el trabajo como completado en el momento oportuno. Simplemente siga la lista de tareas y complete cada una para completar el trabajo.

No necesita terminar un trabajo antes de reservar e iniciar otro, pero cada herramienta solo puede tener un trabajo activo a la vez. Esto le permite reservar trabajos para múltiples herramientas en preparación para ejecutarlos más tarde. Sin embargo, si comienza a tomar lecturas de par de torsión para un trabajo que ha reservado, debe terminar ese trabajo antes de hacer cualquier otra cosa.

El menú Trabajos muestra todos los trabajos de la base de datos. Puede abrir los trabajos incompletos para revisar los ajustes o continuar el trabajo, o recuperar el certificado/declaración del trabajo para los trabajos completados, por ejemplo, si necesita reimprimir un certificado antiguo.

Para la calibración ISO 6789-2:2017, el TWC rastrea y gestiona automáticamente los datos de incertidumbre necesarios para determinar estadísticamente las incertidumbres. Si dispone de datos suficientes (al menos diez muestras de herramientas idénticas utilizando la misma plantilla de herramientas), podrá omitir la recopilación de los datos de incertidumbre y limitarse a realizar la secuencia de operaciones de calibración. Esto acelera considerablemente el proceso de calibración.

## Añadir / Gestionar una plantilla

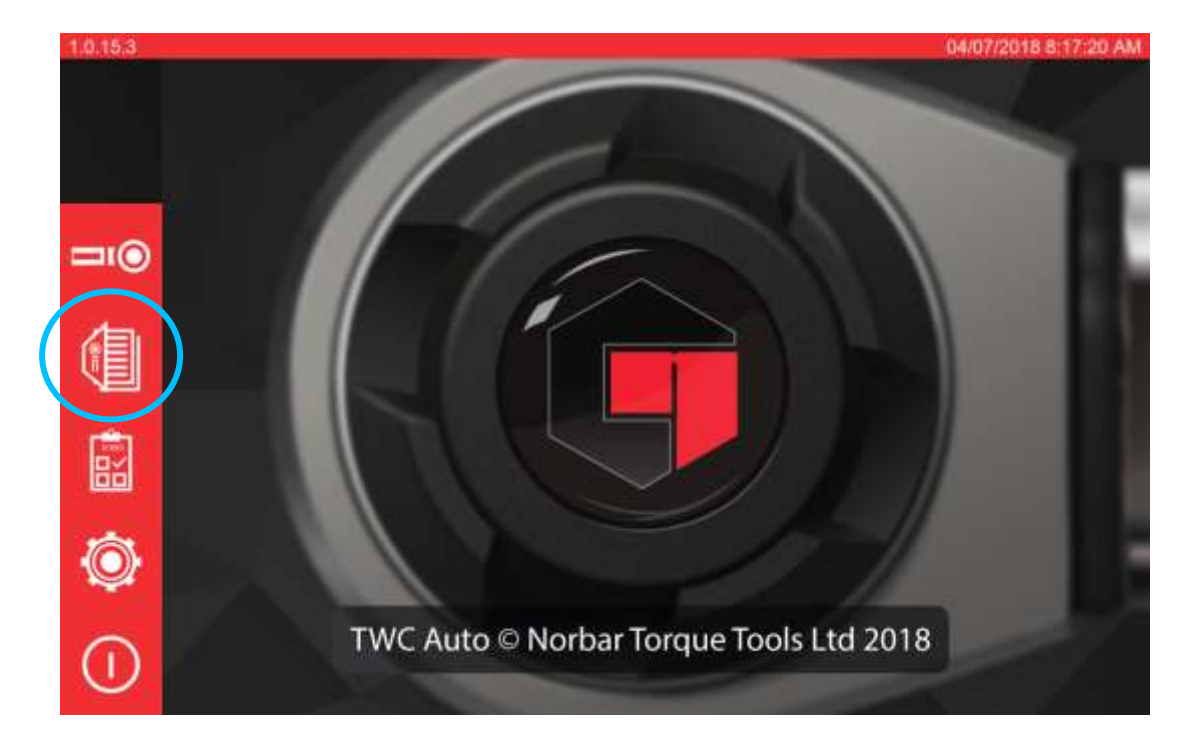

Para añadir/gestionar una plantilla pulse el icono «Templates» (Plantillas) en la pantalla de inicio.

Esta pantalla es la lista de plantillas, que muestra una lista abreviada de todas las plantillas almacenadas en la base de datos del TWC. También le permite ver resúmenes de plantillas, borrar plantillas y duplicar plantillas para modificarlas para herramientas similares (sin tener que rellenar todo de nuevo desde cero).

Pulse el icono + para añadir una plantilla, lo que abrirá el «Template Editor» (Editor de plantillas).

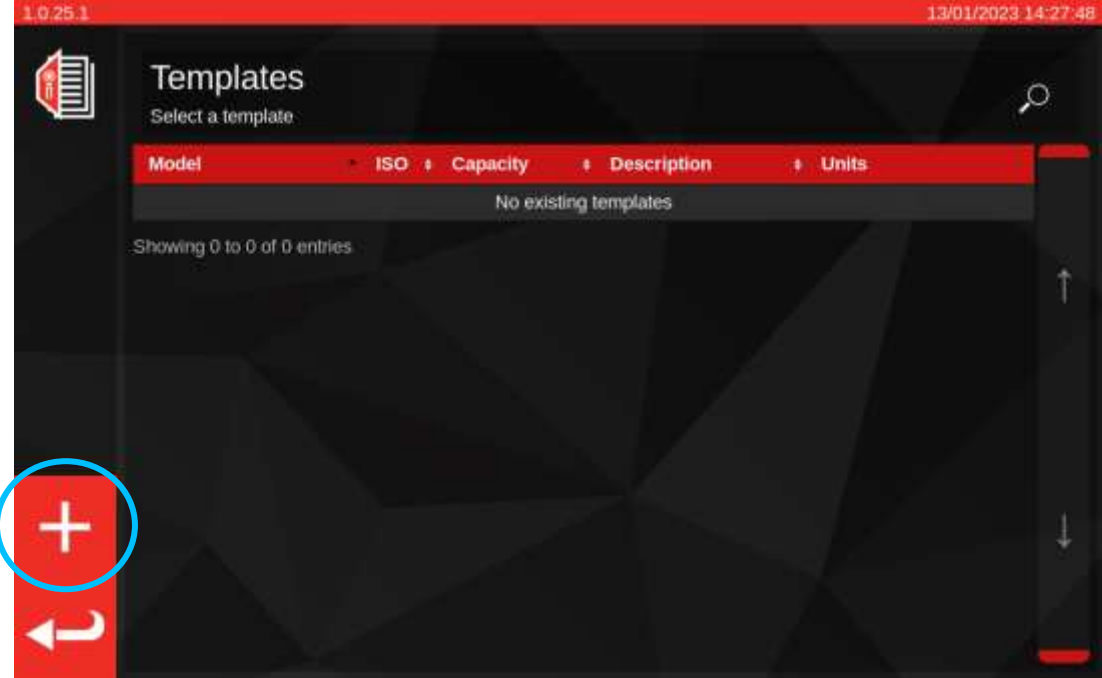

El Editor de plantillas permite definir todos los parámetros de un modelo de herramienta que son necesarios para que el TWC lo calibre correctamente.

Está organizado en tres segmentos lógicos principales. El tercio superior de la pantalla se ocupa de la identidad, configuración y clasificación de la herramienta. El tercio central trata de las unidades, la capacidad y la precisión (tolerancia y resolución, según proceda) que admite la herramienta. El tercio inferior trata del flujo de trabajo de calibración de la herramienta. En la mayoría de los casos, para crear una plantilla hay que desplazarse por la pantalla para rellenar los datos que faltan.

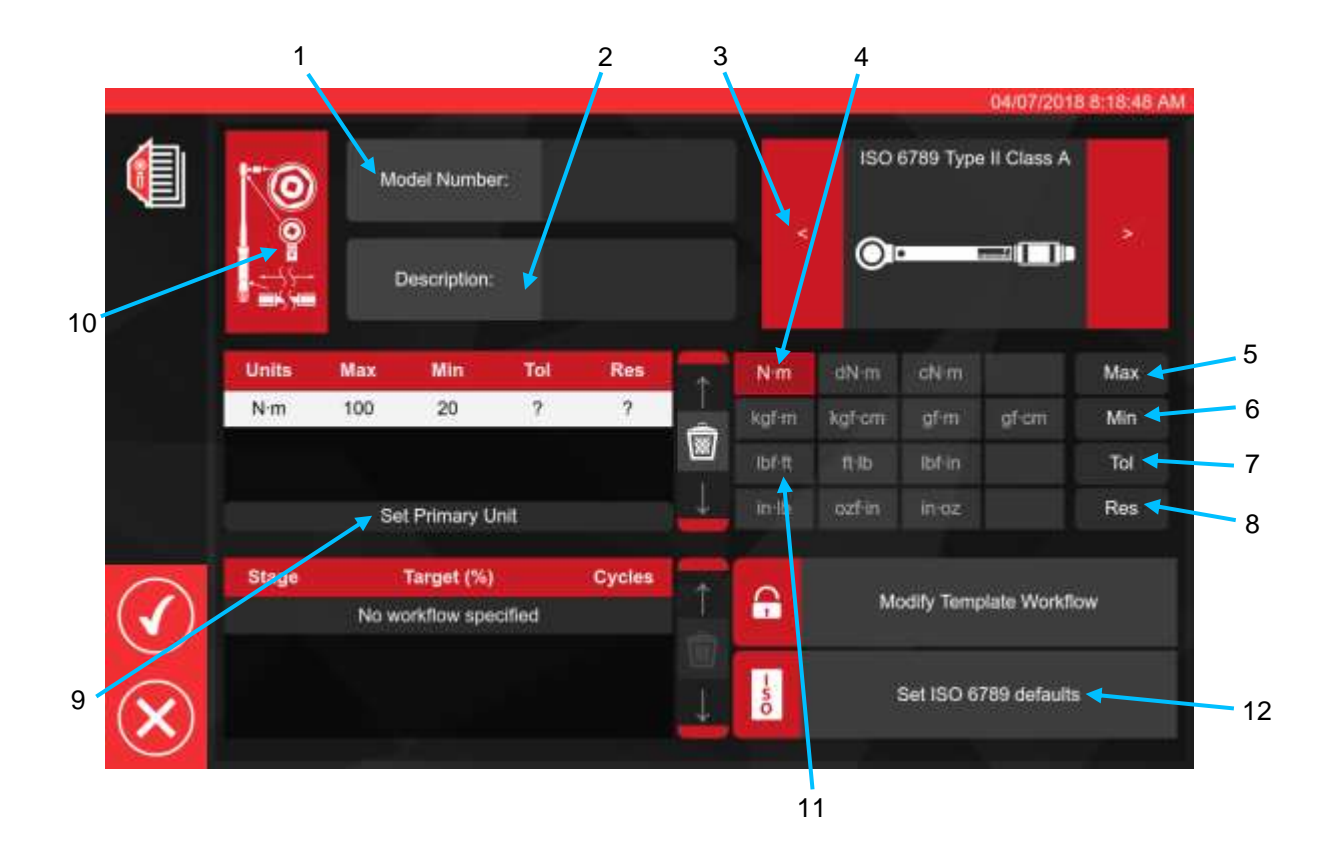

Siguiendo la secuencia indicada anteriormente, introduzca todos los datos necesarios para los pasos 1 a 8.

Al añadir la primera unidad de capacidad a la ventana de capacidad de la herramienta, la unidad se establece implícitamente como la unidad primaria o predeterminada, ya que no hay otras presentes. Por lo tanto, el paso 9 «Set Primary Unit» (Establecer unidad primaria) aparecerá en gris en este momento. Puede utilizarlo si añade capacidades de unidad adicionales para establecer cuál debe considerarse la unidad primaria o predeterminada para la herramienta.

A continuación se presenta un resumen de los tipos de herramientas ISO. Para más detalles, véase la norma ISO.

Herramientas Tipo I: herramientas indicadoras de par de torsión (el par de torsión que se ejerce se indica en una escala, espera o pantalla).

Herramientas Tipo II: herramientas de ajuste predeterminado de par de torsión (se produce una señal cuando se alcanza el valor de par de torsión preestablecido).

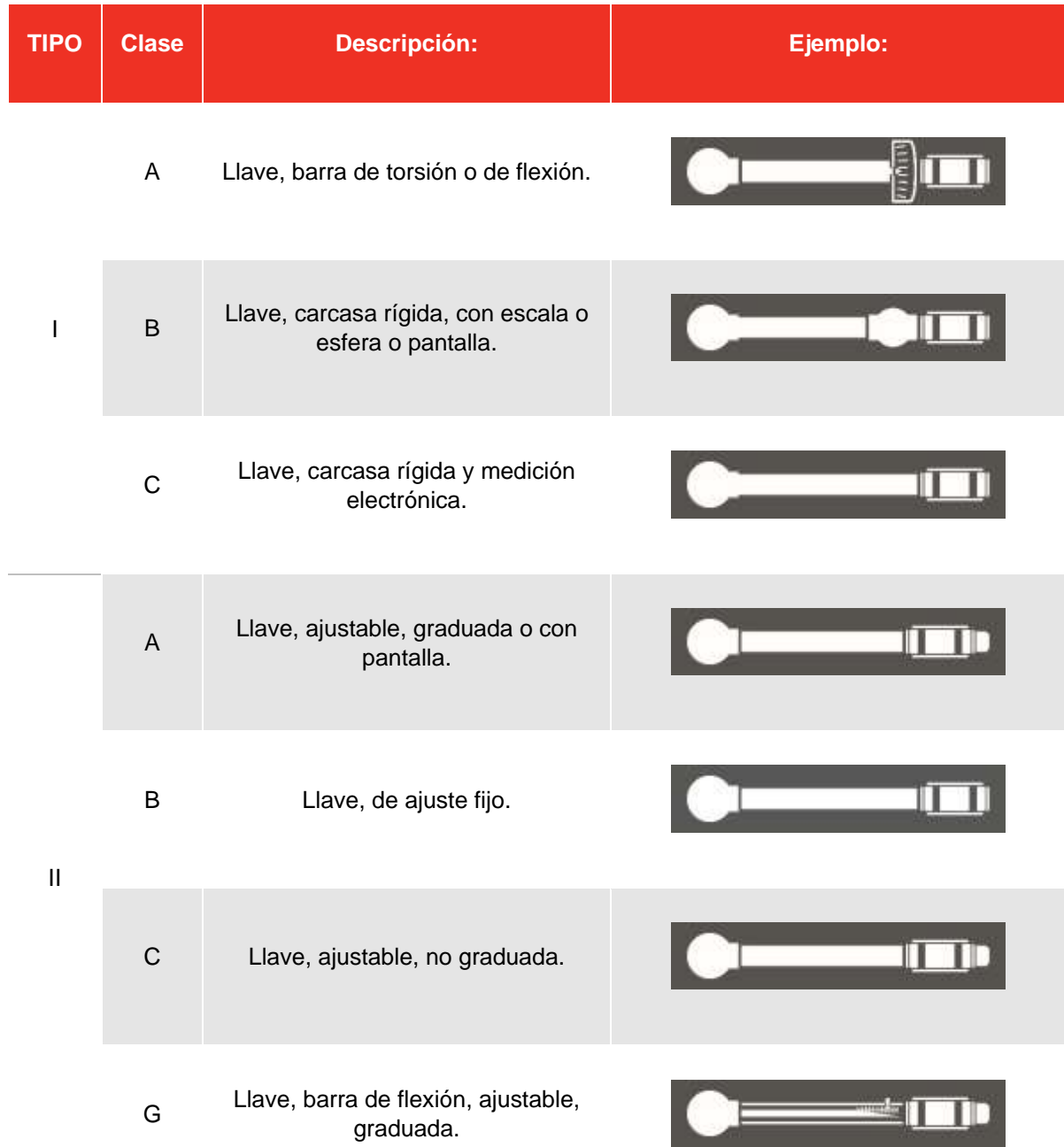

En el paso 10, pulse el icono de configuración de la herramienta para poder añadir los parámetros de adaptador/accesorio final y extensión cuando sea necesario, así como cualquier anulación del sistema en el ajuste de sensibilidad del primer pico, si procede.

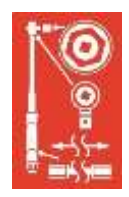

Al hacer clic en el botón «Attac» correspondiente, se le pedirá que seleccione el adaptador, el tipo de carraca o la extensión utilizados con la herramienta. Solo tiene que seguir las instrucciones que aparecen en pantalla para ingresar los datos.

En el caso de los adaptadores y los terminales, la información principal que se necesita son los grados mínimos de rotación de los que es capaz el adaptador o el conector final. Esto garantizará que se genere el flujo de trabajo correcto para la herramienta para las calibraciones ISO 6789 Parte 2.

Para los adaptadores de cuadradillo y los conectores finales, el valor de «Angle of Rotation» (Ángulo de rotación) es de 90 grados.

Para los adaptadores hexagonales y los conectores finales, es de 60 grados.

Para los conectores finales que no pueden girar en absoluto (es decir, sin mecanismo de trinquete) es 0 (cero) grados, o «fijo».

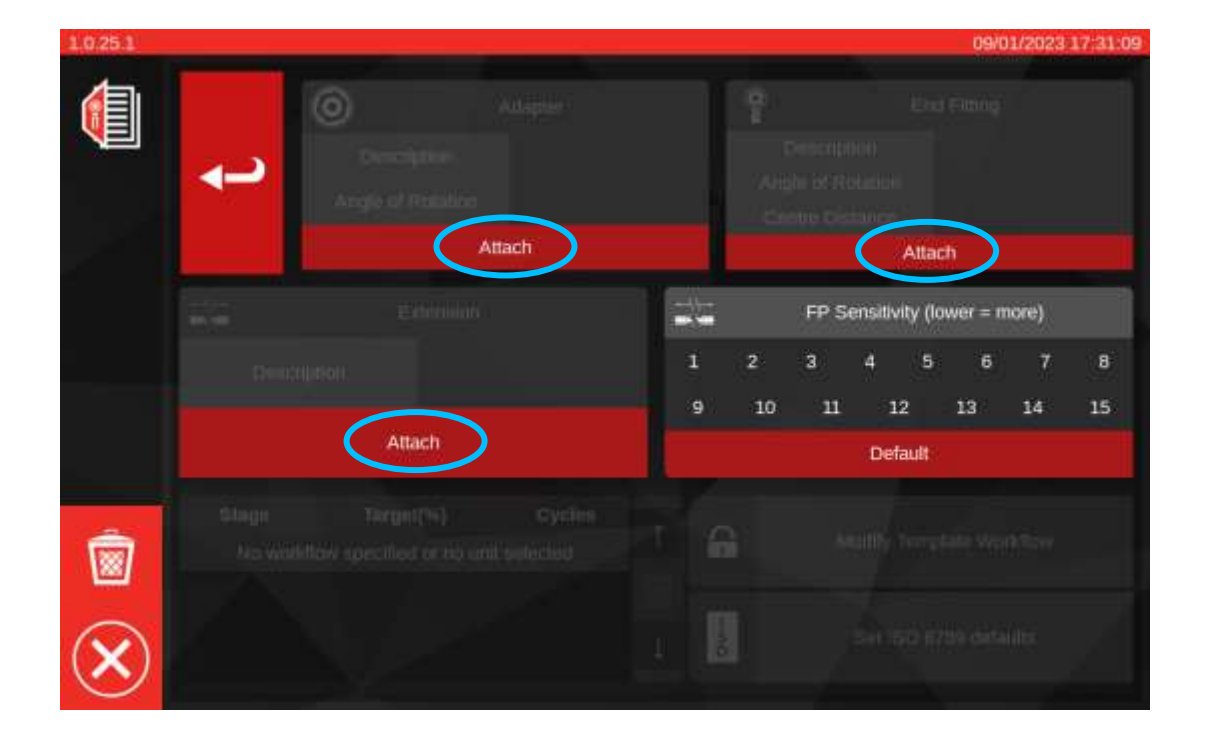

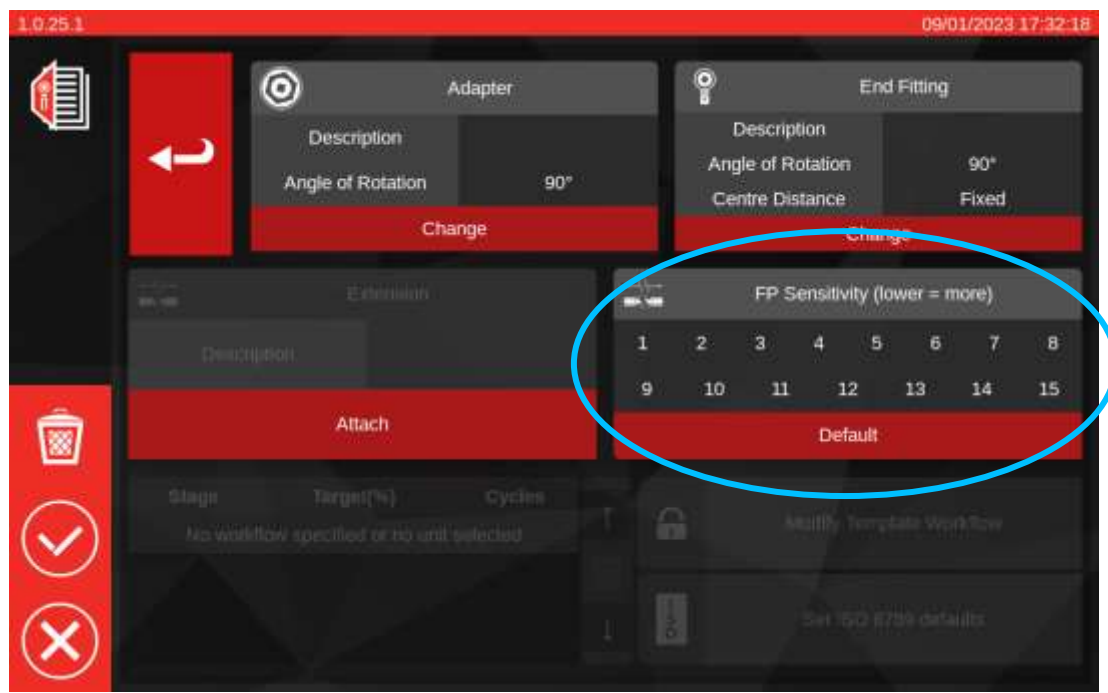

#### **Ajuste de la sensibilidad FP**

En esta página también puede ver el ajuste de anulación de la sensibilidad FP (First Peak - Primer pico). El propósito de este ajuste es idéntico al que se encuentra en el menú TWC Ajustes > Ajustes generales (**véase Ajustes > Ajustes generales**), excepto que anula ese ajuste general y aplica uno nuevo directamente a esta plantilla.

Por defecto, se establece en «Default» (Predeterminado), que siempre seguirá el valor actual en los Ajustes generales del TWC.

Para la mayoría de las herramientas, es aceptable dejar esta opción en «Predeterminado», pero si tiene que cambiar constantemente el ajuste de sensibilidad general al cambiar de una herramienta a otra, considere la posibilidad de utilizar la anulación para sus respectivas plantillas.

- **NOTA: Tenga cuidado con la interacción de este ajuste con los trabajos. Una vez que se reserva un trabajo, la plantilla utilizada por ese trabajo es fija y cualquier cambio en la plantilla (como el ajuste de sensibilidad del primer pico (FP) no se reflejará en el trabajo. Esto significa que debe asegurarse de que la herramienta funciona correctamente en el TWC antes de reservar el trabajo, porque si tiene que cambiar la sensibilidad FP más adelante, el cambio no se reflejará. Cuando esto sucede, la herramienta parecerá funcionar bien en la pantalla de ajuste, pero no funcionará bien en la pantalla de calibración, al menos hasta que el trabajo haya finalizado y se reserve un nuevo trabajo.**
- **NOTA: Para las plantillas que se dejan en la sensibilidad FP «Predeterminada», lo anterior sigue siendo aplicable, pero debido a que el ajuste en cuestión es el predeterminado global, es posible cambiar la sensibilidad FP y que ese cambio se refleje al completar un trabajo existente.**

Si se requieren unidades secundarias, seleccione las unidades deseadas (véase el paso 11).

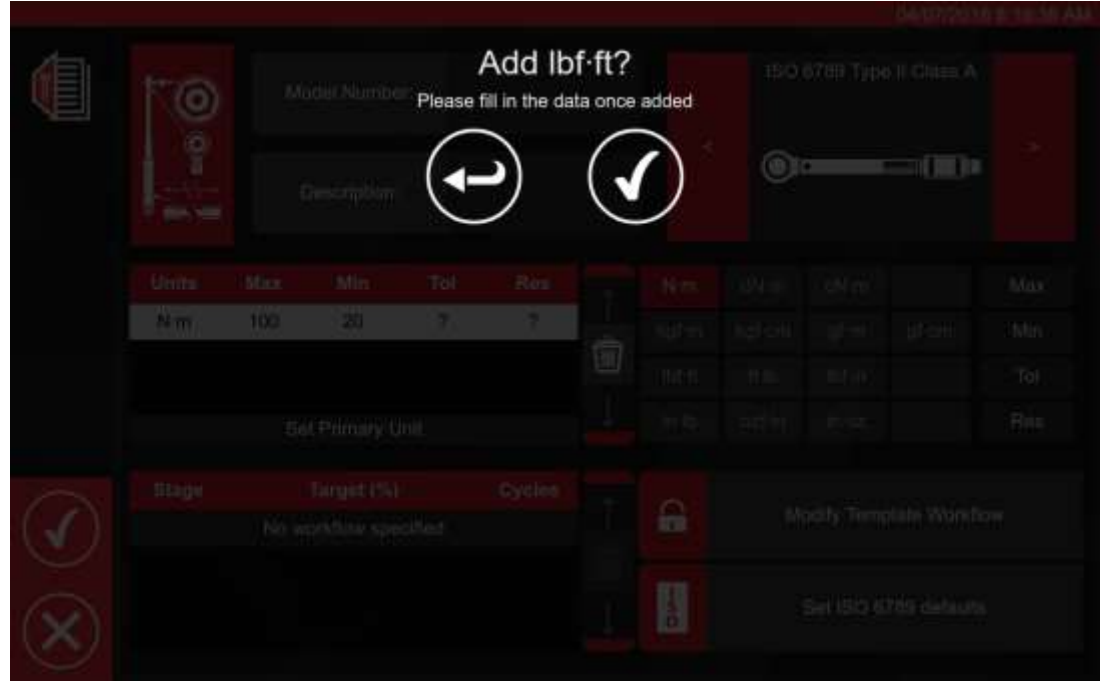

Siga las instrucciones en pantalla (la mayoría de los usuarios solo seleccionará 1 conjunto de unidades para la calibración dentro de la plantilla).

### **NOTA: Su resolución puede cambiar al introducir valores adicionales.**

A partir del paso 12, establezca los valores predeterminados de ISO (siguiendo las indicaciones en pantalla).

8vl ISO 6789 dvíadla П

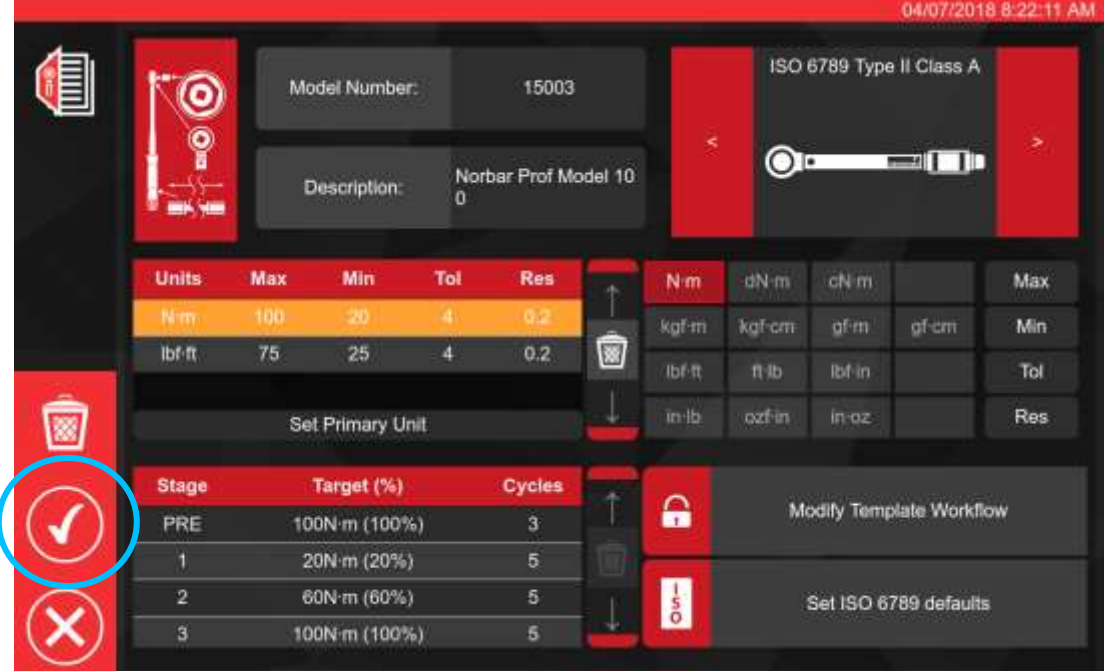

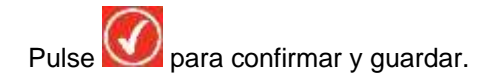

La nueva plantilla aparecerá como una nueva línea dentro de TEMPLATES (PLANTILLAS).

En este punto, la plantilla debería estar lista para su uso.

**NOTA: Tenga cuidado con la interacción de las plantillas con los trabajos. Cuando se reserva un trabajo, se toma una instantánea de la plantilla y se almacena en los datos del trabajo. Por lo tanto, ninguna edición posterior de la plantilla tendrá efecto en un trabajo una vez que se haya reservado. Cualquier cambio realizado solo tendrá efecto la próxima vez que se reserve un trabajo para una herramienta que utilice esa plantilla.**

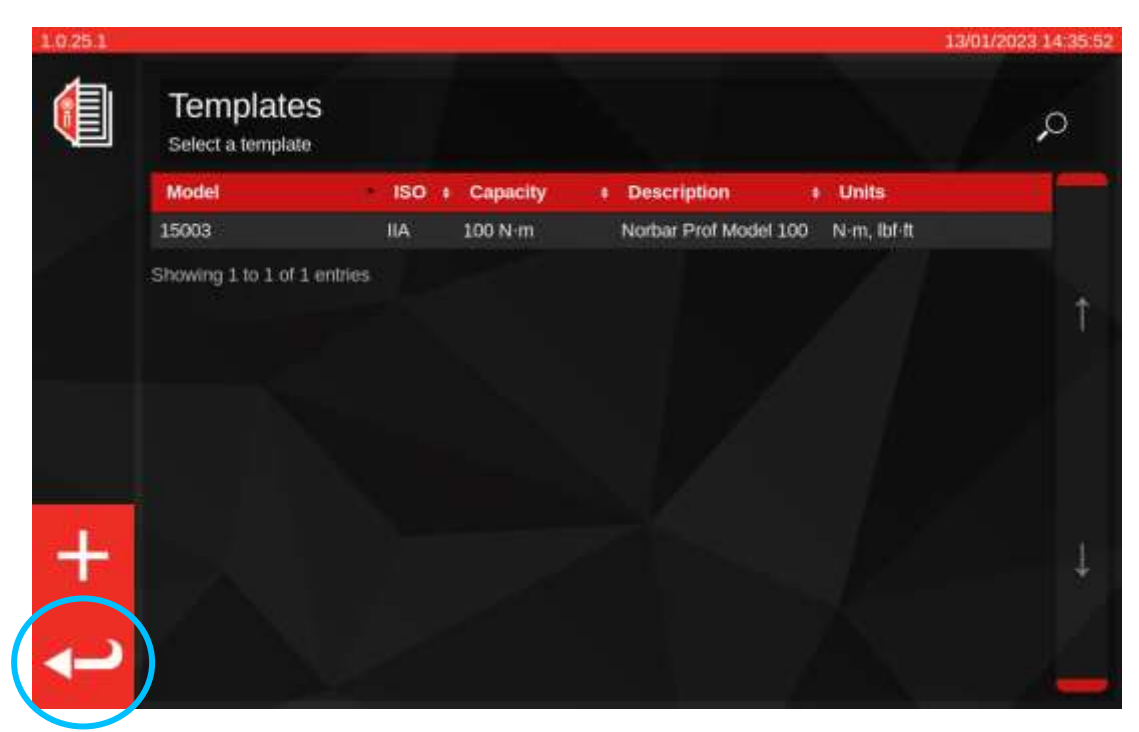

En la ventana principal de Plantillas, pulse «return» (regresar) para volver a la pantalla de inicio.

### Creación de Certificados o de Declaraciones de conformidad

Esta sección muestra un tutorial de principio a fin de cómo se utiliza normalmente el TWC. En esta sección, utilizaremos una plantilla de herramienta para añadir una herramienta a la base de datos, reservar un trabajo para esa herramienta, realizar el trabajo y, por último, producir un certificado basado en ese trabajo.

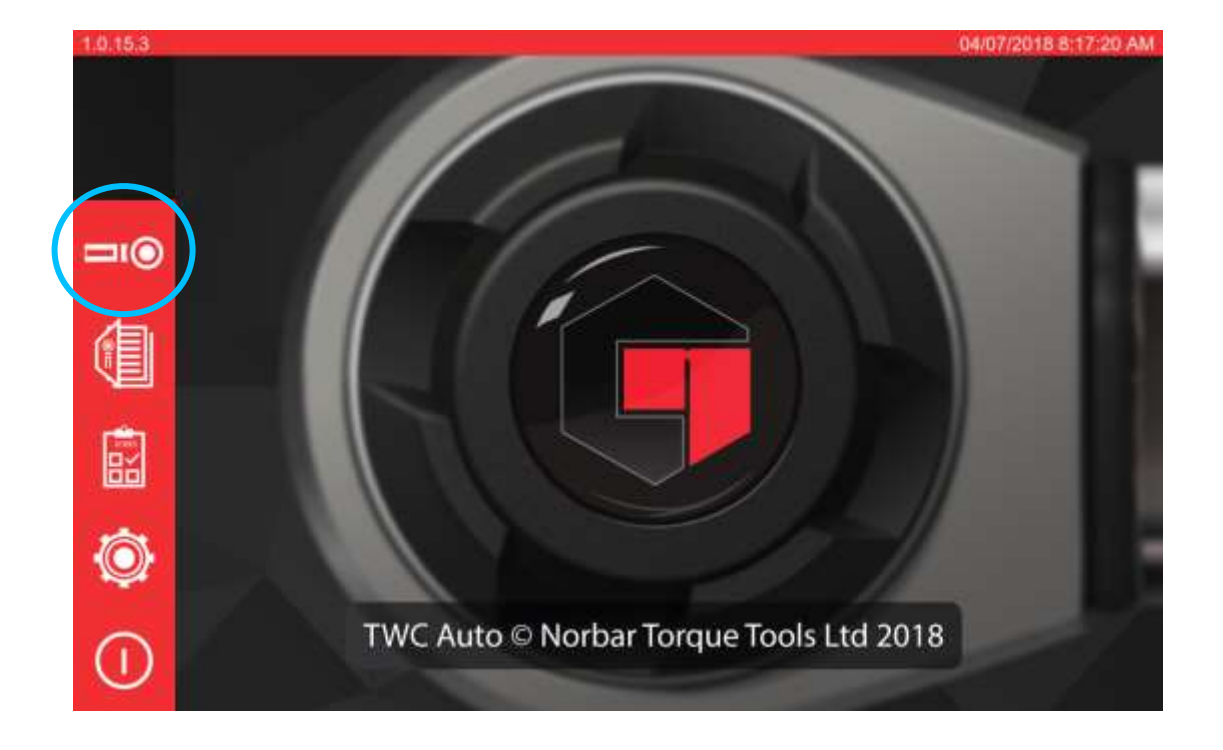

Para empezar, seleccione «Tools» (Herramientas) en la pantalla de inicio.

- Herramientas  $= 0$
- 悲 Plantillas
- 偏 Trabajos (herramientas asociadas a una calibración o conformidad)
- O Configuración
	- Apagar

La siguiente pantalla muestra la pantalla de herramientas cuando no hay herramientas existentes. Ahora que hemos creado una plantilla (consulte **Add / Manage Template** (Añadir/Gestionar plantilla) en caso contrario), podemos añadir nuestra primera herramienta basada en esa plantilla. Pulse el icono + para añadir una herramienta.

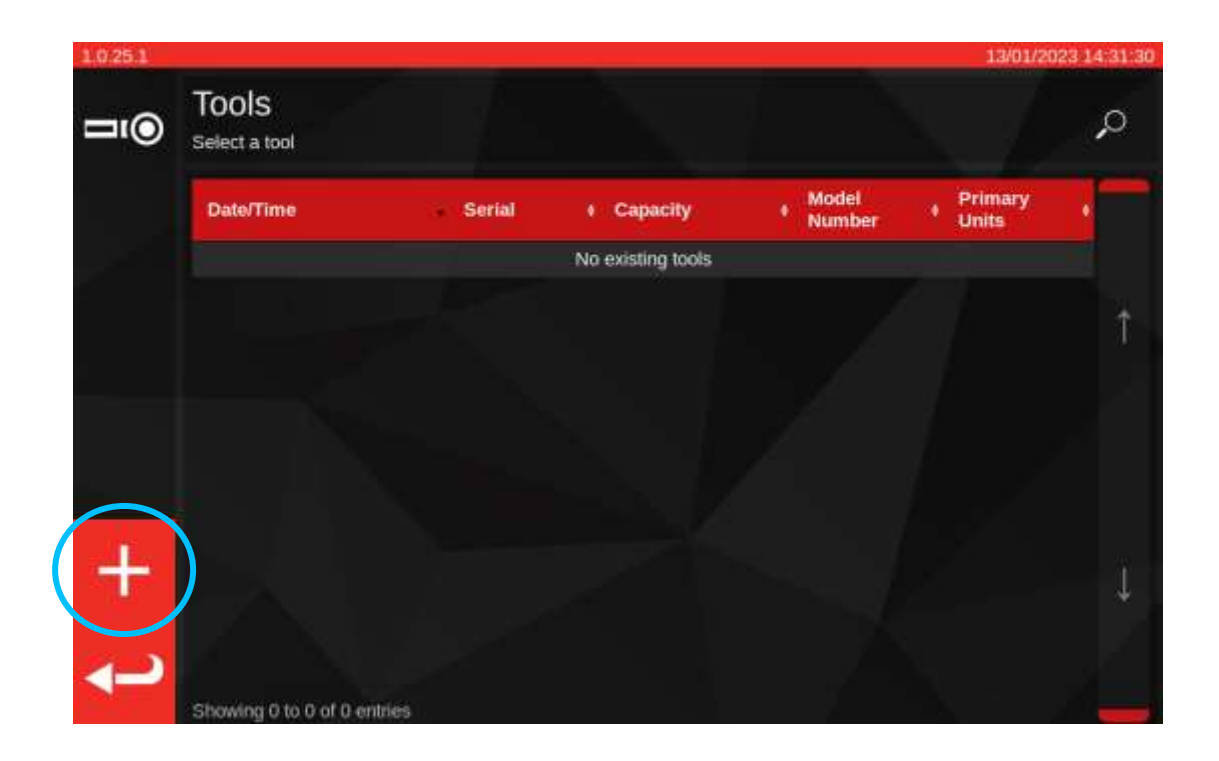

Aparecerá un cuadro de diálogo; confirme que desea seleccionar una plantilla para la herramienta, lo que le llevará de nuevo a la pantalla Plantillas.

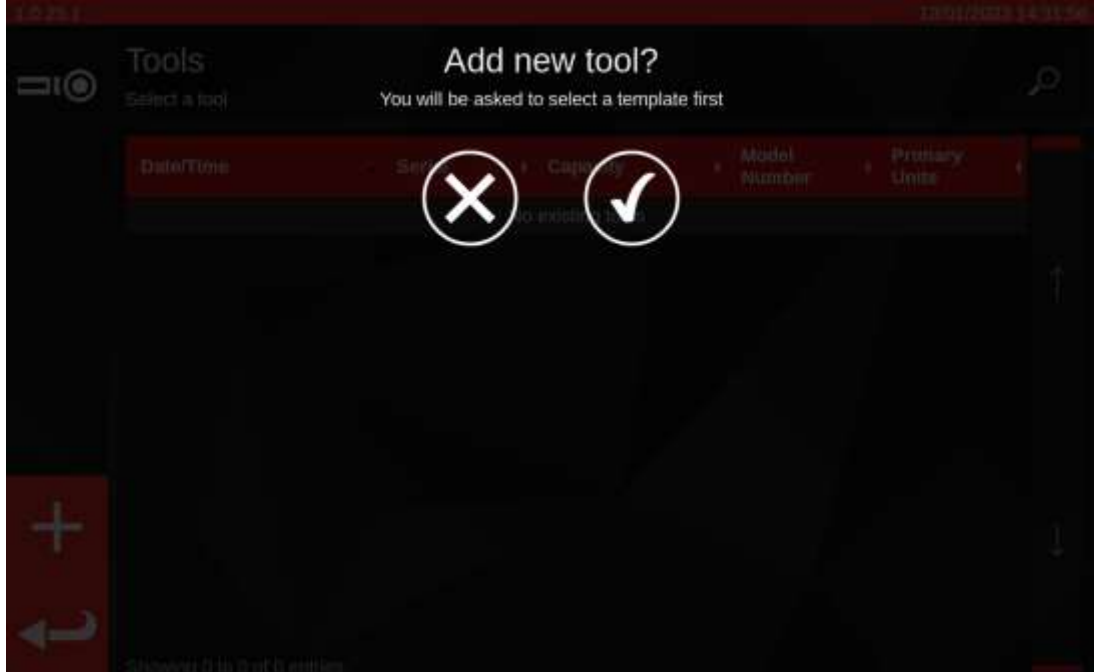

Seleccione la plantilla deseada en el menú de plantillas (o cree una nueva si lo desea y luego selecciónela)

y confirme su elección pulsando

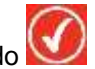

Si desea cancelar la operación de creación de la herramienta, simplemente anule la selección de las

plantillas seleccionadas y, a continuación, pulse **(v)** para volver a la pantalla Herramientas.

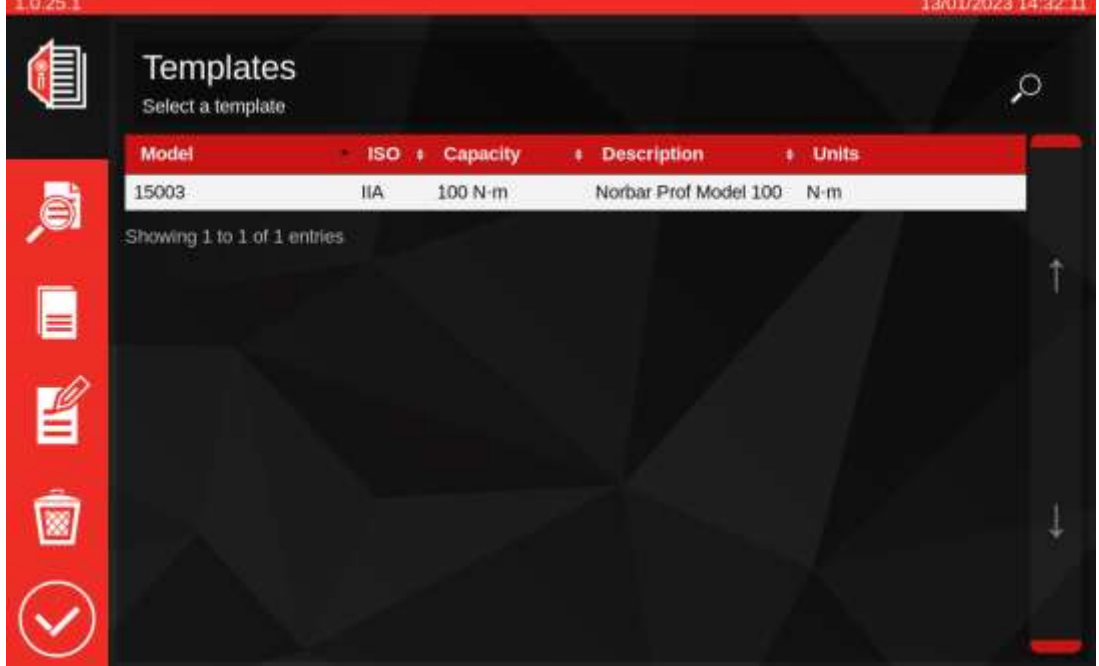

- a Vea el resumen de plantillas
- B Duplique la plantilla seleccionada
- 旨 Edite la plantilla seleccionada
- ◙ Elimine la plantilla seleccionada
	- Acepte la plantilla seleccionada para la herramienta y vuelva a la pantalla de herramientas.

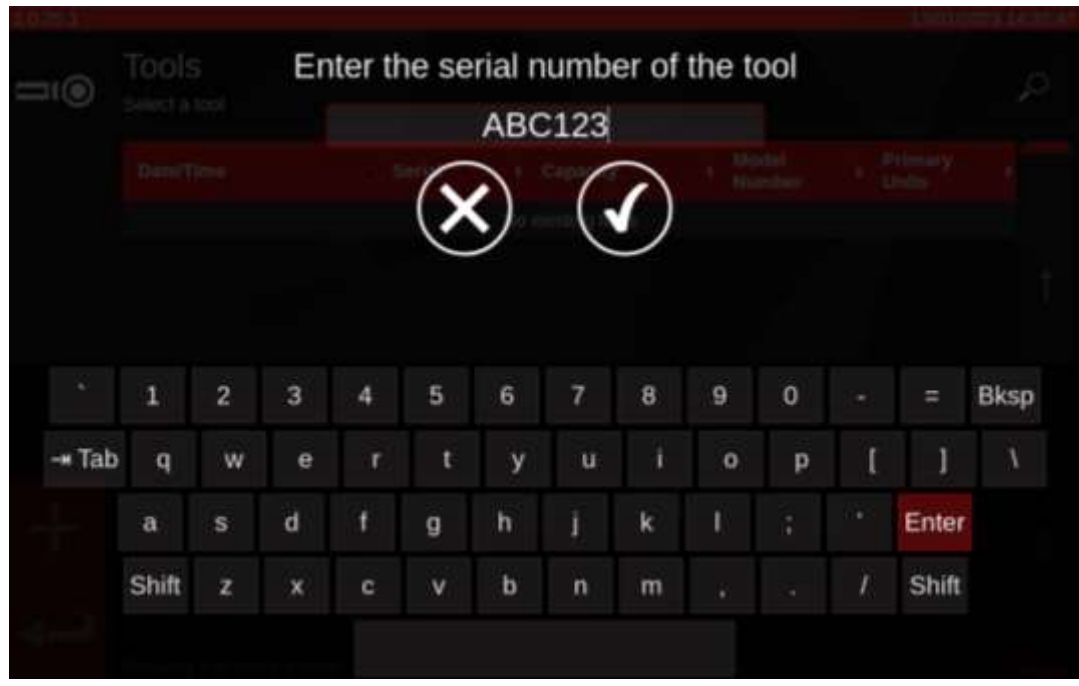

Ingrese el número de serie de la herramienta y siga las instrucciones en pantalla.

La herramienta se añadirá a la lista de herramientas.

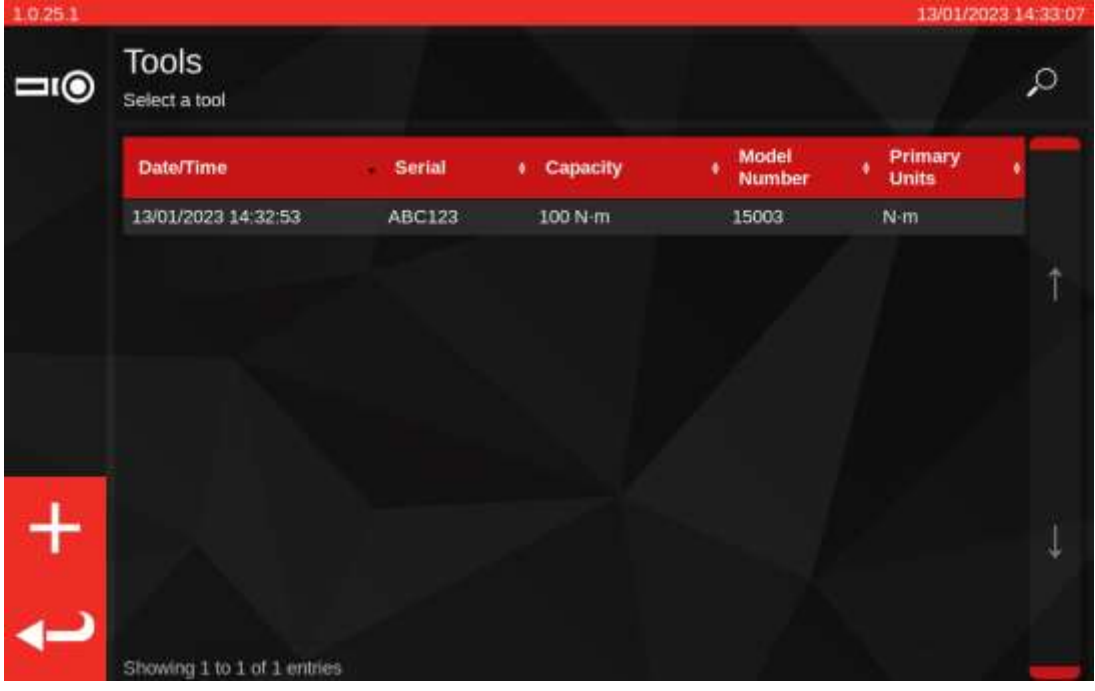

Seleccione la herramienta.

**NOTA: Las nuevas opciones de menú ahora aparecerán en la parte inferior izquierda de la pantalla.**

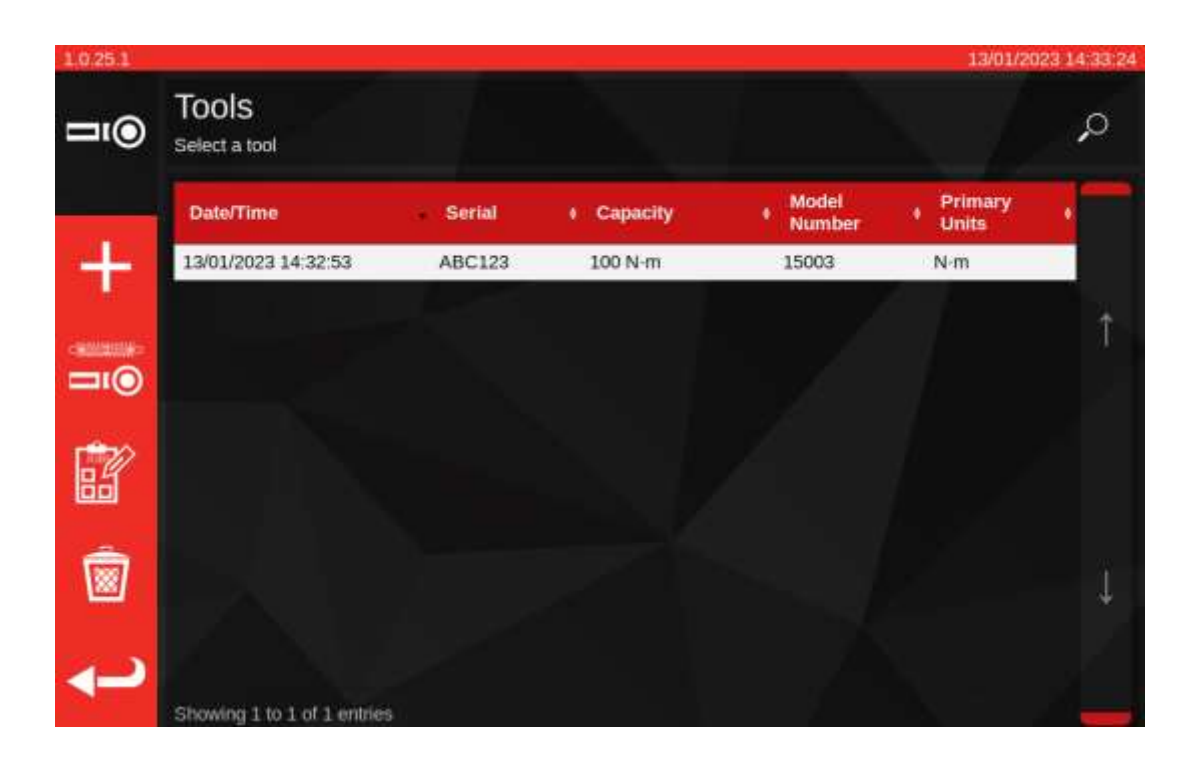

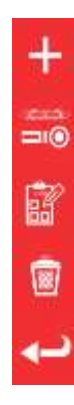

Añada otra de las herramientas seleccionadas (si no hay ninguna herramienta seleccionada; solo tiene que añadir una nueva herramienta).

Pantalla de ajuste (probar una herramienta realizando ciclos en ella).

Trabajos (reserve o cargue un trabajo existente abierto para la herramienta seleccionada actualmente).

Eliminar

Regresar

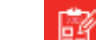

Pulse trabajos para reservar un nuevo trabajo para la herramienta seleccionada. El editor de trabajos se abrirá como se ve a continuación.

Elija entre Calibración o Conformidad (1) para ISO Parte 1 o Parte 2.

Seleccione las unidades (2) y realice las selecciones del menú TAREAS (3) Como Encontrado / Como Izquierdo y dirección (3) según corresponda.

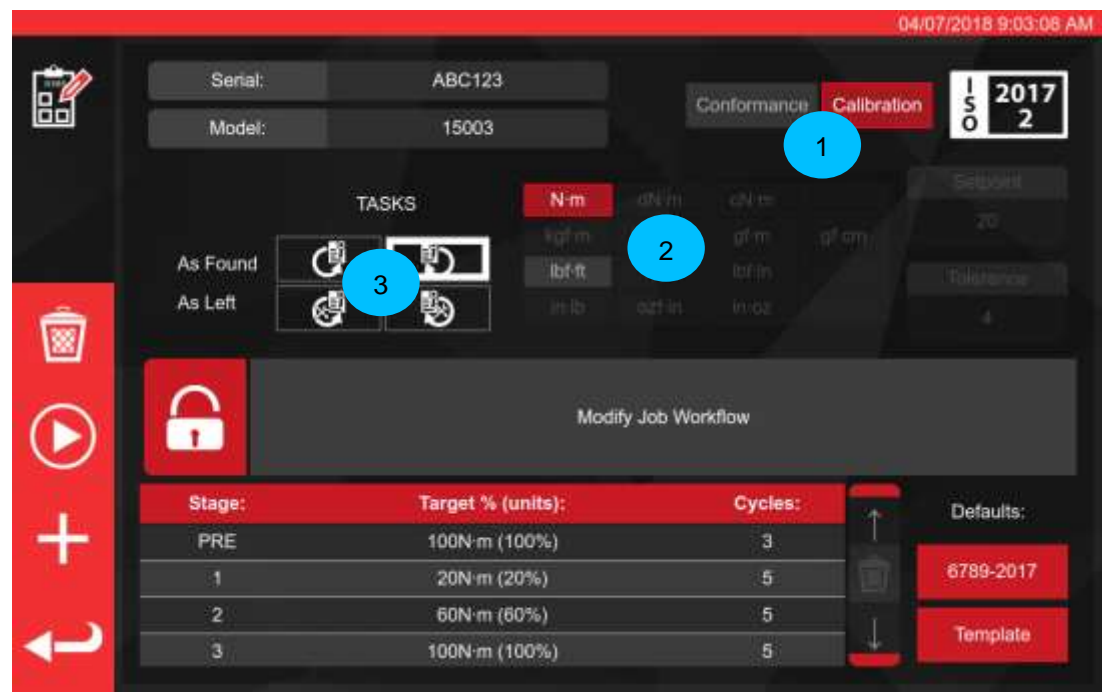

Pulse PLAY (EJECUTAR) para continuar y siga las instrucciones en pantalla.

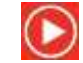

El TWC comenzará automáticamente con cualquier tarea «como se encontró» para un sentido de giro determinado, ya que éstos son necesariamente los primeros (no puede comprobar una herramienta «como se encontró» si ya la ha ajustado de alguna manera). Sin embargo, si ha seleccionado ambos sentidos de giro hacia la derecha o hacia la izquierda, el TWC le pedirá que seleccione con cuál comenzar primero.

Tras iniciar una tarea, accederá a la pantalla de resumen de la tarea» (también conocida como «Gestor de incertidumbre» o «Gestor de tareas»), como se muestra a continuación. Esta pantalla le permite revisar la información relevante sobre el trabajo y la tarea, así como el progreso realizado hasta el momento.

Para los trabajos de Calibración, se le pedirá que confirme si hay un punto de carga de fuerza marcado en la herramienta bajo prueba y, si no es así, que proporcione una medida de la distancia del punto de carga desde el centro del cabezal de la herramienta. Esta información es necesaria de antemano para determinar si los datos de incertidumbre apropiados están disponibles en la base de datos a efectos de la deducción estadística del presupuesto de incertidumbre.

#### **IMPORTANTE: COMO SE HA INDICADO ANTERIORMENTE, PARA LAS HERRAMIENTAS QUE NO TIENEN UN PUNTO DE CARGA MARCADO O DOCUMENTADO EN EL MANGO, MIDA Y UTILICE SIEMPRE EL MISMO PUNTO DE CARGA PARA CADA MUESTRA DE HERRAMIENTA; DE LO CONTRARIO, NO SE PODRÁN COMBINAR LOS DATOS DE INCERTIDUMBRE.**

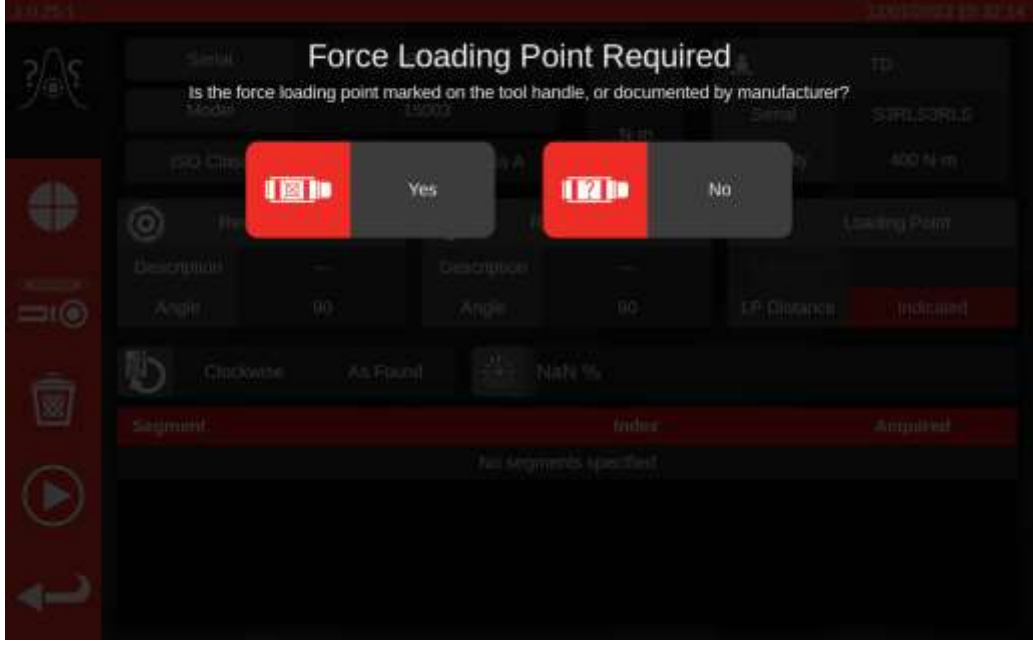

Una vez proporcionada la información, ésta aparecerá en el cuadro de información «Loading Point» (Punto de carga). Si ha cometido un error, puede cambiarlo pulsando sobre él y volviendo a introducir la información correcta. El cuadro mostrará la medición en milímetros o «Indicada» si el punto de carga está marcado en la herramienta (se muestra a continuación).

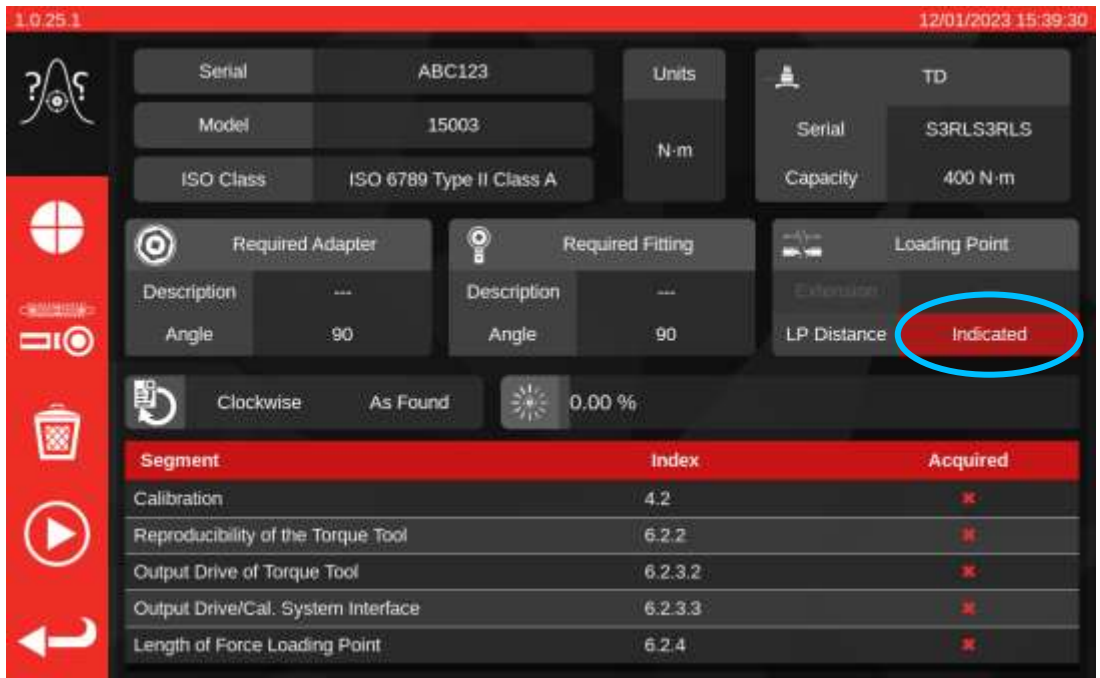

Si hay un problema con los datos de incertidumbre disponibles para el propio TWC, también puede ver una advertencia de que se deben introducir estos datos antes de continuar. Para saber cómo hacerlo, consulte **Cómo rellenar la página de calibración del cargador**.

Durante el proceso de calibración, es posible que aparezca un mensaje de advertencia acerca de que el transductor actualmente conectado no es adecuado. Esto sucede si el TWC verifica el transductor contra los flujos de trabajo para el trabajo actual y se da cuenta de que puede haber problemas. Una posible razón para este mensaje es si usted tiene un transductor que está demasiado sobredimensionado para el trabajo en cuestión, o si tiene un rango calibrado demasiado estrecho. Esto significa que el nivel inferior de la escala calibrado podría estar demasiado cerca del nivel inferior de la escala de la herramienta en las unidades de par seleccionadas para el trabajo. Si recopila datos con un transductor de este tipo, podría correr el riesgo de invalidar los resultados del trabajo si se obtienen lecturas que quedan fuera del rango calibrado del transductor.

**Nota: El TWC es un instrumento computarizado que está diseñado para evitar problemas. Sin embargo, todavía es posible invalidar un trabajo si una herramienta está tan desajustada que hace clic demasiado pronto y esto resulta estar fuera del rango calibrado del transductor actual.**

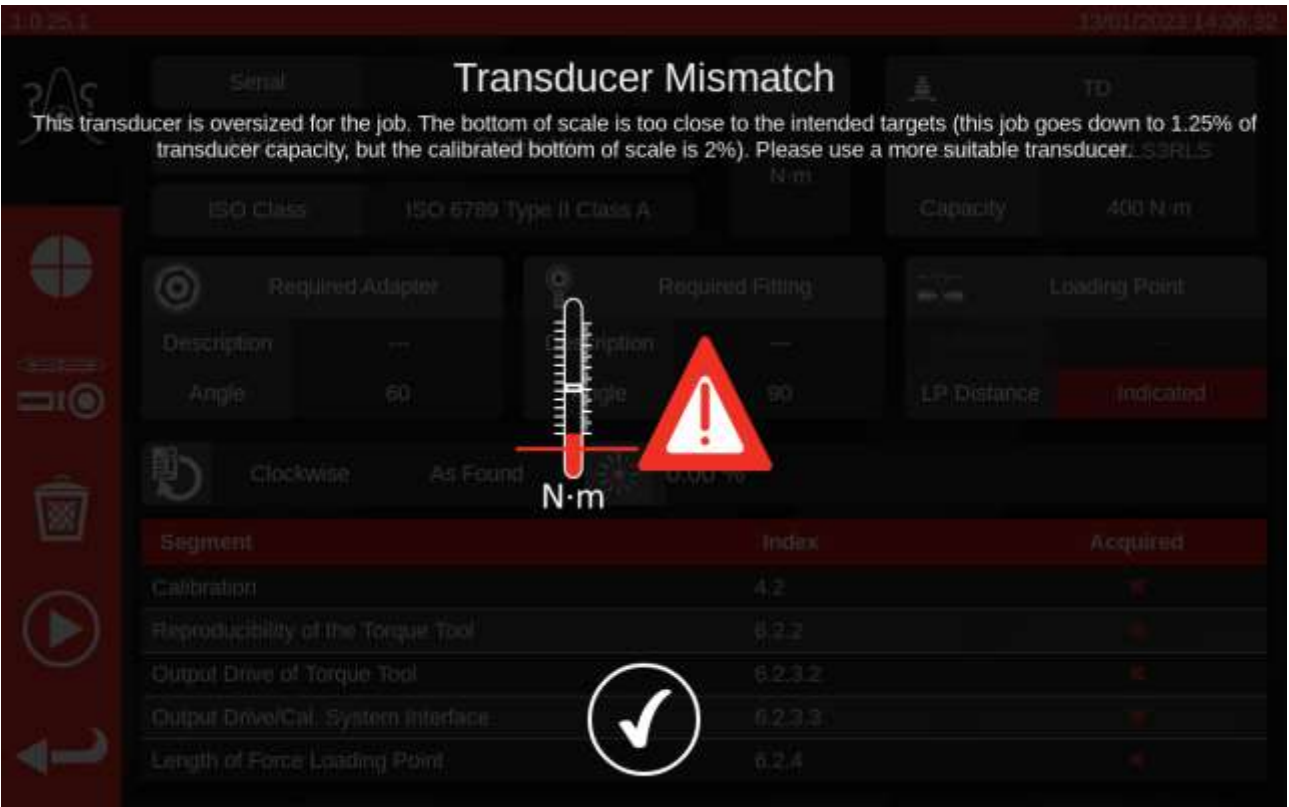

Si no hay problemas con el transductor o los datos de incertidumbre del equipo, después de ingresar toda la información necesaria sobre el punto de carga de fuerza, verá una lista de trabajos necesarios para completar la tarea en una tabla en la parte inferior de la pantalla. Aquí se muestra la lista para una calibración de la parte 2 de una herramienta que tiene un adaptador y una conexión giratoria de cuadradillo en el extremo. El trabajo requerido para cada tarea variará según la clasificación ISO de la herramienta, el tipo de trabajo (conformidad o calibración) y la configuración de la herramienta.

Para completar la tarea, simplemente seleccione un elemento de trabajo de la tabla. El botón PLAY (EJECUTAR) aparecerá en el menú de la izquierda; haga clic para ejecutar el trabajo.

También puede ver las siguientes opciones:

e  $\frac{1}{200}$ 圈 Œ

Ajustar la velocidad a la que el TWC carga la herramienta (evitar el exceso de velocidad en objetivos sensibles).

Acceda a la pantalla de ajuste para comprobar y modificar el rendimiento de la herramienta.

Elimine todos los datos de incertidumbre del trabajo actual (de ser el caso).

Ejecute el segmento de trabajo seleccionado actualmente en la tabla de tareas.

Vuelva a la pantalla del Editor de Trabajos.

**NOTA: Una vez que se complete un elemento del trabajo, se marcará como completo en la columna «Acquired» (Logrado) con una marca blanca. Si lo desea, puede repetir el trabajo ya completado. Si lo hace, los datos generados sustituirán a los anteriores.**

> **En el caso de las calibraciones de la parte 2, el TWC gestiona automáticamente los datos de incertidumbre. Una vez que se hayan recopilado suficientes datos, ya no tendrá que reunir más, ya que el TWC puede realizar análisis estadísticos de muestras de herramientas calibradas previamente. Si se han recopilado suficientes datos de incertidumbre, la columna «Adquired» (Logrado) mostrará marcas de verificación de color naranja para los elementos de trabajo de incertidumbre; si esto ocurre, solo necesita completar el elemento de trabajo de calibración (Índice 4.2, como se muestra a continuación) para generar un certificado de calibración.**

#### **NOTA: La columna «Index» (Índice) de la tabla hace referencia a la sección específica de la norma ISO 6789:2017 a la que se refiere ese trabajo.**

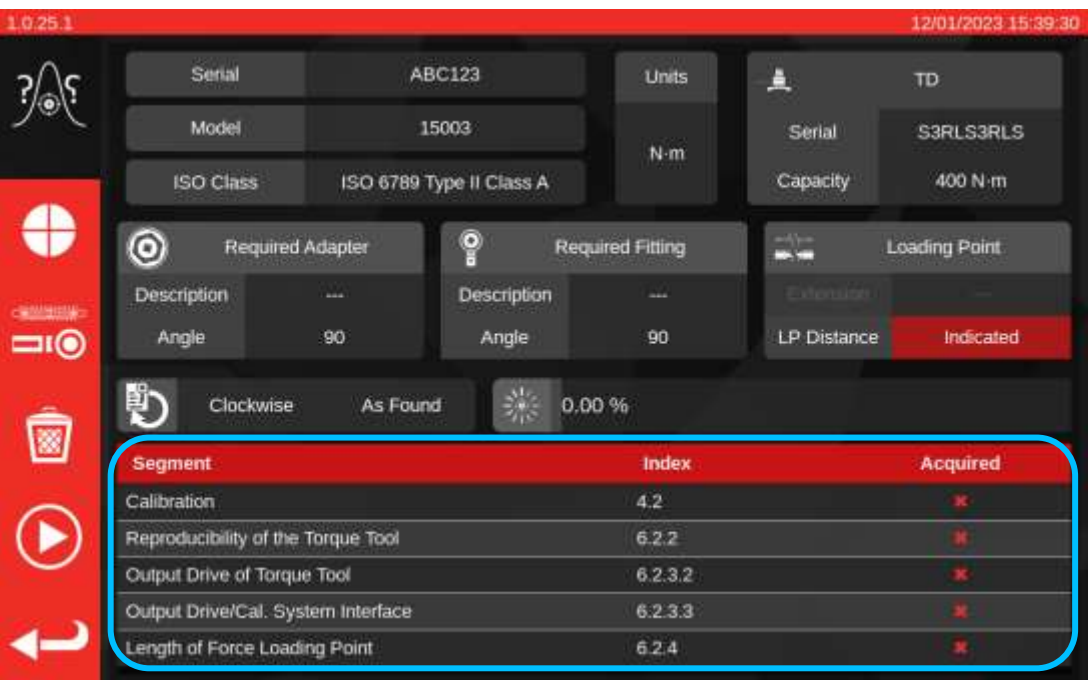

en la pantalla.

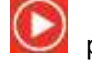

Seleccione un elemento en la tabla, pulse «Play» (Ejecutar) y siga las instrucciones que aparezcan

Una vez que haya seleccionado el trabajo a realizar, llegará a la pantalla de ciclado (mostrada a continuación). Esta pantalla lo guiará a través del proceso de recolección de datos; simplemente siga sus instrucciones hasta que el trabajo esté completo. Las instrucciones variarán en función de la clasificación ISO de la herramienta, el tipo de trabajo, la configuración de la herramienta y el elemento de trabajo seleccionado en ese momento.

Los elementos de trabajo se dividen en «etapas». Las instrucciones suelen aparecer entre estas etapas y le indican lo que debe hacer para prepararse para la siguiente etapa. Por ejemplo, una instrucción podría indicarle que configure la herramienta para un objetivo específico o para quitar la herramienta, gire el cuadradillo de la unidad en 90 grados y vuelva a colocarlo. Las instrucciones aparecerán en forma de mensajes emergentes. Cuando aparezcan, puede confirmar que ha realizado lo que se le pedía, o cancelar el trabajo y volver a la pantalla de resumen de la tarea. Si la instrucción aparece entre las etapas, también tendrá la oportunidad de volver a intentar la etapa anterior, si lo desea.

#### Para herramientas de ajuste predeterminado:

Siga las instrucciones a medida que aparecen; el TWC recabará las lecturas para usted.

#### Para herramientas con indicador

Siga las instrucciones a medida que aparecen, luego use los controles en pantalla para recabar las lecturas. Deberá usar esta pantalla para cargar la herramienta manualmente porque el TWC no puede leer automáticamente una llave que no produce variación de salida en el transductor (en comparación, una herramienta de ajuste predeterminado puede producir un «clic», que puede ser detectado por el TWC). A pesar de esto, el TWC puede, a su solicitud, aplicar automáticamente el 80% del par de torsión objetivo a una herramienta con indicador, momento en el cual puede asumir el control para alcanzar el valor objetivo y tomar una lectura. El valor de par de torsión aplicado automáticamente se controla mediante el botón Punto de parada (1). Por defecto, es el 80% del valor objetivo. Para más detalles, consulte Pantalla de ajuste con herramientas con indicador.

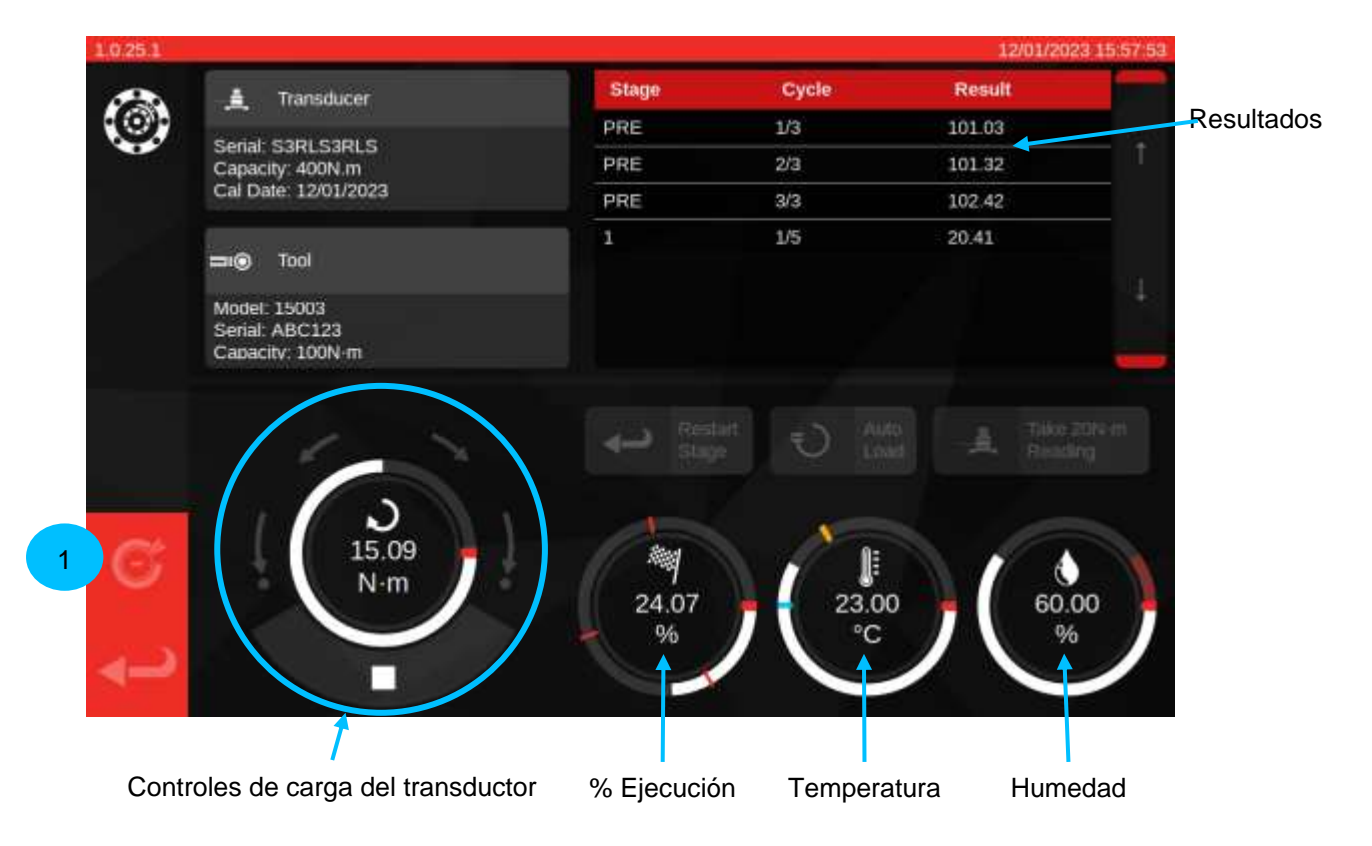

Pulse la flecha de retroceso situada en la parte inferior izquierda si desea cancelar el trabajo y volver a la pantalla de resumen de tareas.

Una vez que haya finalizado con todas las etapas de captura de lectura, se mostrará la siguiente pantalla. A continuación se describen las funciones de los botones.

![](_page_68_Figure_2.jpeg)

![](_page_68_Picture_82.jpeg)

Pulse Continuar.

Si realiza la Parte 2 de una calibración, la siguiente pantalla mostrará los pasos pendientes.

![](_page_69_Picture_29.jpeg)

Continúe con los pasos hasta que estén completos siguiendo las instrucciones en pantalla.

#### **NOTA: Estos pasos no necesitan completarse en el orden indicado, pero la calibración debe realizarse primero.**

Si se realiza una declaración de la Parte 1 o si se han completado todos los pasos de una calibración de la Parte 2, aparecerá la siguiente pantalla. Seleccione una de las opciones disponibles:

![](_page_69_Picture_30.jpeg)

Seleccione una de las opciones;

- «OK» producirá la documentación ahora
- «Later» (Más tarde) le permite producir/imprimir sus documentos en una fecha posterior.

Si selecciona OK, aparecerá el Visor de certificados y se le presentará el documento final del trabajo, que será una Declaración de conformidad o un Certificado de calibración, según corresponda para los trabajos ISO 6789 Parte 1 o ISO 6789 Parte 2, respectivamente.

![](_page_70_Picture_86.jpeg)

Ahora puede revisar el documento mostrado, imprimirlo, si es necesario o pulse la flecha de retroceso para volver a la pantalla principal para imprimirlo en una fecha posterior. Si el trabajo se ha realizado tanto en el sentido horario como en el sentido antihorario, puede utilizar el botón de orientación (2) para visualizar el documento para cada sentido respectivo.

En caso de que haya problemas con la calibración o la conformidad, se le indicarán mediante un resaltado en rojo, como se ha ilustrado anteriormente.

Si desea ver los datos del trabajo, pulse el botón «Export Data» (Exportar datos) (3) para ver el Informe de datos del trabajo y exportarlo a los formatos de archivo JSON o PDF.

En esta fase también puede asignar un operario al trabajo (**1**). Esto abrirá la pantalla Operarios y le permitirá elegir un operario; una vez seleccionado, su nombre aparecerá en el campo «Persona responsable» en el documento del trabajo.

Informe de los datos del trabajo

Al hacer clic en el botón «Export Data» (Exportar datos) del Visor de Certificados, aparecerá el Informe de datos del trabajo, tal y como se muestra a continuación.

Esta pantalla muestra todos los datos utilizados por el trabajo para generar la documentación y puede ser útil para intentar entender los números finales. También puede utilizarse para exportar los datos en formato PDF o JSON para su uso en otro lugar, pulsando el botón Imprimir (**1**) o el botón Exportar (**2**), respectivamente. Si se exporta a un fichero JSON, se abrirá el Explorador de ficheros para seleccionar una ubicación de almacenamiento. Consulte la sección Explorador de ficheros para obtener información sobre el uso del Explorador de ficheros.

La tabla primaria contiene el flujo de trabajo principal de calibración/conformidad y cualquier valor específico de etapa derivado de esas lecturas como parte del proceso ISO 6789. En el caso de las calibraciones, también puede haber una o más tablas secundarias que contengan datos de incertidumbre derivados estadísticamente o recopilados para el trabajo.

**NOTA: Para los trabajos en los que los datos de incertidumbre se derivaron estadísticamente, solo se muestran los valores finales para esos datos. Para los trabajos en los que todos los segmentos de incertidumbre se realizaron directamente, se muestran todas las lecturas y valores intermedios para esos segmentos, así como los valores finales.**

![](_page_71_Picture_73.jpeg)
## Cómo comprobar una herramienta con indicador tipo 1

En «Tools» (herramientas), seleccione su llave (consulte la sección de elaboración de plantillas para configurar plantillas de herramientas).

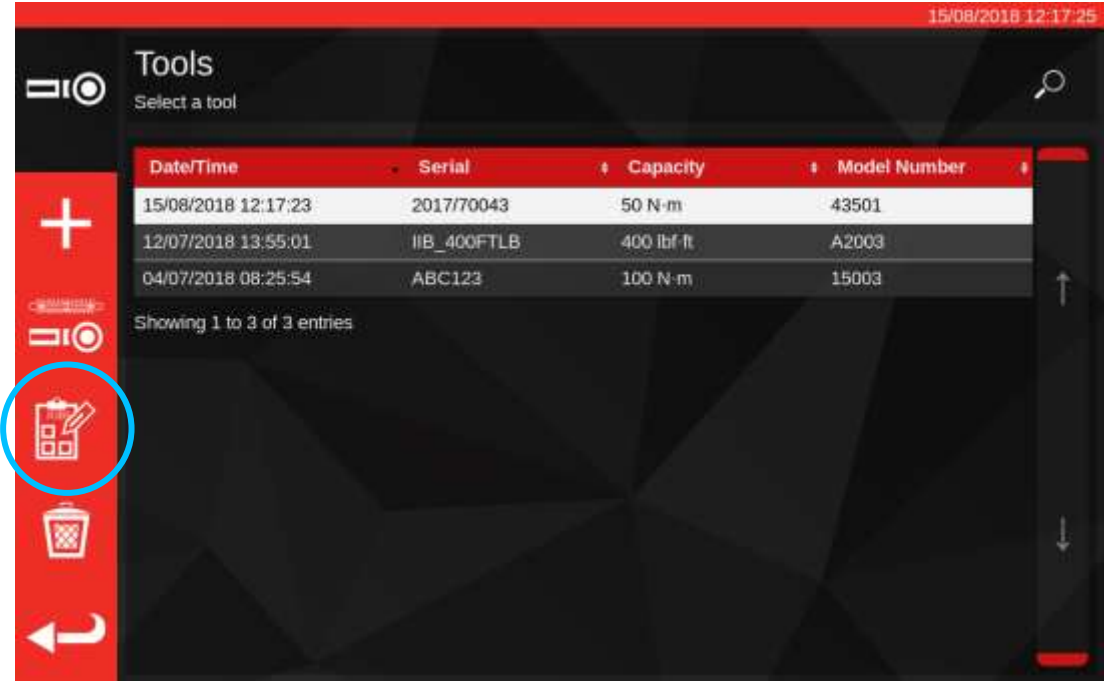

Pulse el botón trabajos para crear un nuevo trabajo para la herramienta seleccionada.

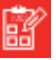

Seleccione (1) para Conformidad o Calibración. Escoja las unidades (2) y seleccione Como se encuentra/Como se ha dejado (3) desde sentido de giro, según corresponda.

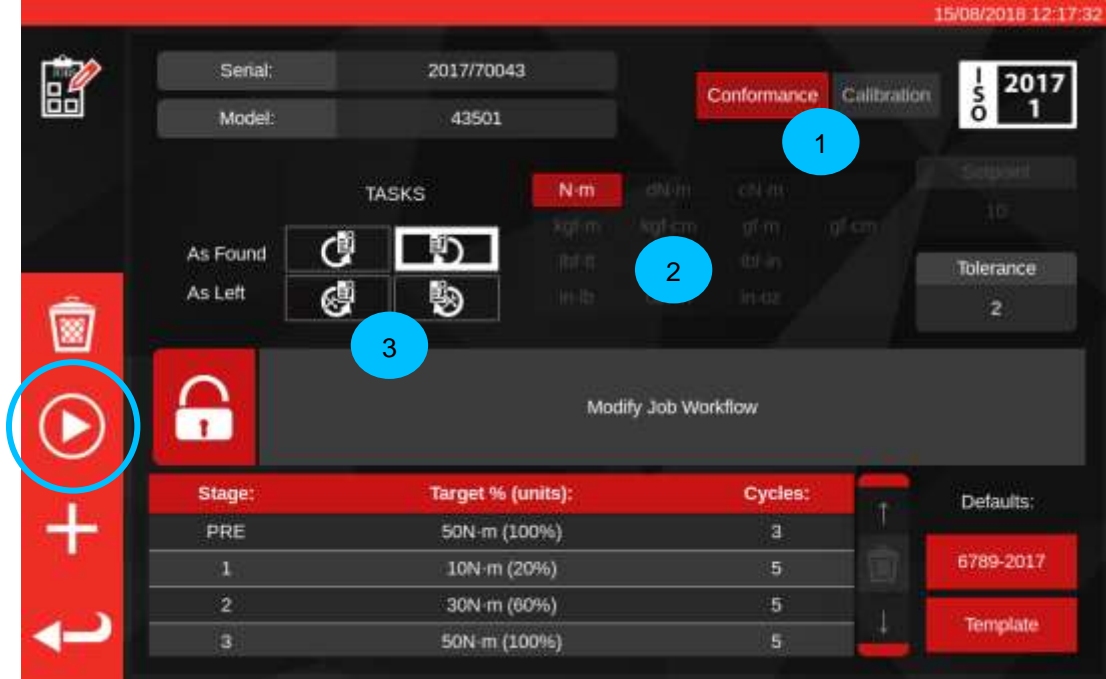

Pulse PLAY (Ejecutar) para comenzar la tarea y siga las instrucciones en pantalla.

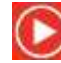

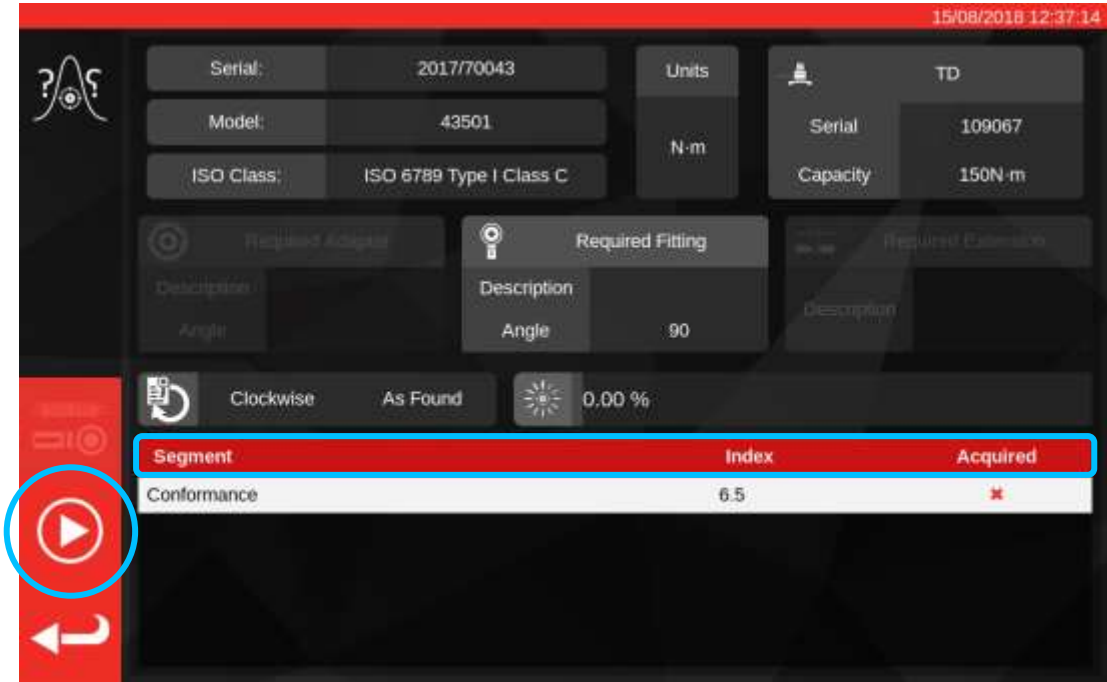

Resalte el segmento.

Pulse PLAY (EJECUTAR)

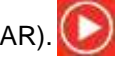

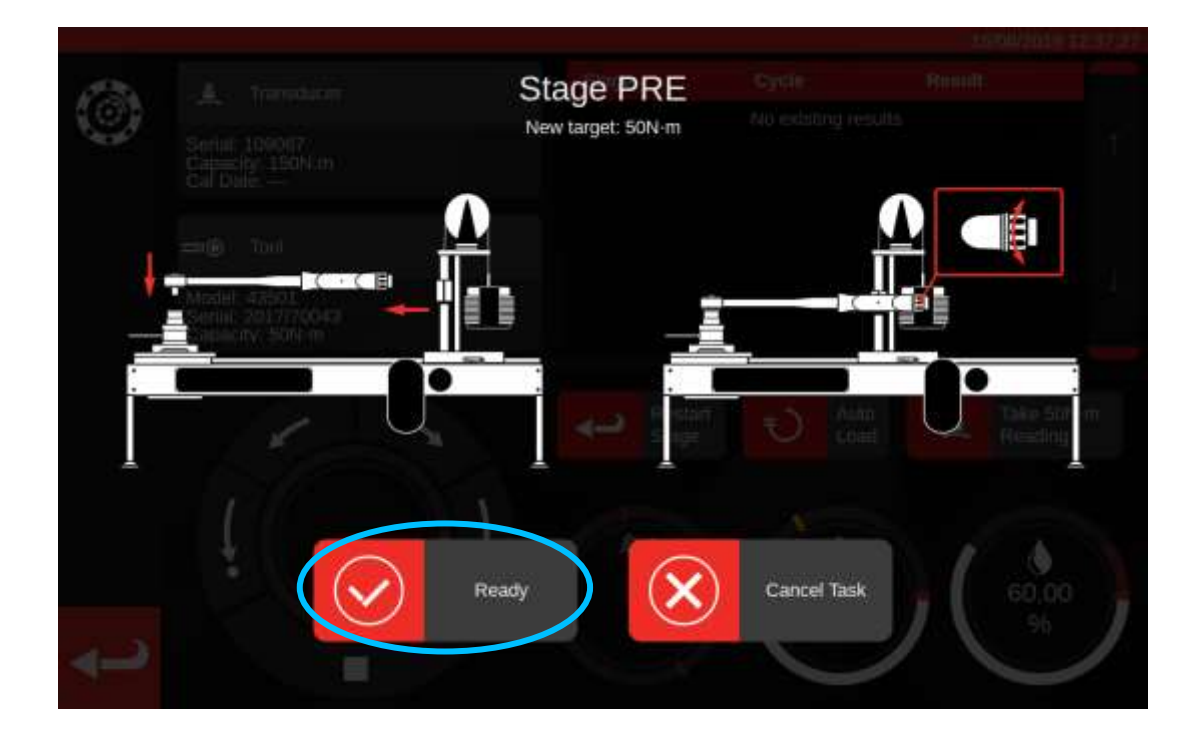

Pulse Ready (Listo).

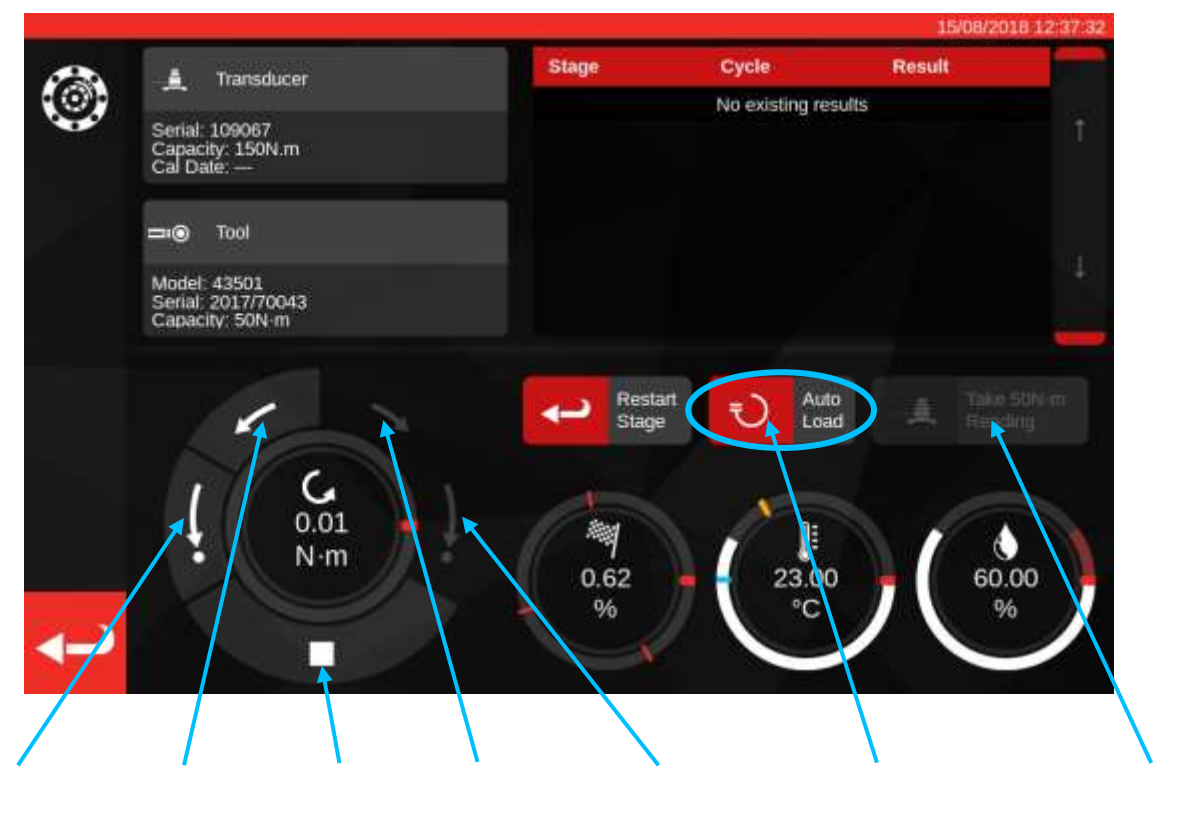

Regrese a Campuje Mare Campuje Regrese a Aplicar carga del 80% Capture el valor nominal del par de torsión objetivo cero girando a la izquierda Empuje girando a la izquierda Empuje girando a la derecha Regrese a cero girando a la derecha

Pulse «Auto Load» (Carga automática) para que se alcance un 80 % nominal del objetivo.

Utilice los botones del disco de control del motor y/o el adaptador manual de engranajes I/P (imagen inferior) para aumentar el par de torsión hasta que la herramienta indique que se ha alcanzado el par de torsión objetivo.

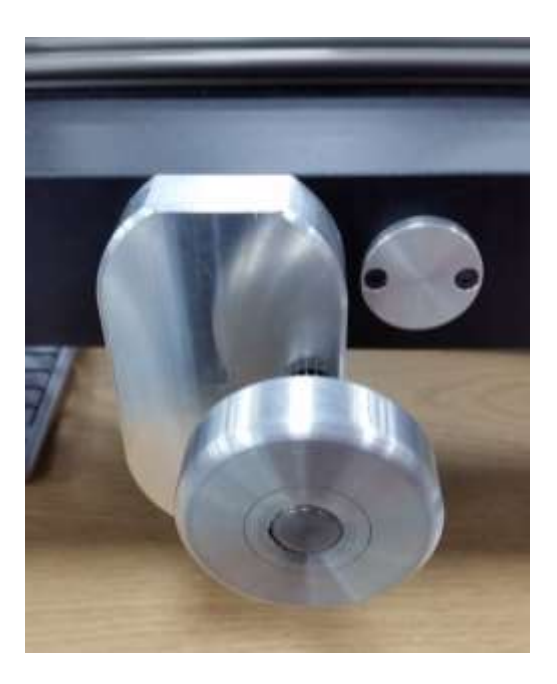

Utilice el adaptador del engranaje de accionamiento manual I/P alcanzar el valor correcto en la herramienta dinamométrica.

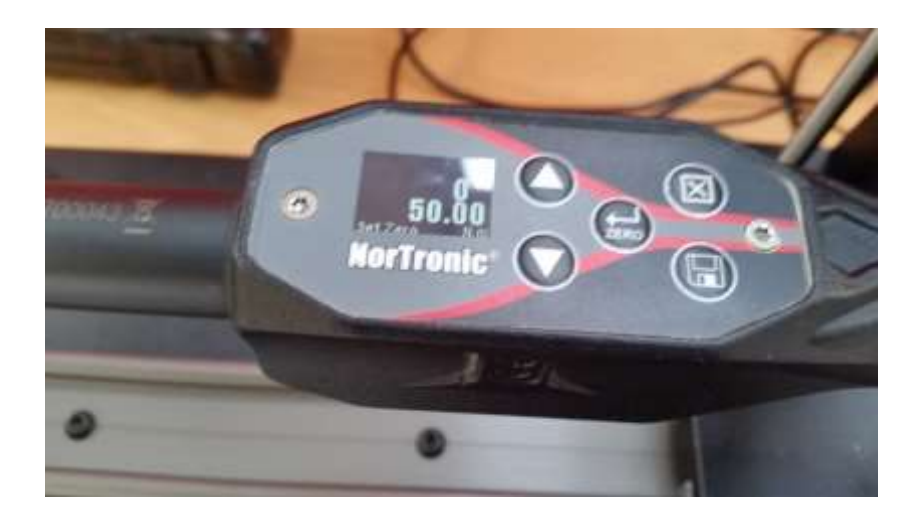

Se muestra arriba: el valor objetivo se indica en la herramienta, la siguiente etapa es capturar las lecturas.

Pulse «'Take Reading»» (Capturar lectura) para capturar el valor del par de torsión actual.

Pulse «CW home» (Regresar a cero girando a la derecha) para regresar la carga a cero y luego pulse «Stop» (Detener).

Después de haber regresado a par de torsión cero, se puede tomar la siguiente lectura siguiendo el mismo procedimiento.

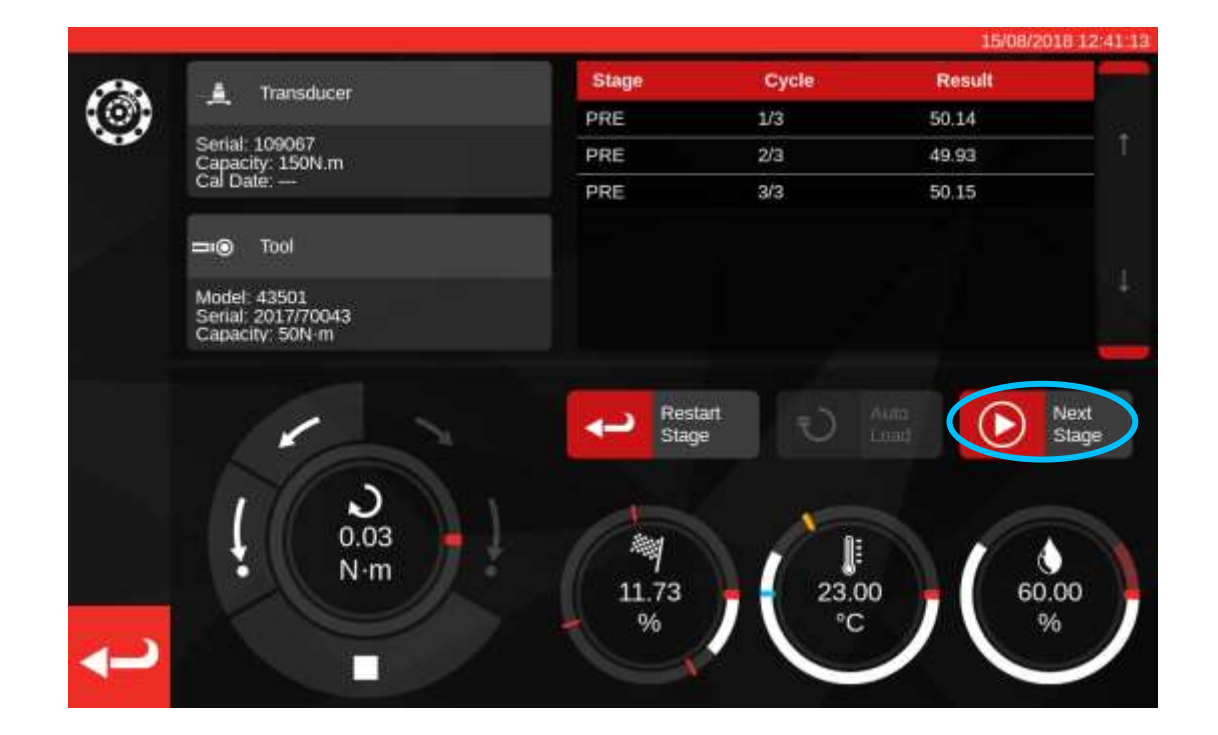

Siga hasta completar todas las lecturas de la etapa.

Una vez que se completa la precarga, el botón «Take Reading» (Tomar lectura) cambiará a «Next Stage» (Siguiente etapa). Pulse «Next Stage» para avanzar a la siguiente etapa de la secuencia de operaciones.

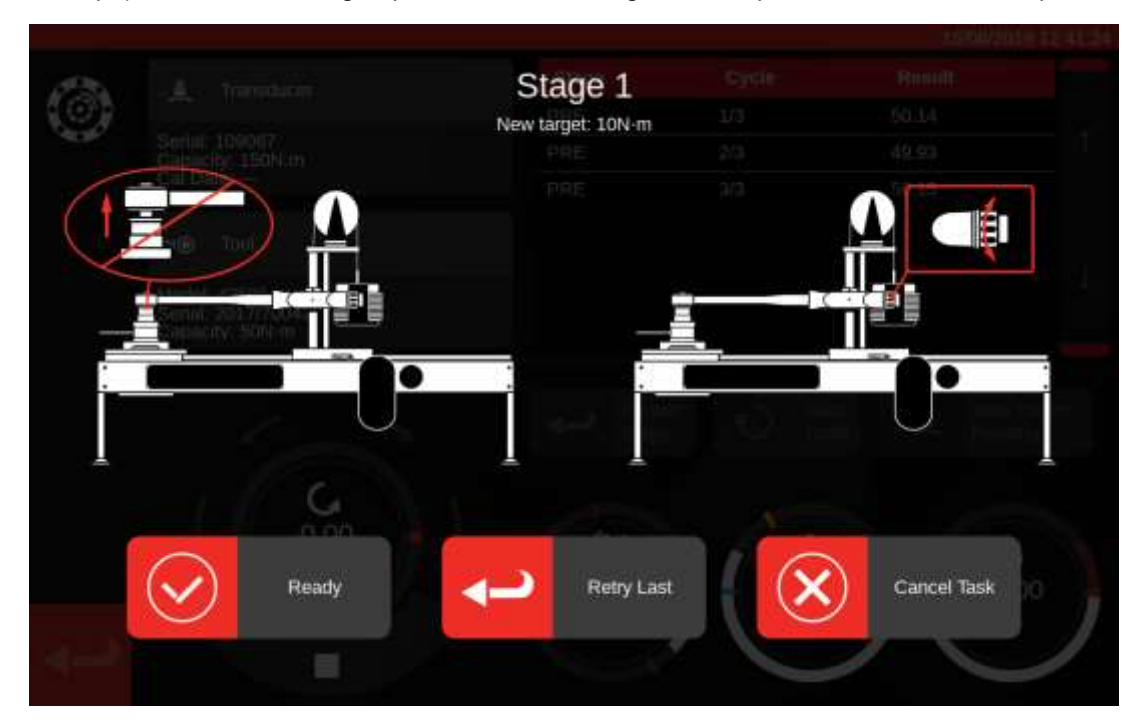

Siga las instrucciones en la pantalla y complete la etapa 1 tal como lo hizo para la etapa de precarga. Repita estas acciones para recabar resultados para las etapas 2 y 3.

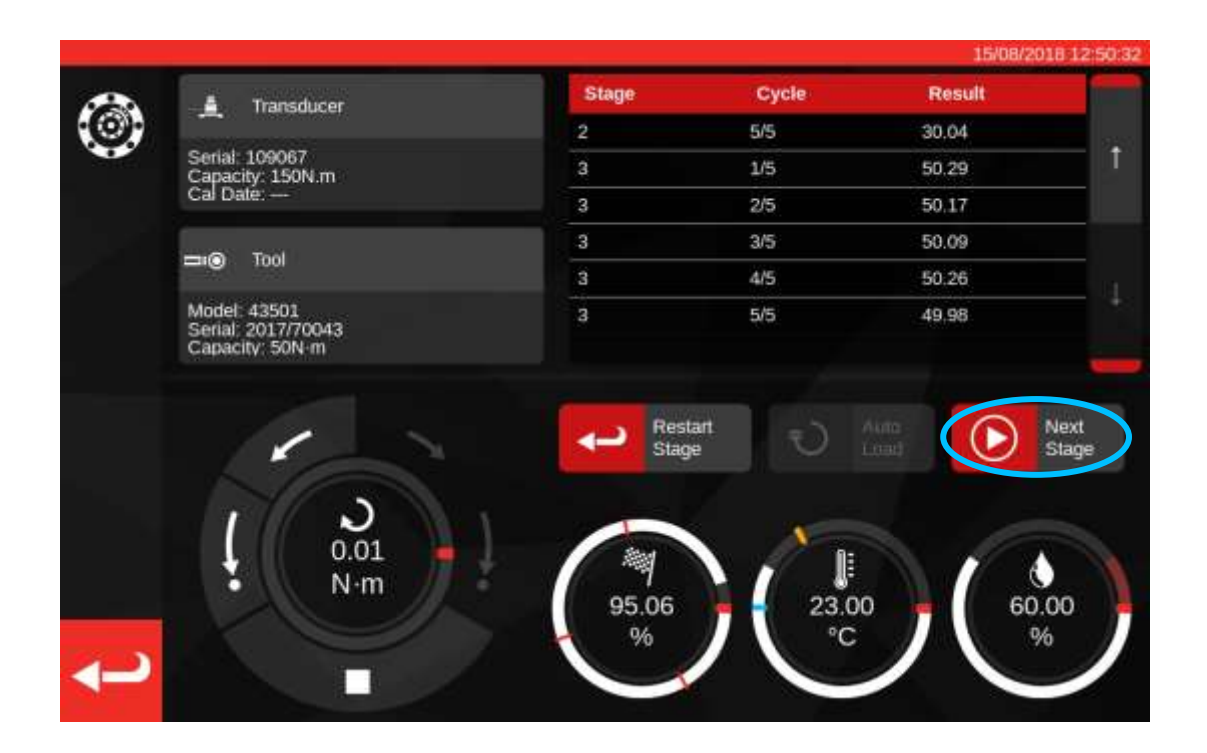

Cuando finalice la etapa final, presione «Next Stage» una última vez para avanzar a la pantalla de finalización.

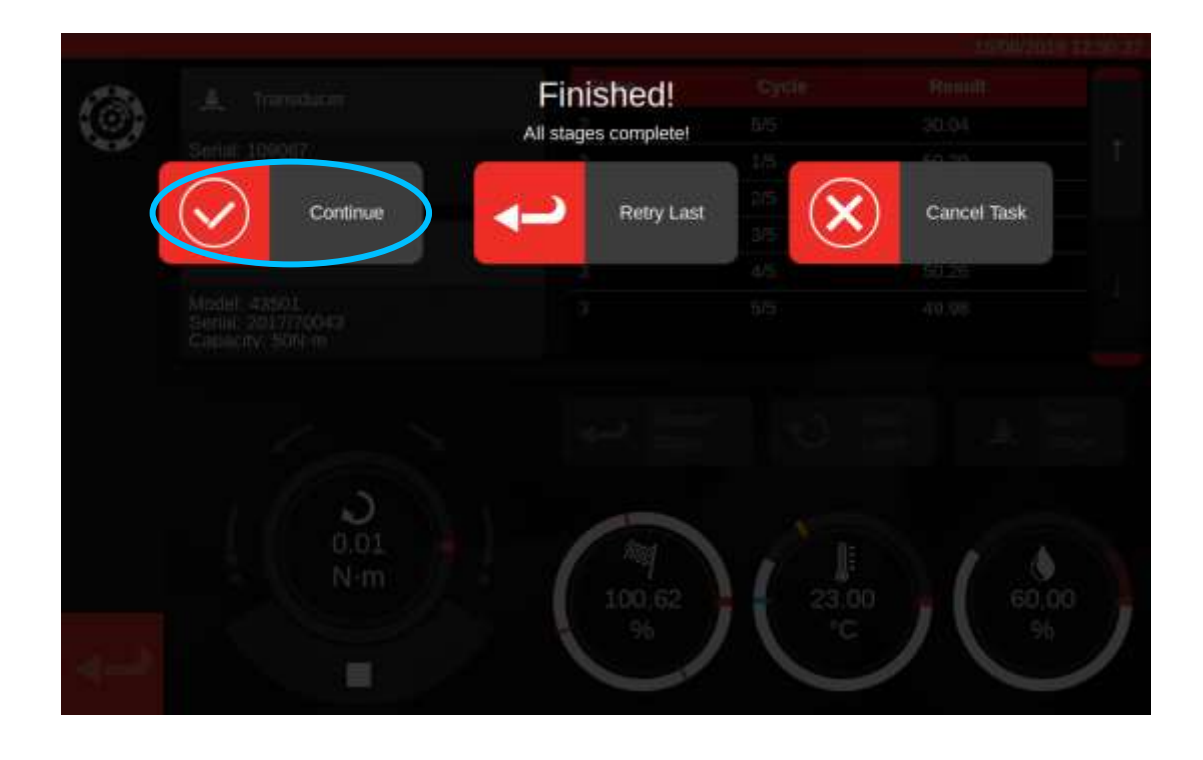

Para completar la tarea presione «Continue» (Continuar); esto guardará los resultados.

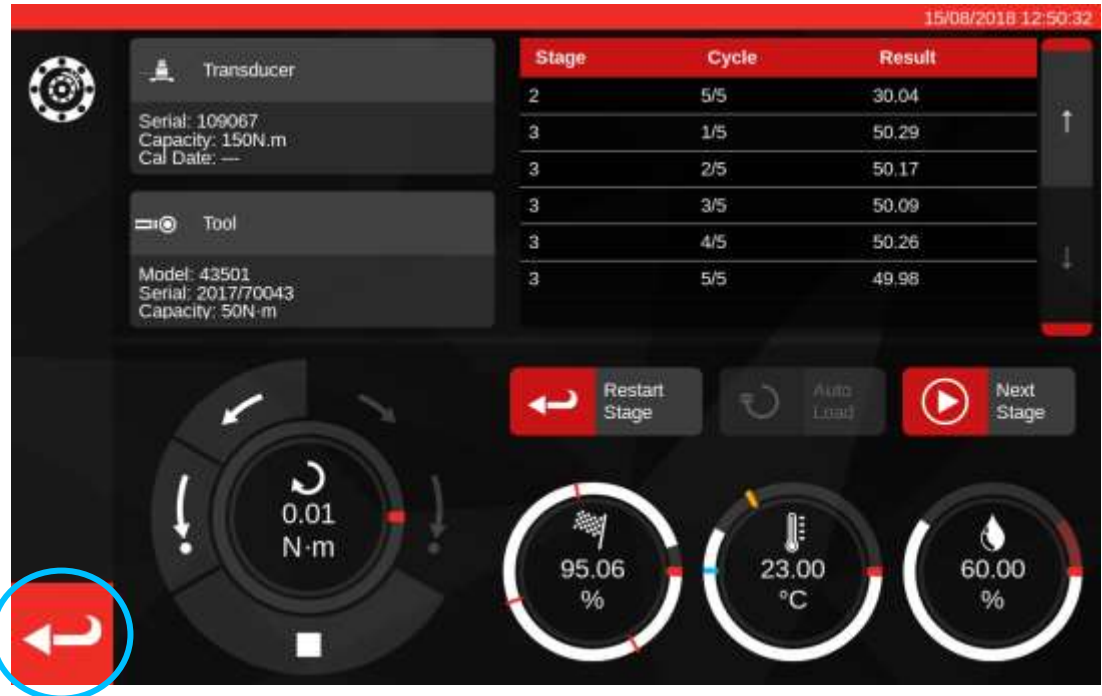

Ahora que se han guardado los resultados, pulse el botón Regresar para regresar a la pantalla de resumen de la tarea.

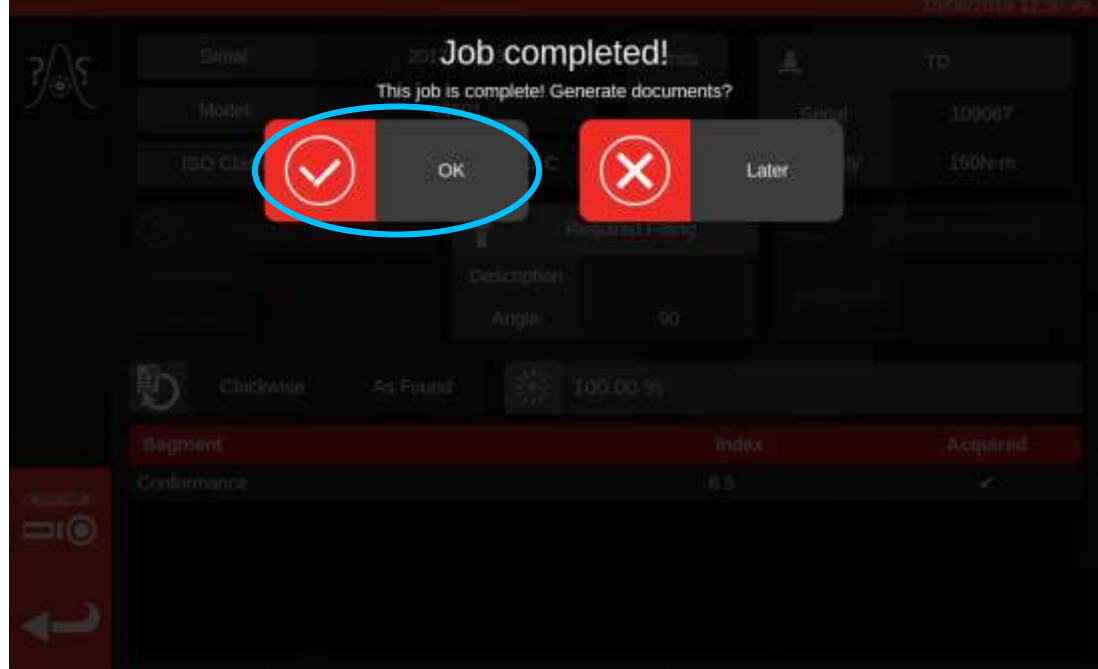

Si se completan todos los componentes de la tarea, verá un mensaje que ofrece generar un documento para el trabajo terminado. Pulse «OK» para generarlo.

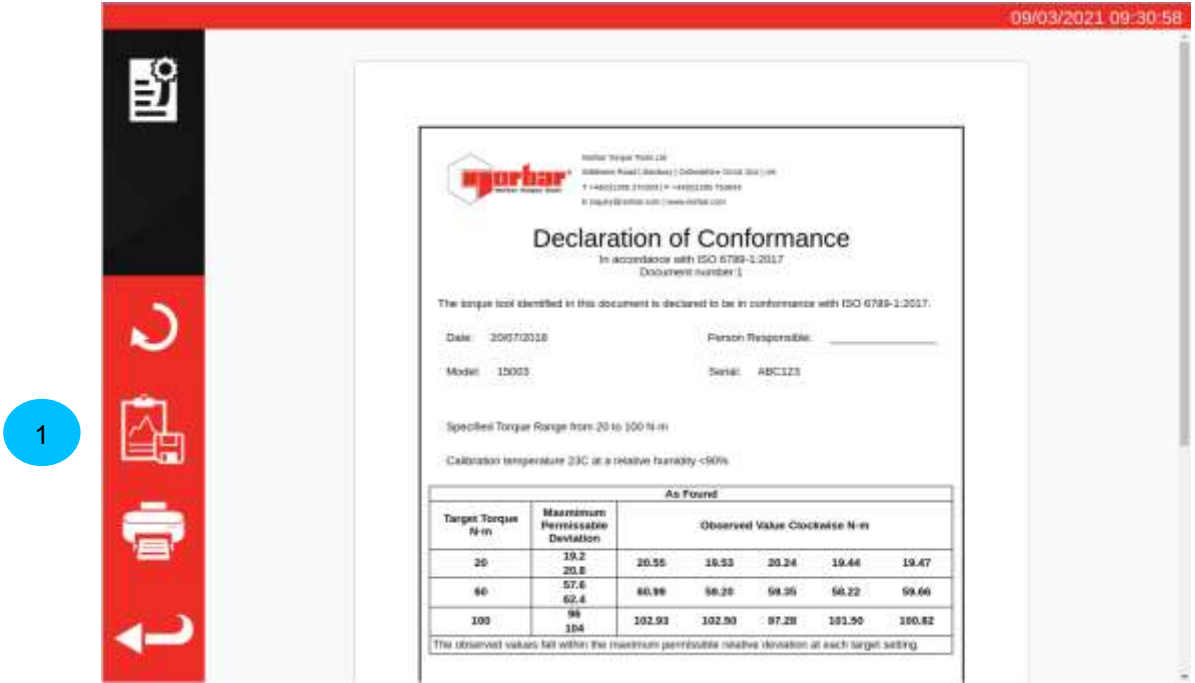

Se muestra el documento listo para imprimir.

Si desea ver los datos del trabajo, pulse el botón «Export Data» (Exportar datos) (**1**) para exportar los datos de conformidad recogidos a un fichero JSON (una ventana emergente le mostrará el nombre del fichero y dónde se ha guardado).

Pulse «return» (regresar) para volver a la pantalla de inicio.

## Visualización/reimpresión de los documentos de trabajo

La página de Gestión de Trabajos enumera todos los trabajos de la base de datos (incluidos los trabajos nuevos aún no finalizados, si los hay) junto con su estado actual. Desde aquí puede reservar nuevos trabajos (le llevará al menú Herramientas para seleccionar una herramienta) o puede ver los trabajos incompletos existentes para continuarlos o examinar su configuración recuperar los documentos que el TWC generó para los trabajos finalizados en anteriores oportunidades.

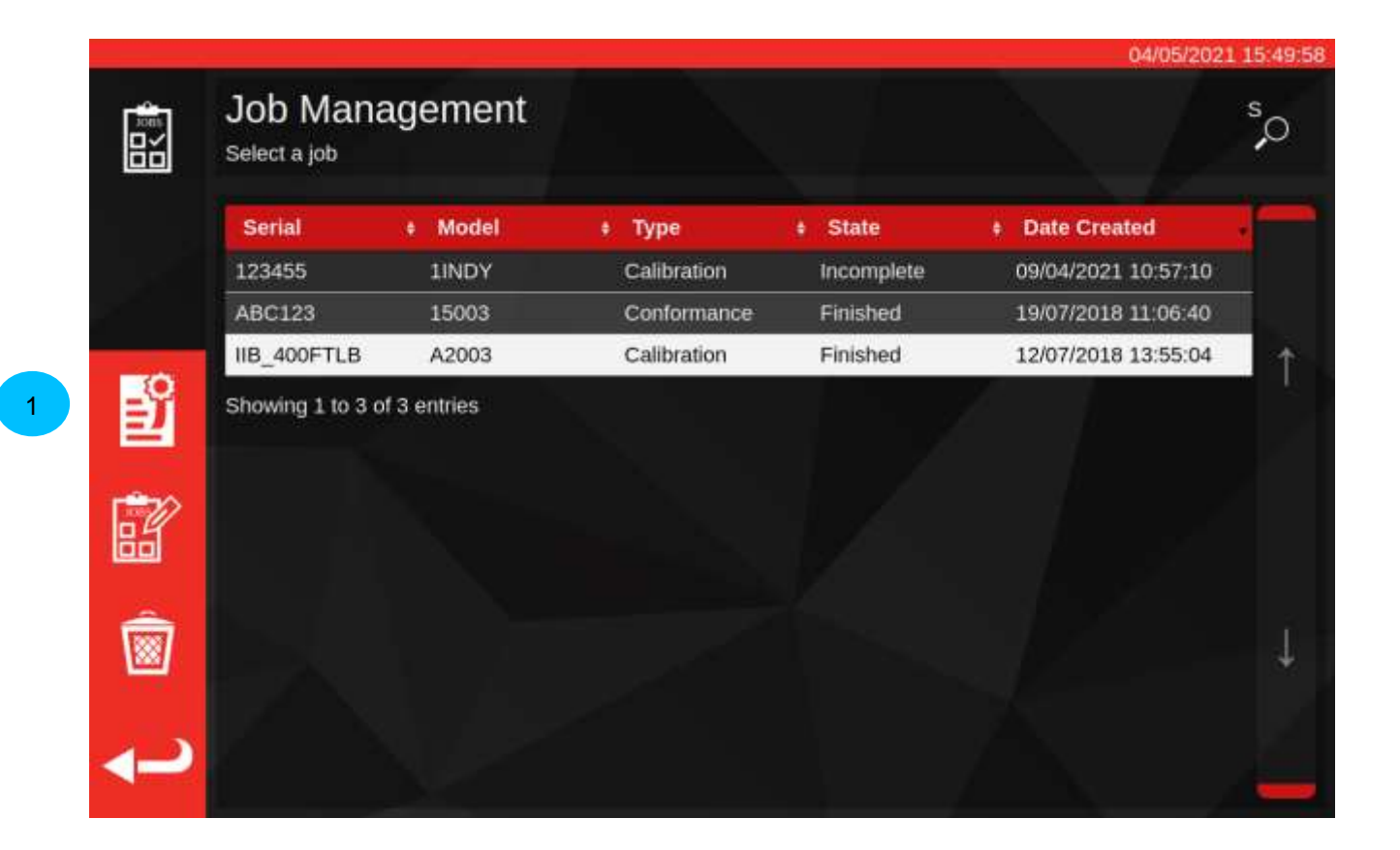

Para recuperar la documentación de un trabajo finalizado, selecciónelo en la tabla de trabajos y pulse el **botón View Document (Ver documento) (1)**. Se abrirá el visor de la declaración de conformidad o del certificado de calibración, tal y como aparece al finalizar un trabajo, con el documento antiguo en pantalla.

Al igual que al finalizar un trabajo, el usuario puede imprimir los documentos (o imprimirlos/guardarlos en PDF si lo prefiere), así como exportar los datos del trabajo a ficheros JSON utilizando el botón Export Data (Exportar datos), como se muestra en la página anterior.

## Pantalla de ajuste

La finalidad de la pantalla de ajuste es de experimentar con las herramientas y ajustarlas. Use los controles para aplicar carga a la herramienta y tome las lecturas que desee.

Puede acceder a la pantalla de ajuste mediante:

- Seleccionar una herramienta en la página de herramientas y pulsar el botón para cargar la página de ajuste.
- En la página de resumen de tareas, cuando no hay ningún trabajo seleccionado para realizar.

En este último caso, puede utilizar la pantalla de ajuste después de haber completado una tarea de "como se encontrado» en una herramienta y decidir que la herramienta está mal ajustada. A continuación puede realizar el ajuste utilizando la pantalla de ajuste, antes de terminar el trabajo con una tarea de «como se ha dejado».

**NOTA: Para saber de antemano si debe reservar un trabajo con tareas de como se ha encontrado y de cómo se ha dejado, o simplemente de como se ha encontrado, también puede utilizar la pantalla de ajuste para probar rápidamente una herramienta de antemano. Si se presume que la herramienta está bien ajustada, es posible que para el trabajo no necesite reservar una tarea de como se ha dejado. Si se presume que la herramienta tiene un rendimiento deficiente, es probable que tenga un rendimiento deficiente en la calibración o en la conformidad de como se ha encontrado, y por lo tanto, puede reservar una tarea de como se ha dejado antes de que necesite un ajuste.**

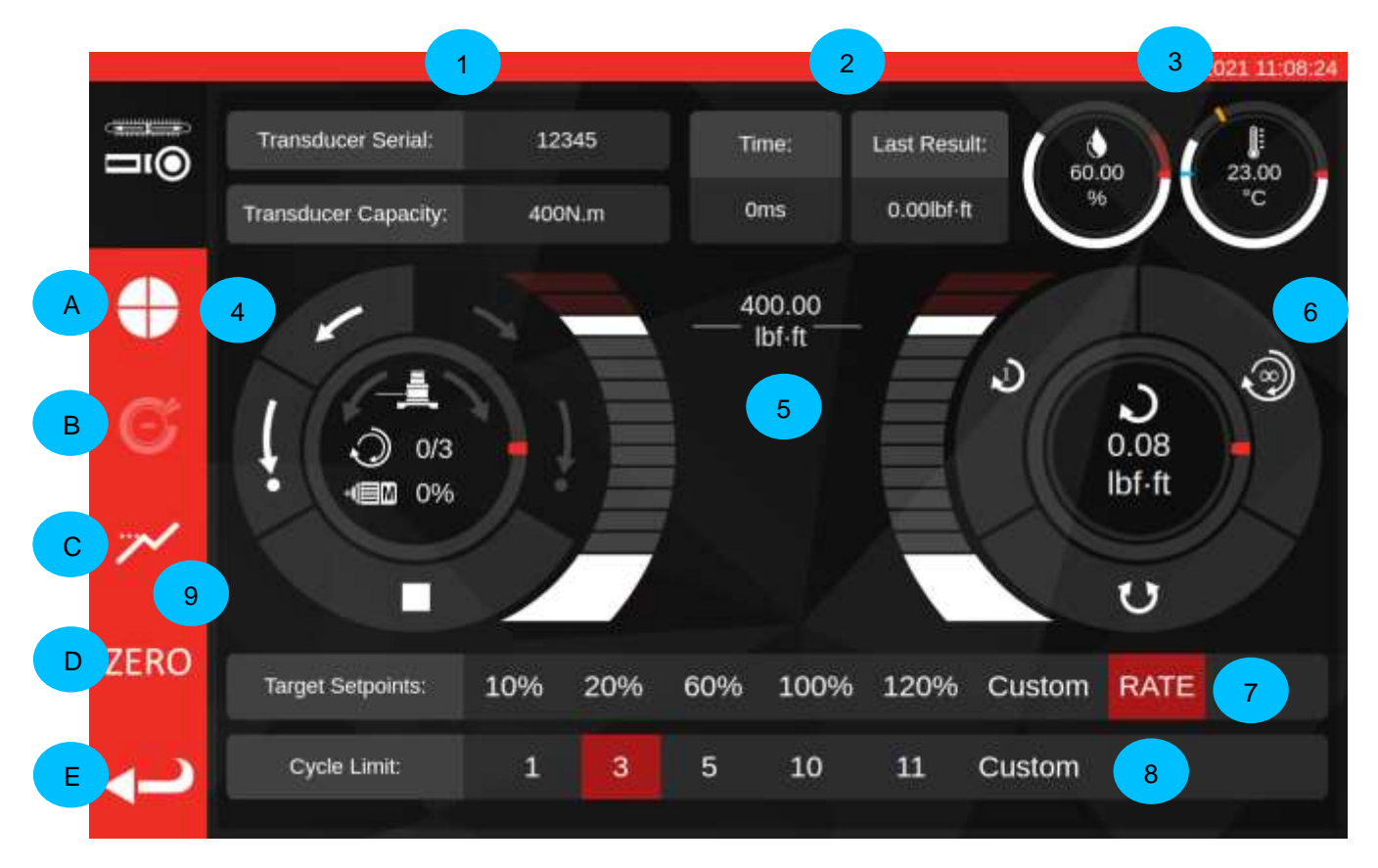

Las áreas principales de la pantalla son las siguientes:

- **1. Síntesis del transductor**: serie y capacidad del transductor actualmente conectado.
- **2. Resultado del último ciclo**: el tiempo de duración del 20 % final del ciclo y la lectura del par de torsión.
- **3. Datos medioambientales**: temperatura y humedad.
- **4. Control del motor y cuadrante de estado:** mueve (flechas cortas) y regresa a la posición de inicio (flechas largas) el mecanismo del TWC en cualquier dirección, o detiene el movimiento del motor. El centro del cuadrante muestra el sentido de giro actual del movimiento si el mecanismo se está moviendo, los ciclos de X sobre Y completados si se están realizando ciclos continuos y la velocidad actual del motor. La circunferencia interna del cuadrante es una representación gráfica del trabajo del ciclo único o múltiple que se completará y se llenará gradualmente hasta que se termine el ajuste.
	- **NOTA: Los botones de sentido de rotación giran el mecanismo del transductor; por ejemplo, las flechas hacia la derecha girarán el transductor hacia la derecha. Por ello, para generar par en el sentido horario, el mecanismo debe girar en sentido antihorario.**
- **5. Control deslizante de par de torsión objetivo:** Arrastre hacia arriba y hacia abajo con su dedo o con el ratón para establecer rápidamente un objetivo de hasta el 120% de la capacidad de la herramienta actual en las unidades actuales.
	- **NOTA: Si necesita más precisión de la que permite el control deslizante, toque el control deslizante del par de torsión objetivo para abrir una ventana de entrada e ingrese el objetivo deseado. El control deslizante saltará a la configuración correcta.**
- **6. Cuadrante del ciclo y del transductor:** El centro de este cuadrante muestra el valor del par de torsión actual y el sentido de giro en las unidades seleccionadas. Para alternar entre las unidades disponibles, toque o haga clic en la unidad dentro del cuadrante. La circunferencia interna del cuadrante es una representación gráfica del par de torsión del transductor activo representado como un porcentaje del objetivo establecido actualmente. Se llenará en sentido horario (o antihorario) en función del par de torsión actual observado en el transductor. Si se detecta un pico de par de torsión, el anillo de parpadeo en su interior parpadeará.
	- **NOTA: Solo puede alternar entre las unidades que están definidas en la plantilla de la herramienta actual.**

**Para poder alternar unidades en la pantalla de ajuste, deben definirse al menos dos unidades en la plantilla.**

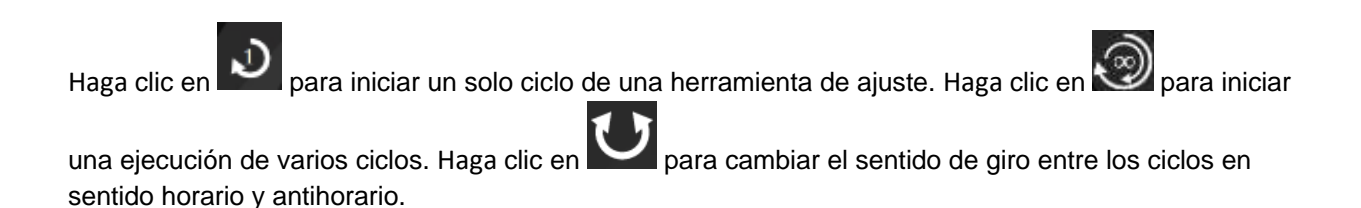

### **NOTA: Al cambiar de sentido de giro, el TWC querrá mover el mecanismo a una posición apropiada. Asegúrese de que no haya ninguna herramienta instalada en el TWC antes de permitir que esto ocurra.**

- **7. Puntos de referencia de objetivo y control de frecuencia**: se trata de un conjunto de accesos directos para saltar rápidamente a los objetivos más utilizados y un botón para desactivar o activar el control de frecuencia. Si el control de frecuencia está desactivado, es posible que las lecturas no sean precisas para el estándar ISO 6789, pero serán más rápidas de ejecutar. Pulse el botón «Custom» (Personalizado) para abrir la misma ventana de ingreso de objetivos utilizada por el control deslizante de objetivos de par (5) e ingrese un objetivo más preciso.
- **8. Ajustes del límite de ciclo**: cambie el número de ciclos que el TWC realizará automáticamente de forma consecutiva cuando utilice el botón «Multiple-cycle» (Ciclo múltiple) en el ciclo y el cuadrante del transductor (6). Pulse el botón «Custom» (Personalizado) para introducir su propio valor si no aparece en la barra de ajuste.
- **9. Botones de Velocidad de ciclo, Punto de parada, Modo pico, Cero y Retroceso:** El botón «Cycle Speed» (Velocidad de ciclo) **(A)** permite ajustar la rapidez con la que el TWC carga una herramienta. Redúzcala si encuentra un exceso de velocidad o si está trabajando con objetivos muy pequeños, o auméntela para acelerar los ciclos.

El botón «Stop Point» (Punto de parada) **(B)** le permite ajustar dónde se 'detendrá el TWC cuando trabaje con herramientas con indicador (véase la Pantalla de ajuste con herramientas con indicador para obtener más detalles).

El botón «Peak Mode» (Modo de pico) **(C)** alterna la interfaz de usuario entre los modos apropiados para las herramientas con indicador o de ajuste (verá que el icono cambia según el modo en el que se encuentre). Por lo general, no debería ser necesario utilizar este botón; el modo correcto ya se elige por usted en función de la herramienta seleccionada en ese momento, que a su vez se deriva de su clasificación ISO en la plantilla de herramientas.

El botón «ZERO» (**D**) lee la configuración del transductor actualmente conectado (capacidad, serie, etc.) y lo pone a cero.

El botón «Back» (Regresar) **(E)** permite volver a la pantalla anterior.

### **NOTA: Cada vez que cambie de transductor mientras se encuentra en la pantalla de ajuste, primero debe pulsar el botón ZERO antes de continuar, para recoger los cambios.**

.

## Pantalla de ajuste con herramientas con indicador

Si está utilizando una herramienta con indicador, o si utiliza el botón de Modo de pico para cambiar los modos manualmente, la pantalla de ajuste se parecerá a la siguiente. Observe que algunas áreas de la interfaz de usuario están ahora desactivadas en comparación con la captura de pantalla anterior y que el botón de Punto de parada **(B)** está ahora activado en la barra lateral. Además, el icono de Modo pico ha cambiado para reflejar que estamos en el Modo pico, para indicar las herramientas.

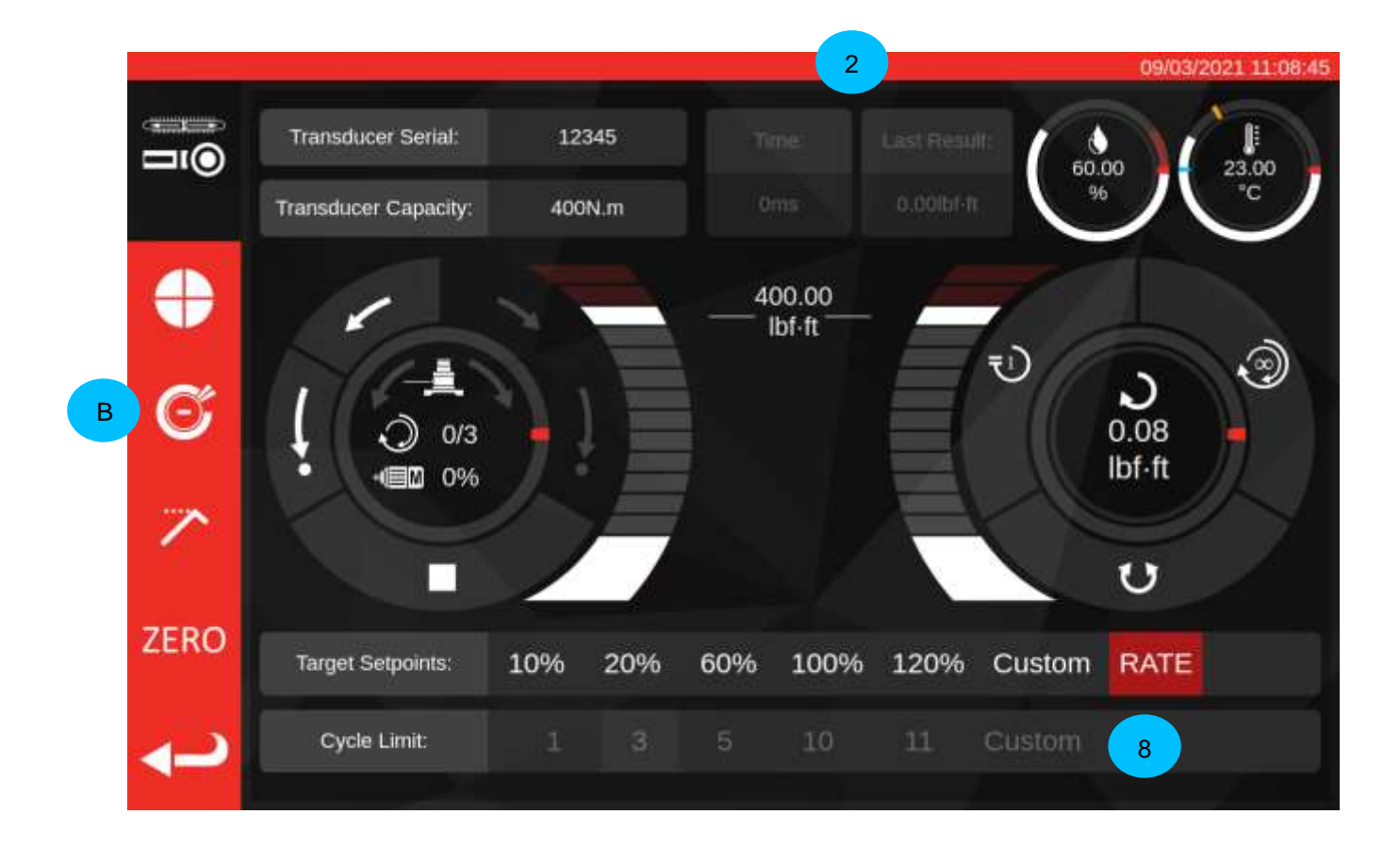

En este caso, los resultados del último ciclo **(2)** están desactivados (ya que las herramientas con indicador no marcan la consecución del par objetivo de una forma que el TWC pueda detectar, como por ejemplo haciendo clic) y los ajustes del límite de ciclo **(8)** están desactivados (el TWC no puede cambiar automáticamente las herramientas indicadoras porque no puede detectar cuándo se alcanza el objetivo en la herramienta). Del mismo modo, esto significa que los ciclos múltiples no son compatibles con las herramientas con indicador, por lo que el botón de ciclo continuo se comporta igual que el botón de ciclo único en el Modo de pico.

La pantalla de ajuste funciona exactamente igual que la de las herramientas de ajuste, excepto el ciclo y el dial del transductor; aquí, tanto el botón de ciclo simple como el de ciclo múltiple inician una secuencia de carga automática hasta el ajuste del Punto de parada, que es un porcentaje del par objetivo actualmente fijado (normalmente el 80 %). Se puede ajustar este punto pulsando el botón de Punto de parada **(B)** e ingresando un nuevo porcentaje.

Una vez que se ha producido la carga hasta el punto de parada, el usuario puede continuar cargando la herramienta utilizando los controles manuales del motor hasta que la herramienta indique que se ha alcanzado el par objetivo, entonces utilice el botón de inicio para completar el ciclo.

# PROCEDIMIENTO DE ACTUALIZACIÓN DEL SOFTWARE

El software TWC es fácil de actualizar y se presenta en forma de un paquete .deb. Póngase en contacto con Norbar para obtener la última actualización del software del TWC.

Después de copiar la actualización en una memoria USB, inserte la memoria en el TWC.

Las actualizaciones pueden instalarse a través del explorador de archivos. Simplemente busque el paquete .deb en la memoria USB y haga doble clic en ella para iniciar la instalación. Si se comprueba que es un instalador válido, se le pedirá que introduzca la contraseña del sistema (por defecto es NorbarTWC), tras lo cual comenzará la instalación, que solo debería tardar unos minutos.

### **NOTA: Tenga en cuenta que después de instalar una actualización, puede ser necesario actualizar la base de datos y, dependiendo del tamaño de la base de datos del TWC, esto puede demorar algún tiempo.**

Una vez aplicadas las actualizaciones, se recomienda reiniciar el TWC. Dado que la interfaz de usuario insistirá en cerrarse una vez finalizada la actualización, puede reiniciarse a través de la interfaz de usuario del sistema operativo abriendo el menú y haciendo clic en «Shutdown» (Apagar).

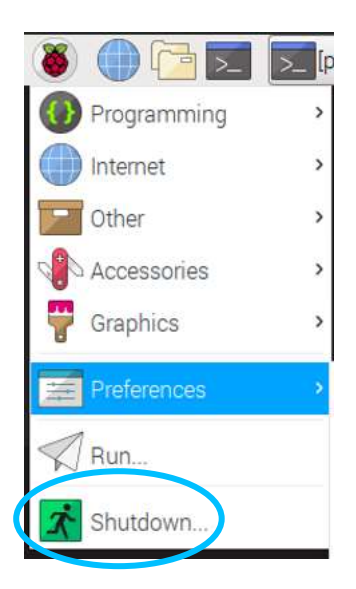

Una vez finalizado el reinicio, debería iniciarse el nuevo software TWC. Compruebe en la esquina superior izquierda de la pantalla que el número de versión del software ha cambiado con respecto al anterior.

# MANTENIMIENTO

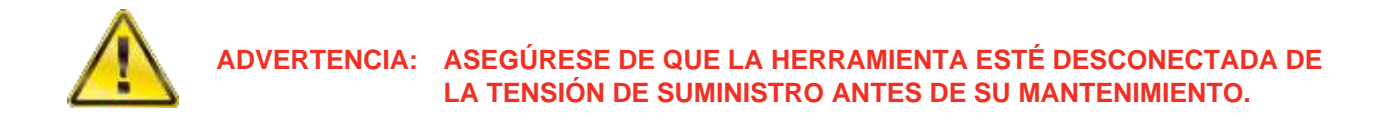

Para un rendimiento y una seguridad óptimos, es necesario realizar un mantenimiento periódico de la herramienta.

Aquí se describe el mantenimiento del usuario, el que se debe llevar a cabo de acuerdo con esta sección.

Cualquier otra operación de mantenimiento o reparación debe ser realizada por Norbar o por un distribuidor autorizado de Norbar.

Los intervalos de mantenimiento dependen del uso de la herramienta y del entorno en el que está siendo utilizado.

El intervalo máximo de mantenimiento y recalibrado recomendado es de 12 meses.

### Comprobaciones diarias

Se recomienda comprobar el estado general del TWC antes de utilizarlo:

- Compruebe que el cable de alimentación no esté dañado cámbielo si está defectuoso.
- Asegúrese de que la prueba PAT (Prueba de aparatos portátiles de prueba) esté actualizada.
- Compruebe el dispositivo de corriente residual (RCD) externo de la red eléctrica (si está instalado).
- Asegúrese de que el TWC esté limpio. NO utilice productos de limpieza abrasivos o con disolventes.
- Asegúrese que el ventilador y las ranuras de ventilación estén limpias y sin polvo. Si se limpia con aire comprimido, lleve protección ocular.
- Ponga en marcha el TWC en las dos posiciones iniciales para garantizar un funcionamiento suave y silencioso.
- Asegúrese de que el transductor esté recalibrado.

## Calibración del par de torsión

Su TWC se ha suministrado con un certificado de calibración. Para mantener la precisión especificada, se recomienda recalibrar el TWC al menos una vez al año.

La recalibración debe llevarse a cabo en Norbar o por un distribuidor aprobado por Norbar, donde se disponga de todas las instalaciones necesarias para garantizar que el instrumento funciona con la máxima precisión.

## Precisión de temperatura y humedad

El TWC se suministra con un sensor para medir la temperatura y la humedad. Se recomienda verificar la precisión del sensor al menos una vez al año. La comprobación de la precisión debe realizarse en un centro de pruebas que disponga del equipo adecuado. Un sensor defectuoso debe cambiarse por una unidad nueva.

## Procedimiento de engrase

El TWC está diseñado para ser un dispositivo de bajo mantenimiento. En condiciones normales de funcionamiento no se necesita mantenimiento; sin embargo, se recomienda engrasar la unidad a intervalos de seis meses o después de 10.000 aplicaciones (lo que ocurra antes), tal como se describe en esta sección.

Utilice el kit de engrase TWC, número de pieza: 60325

1. Asegúrese de que la rueda motriz del TWC esté en la posición «Home» (Inicio).

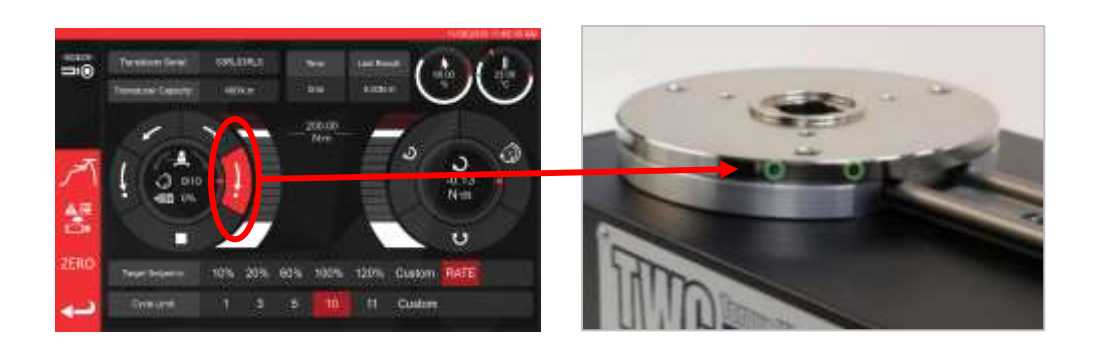

**FIGURA 20** - Comprobación de que el TWC está en la posición inicial

2. Retire el tornillo de cabeza de botón que está alineado con el motor.

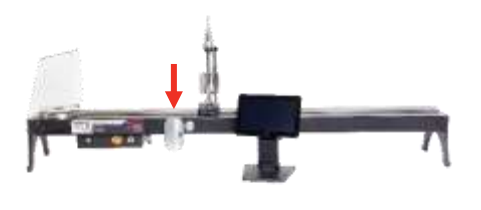

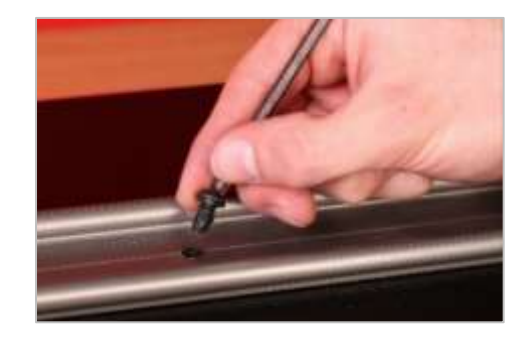

**FIGURA 21** - Retiro del tornillo de cabeza de botón

3. Inyecte el 50 % de la grasa a través del orificio del tornillo con la jeringa provista.

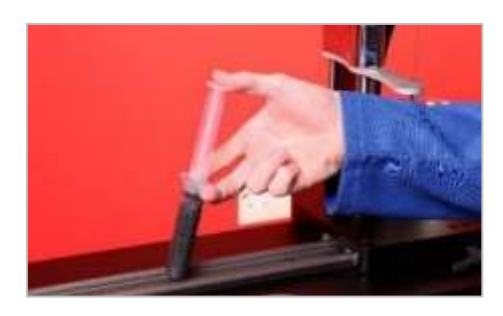

**FIGURA 22** - Aplicación de la grasa

4. Gire la rueda motriz hasta el extremo opuesto a su posición actual.

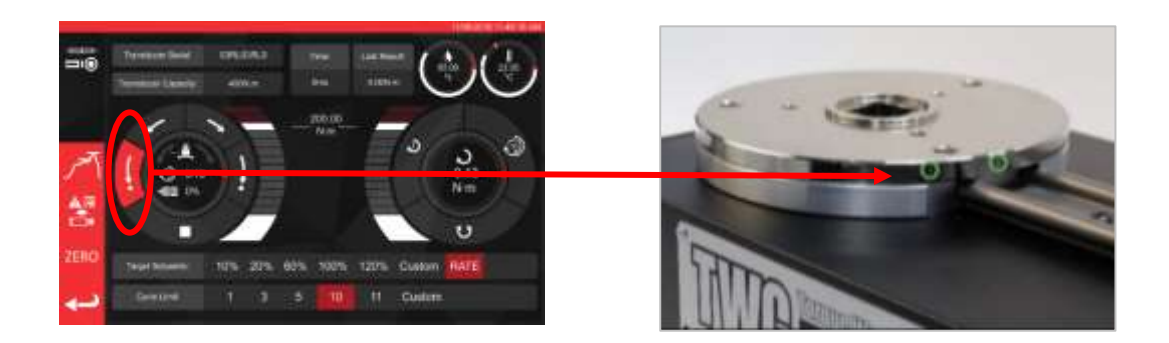

**FIGURA 23** - Posición máxima extrema

5. Inyecte la grasa restante.

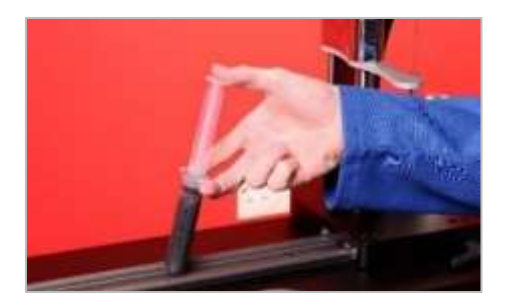

**FIGURA 24** - Aplicación de la grasa

6. Vuelva a colocar el TWC en la posición inicial.

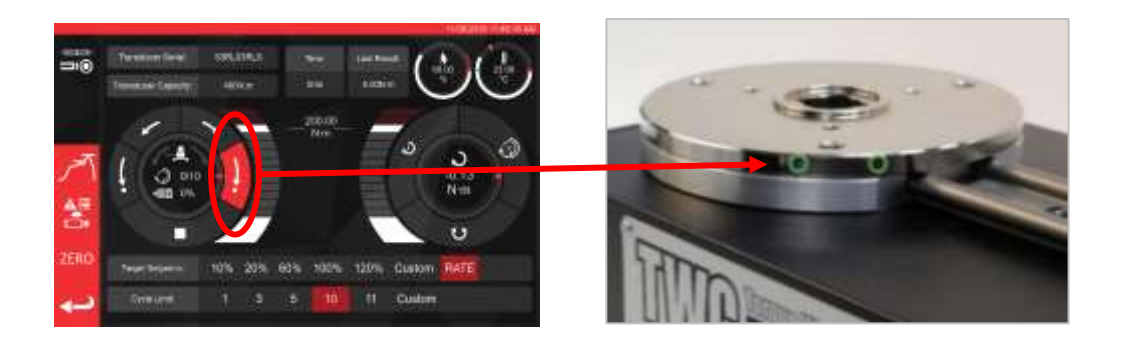

**FIGURA 25** - Vuelta a la posición inicial

## Desconexión de la caja de controles para calibración

1. Hay cuatro orificios en la caja donde los tornillos fijan la caja a la plataforma. Primero hay que desatornillarlos con cuidado para no dejar caer la caja.

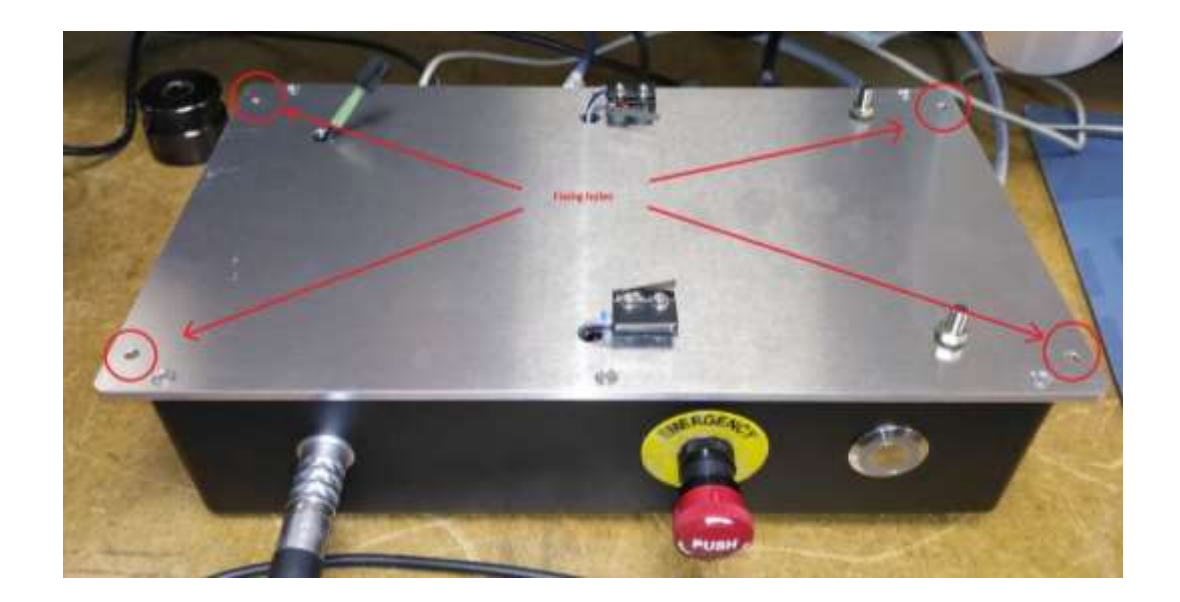

2. A continuación, baje la caja con cuidado. El conector del sensor de la cubierta de protección está en el interior del marco, para hacerlo visible, afloje suavemente el cable.

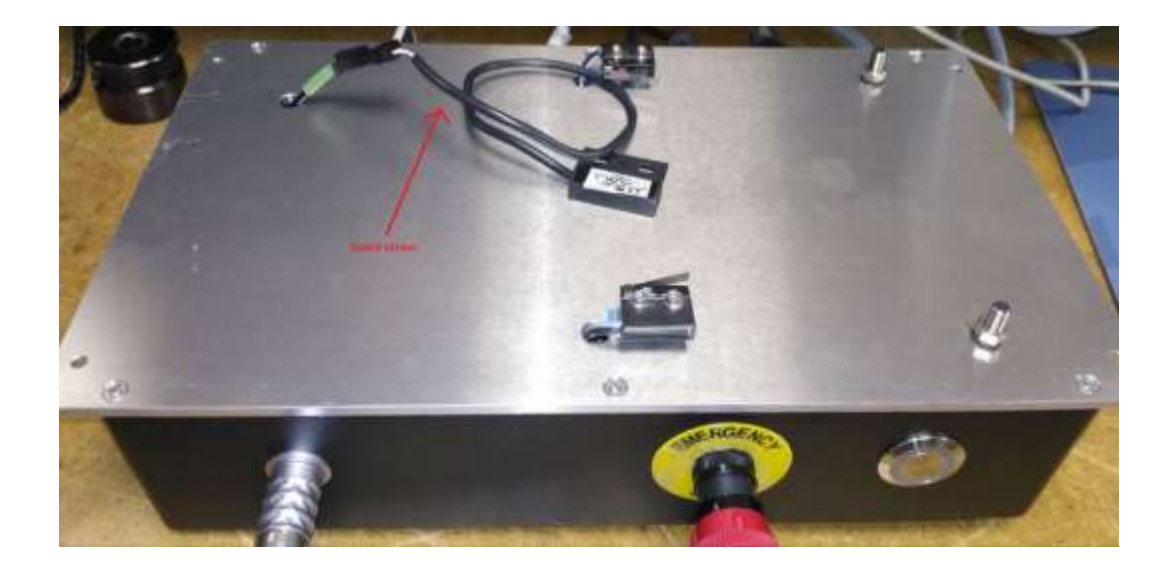

3. Ahora empuje la palanca en el conector para desconectarlo.

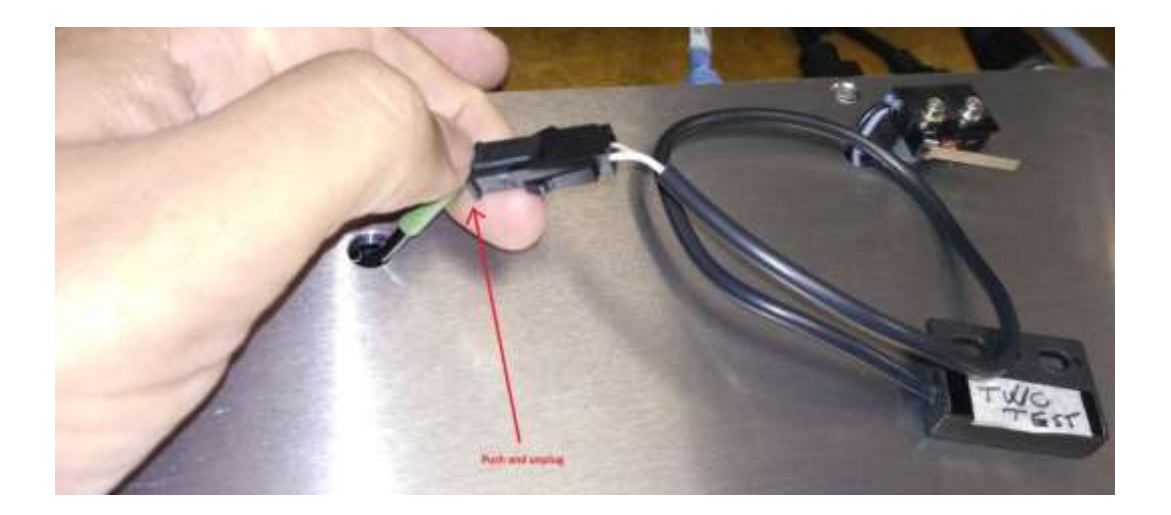

## Eliminación del producto

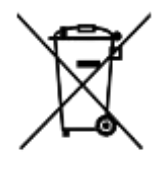

Este símbolo en el producto indica que no debe eliminarse con los residuos generales.

Por favor, deséchelo de acuerdo con las leyes y normativas de reciclaje locales.

Póngase en contacto con el distribuidor de su localidad o consulte la página web de Norbar [\(www.norbar.com\)](file://///fs1/NORBAR/Projects/Numbered/150477%20-%20Evotorque%202/Implementation/Handbooks/www.norbar.com) para obtener información adicional sobre reciclaje.

# **ESPECIFICACIONES**

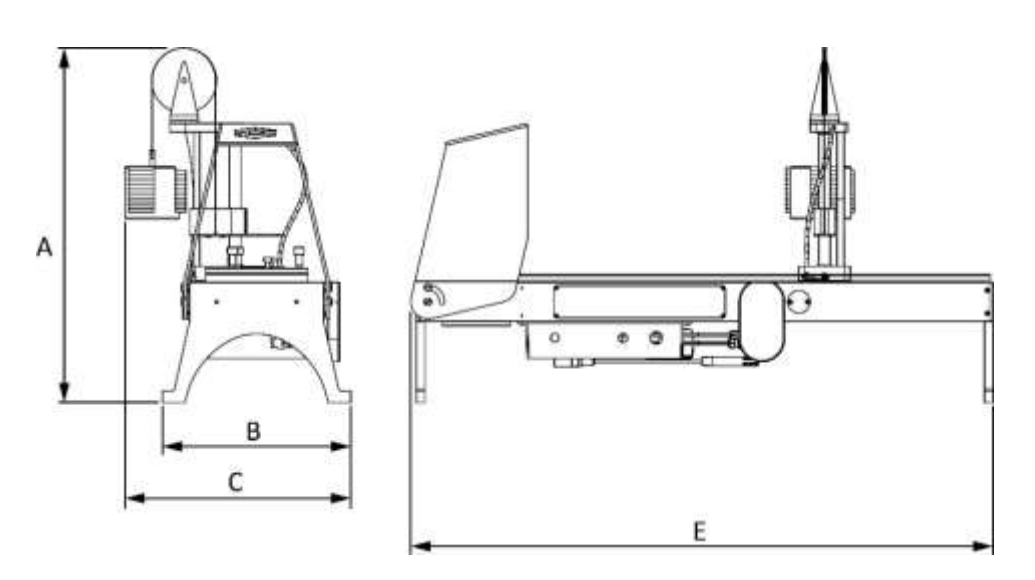

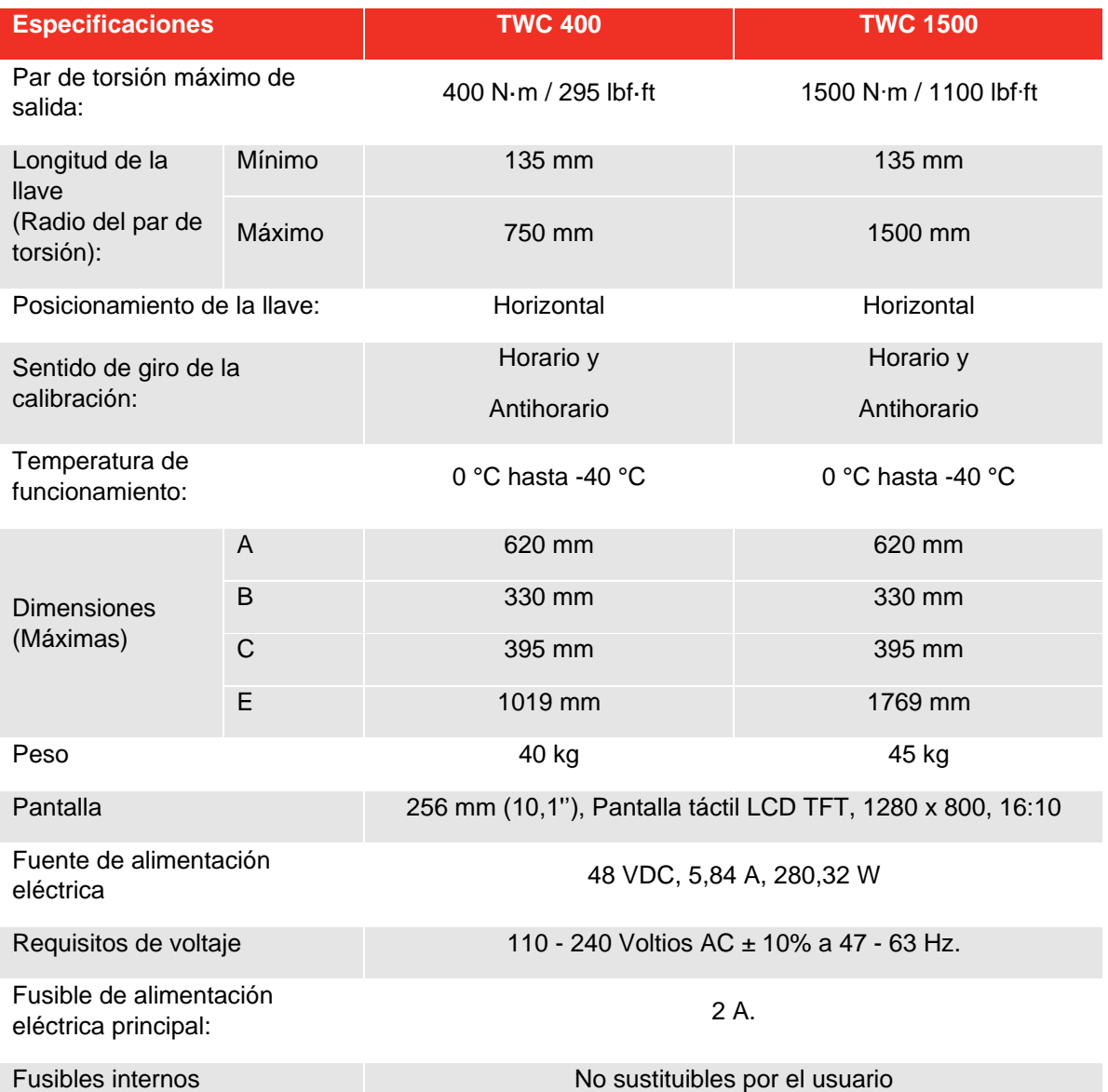

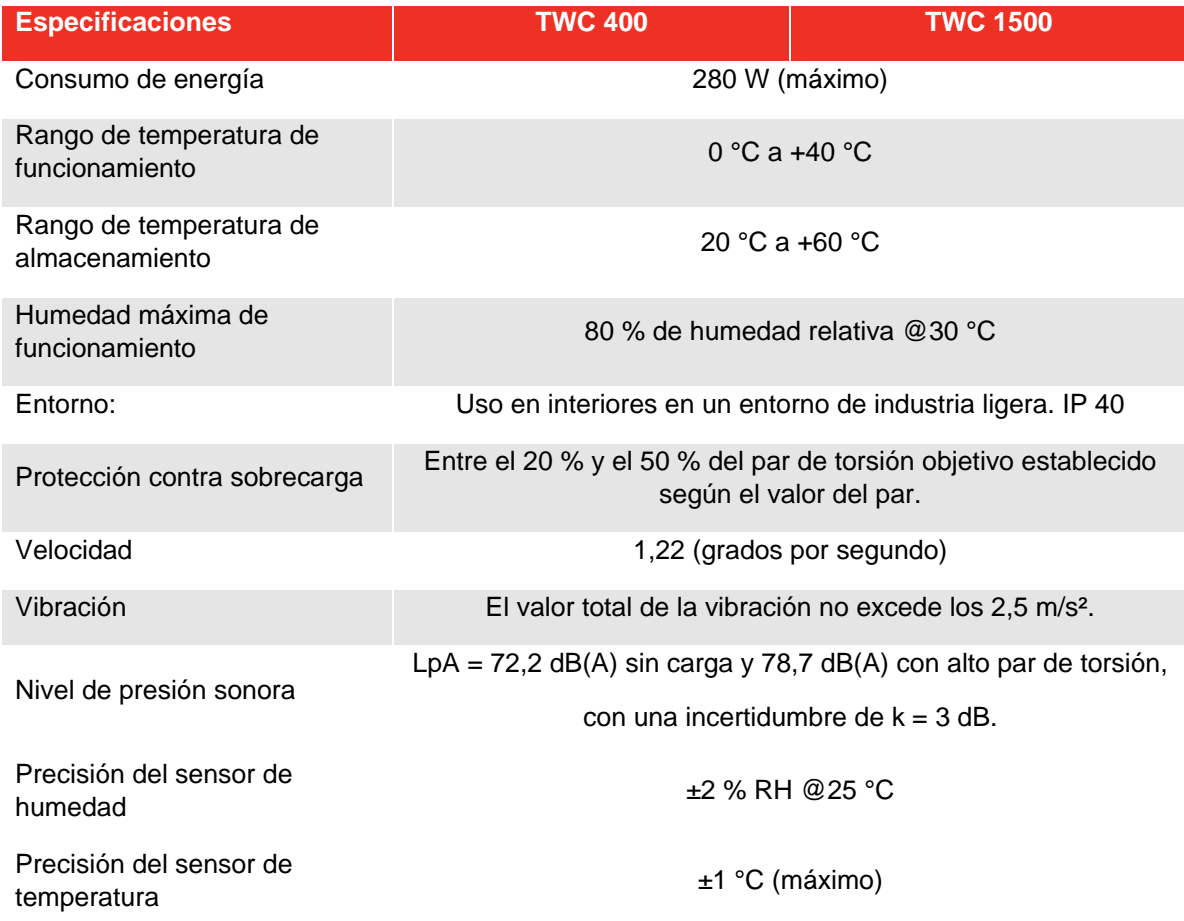

*Debido a mejoras continuas del producto, estas especificaciones pueden modificarse sin previo aviso.*

### **NOTA: Si el equipamiento se utiliza de forma distinta a la especificada por el fabricante, la protección proporcionada con el equipamiento puede verse afectada.**

#### EU Declaration of Conformity (No 0021.1)

The object of the declaration: Torque Wrench Calibrator (TWC) 400 N·m Auto (Model: 60312).

Torque Wrench Calibrator (TWC) 1500 N·m Auto (Model: 60313).

The object of the declaration described above is in conformity with the relevant union harmonisation legislation: Directive 2006/42/EC on Machinery Directive.

Directive 2014/30/EU on Electromagnetic Compatibility.

Directive 2011/65/EU of the European Parliament and of the Council of 8 June 2011 on the restriction of the use of certain hazardous substances in electrical and electronic equipment (RoHS).

The object of the declaration described above has been designed to comply with the following standards: BS EN ISO 12100 2010 & BS EN 61326-1:2013

#### The basis on which conformity is being declared:

This Declaration of Conformity is issued under the sole responsibility of the manufacturer.

The technical documentation required to demonstrate that the product meets the requirements of the above directives has been compiled by the signatory below and is available for inspection by the relevant enforcement authorities.

The CE mark was first applied in: 2018. The product is also compliant with a Norbar transducer connected.

The authorised representative within the European Union (EU) is: Francesco Frezza Snap On Equipment Via Prov. Carpi, 33 42015 Correggio RE Italy

Signed for and on behalf of Norbar Torque Tools Ltd.

Signed: Date: Place:

 $T$ M. Costoc 8 September 2020

Full Name: Trevor Mark Lester B.Eng. Authority: Compliance Engineer Norbar Torque Tools Ltd., Wildmere Road, Banbury, Oxfordshire. OX16 3JU

#### UK Declaration of Conformity (No 0021.0)

The object of the declaration:

Torque Wrench Calibrator (TWC) 400 N·m Auto (Model: 60312) Torque Wrench Calibrator (TWC) 1500 N·m Auto (Model: 60313).

The object of the declaration described above is in conformity with the relevant UK statutory requirements: Supply of Machinery (Safety) Regulations 2008

Electromagnetic Compatibility Regulations 2016

The Restriction of the Use of Certain Hazardous Substances in Electrical and Electronic Equipment Regulations 2012

The object of the declaration described above has been designed to comply with the following standards: BS EN ISO 12100 2010 & BS EN 61326-1:2013

#### The basis on which conformity is being declared:

This Declaration of Conformity is issued under the sole responsibility of the manufacturer. The technical documentation required to demonstrate that the products meet the requirements of the above legislation has been compiled by the signatory below and is available for inspection by the relevant enforcement authorities.

The UKCA mark was first applied in: 2021. The product is also compliant with a Norbar transducer connected.

Signed for and on behalf of Norbar Torque Tools Ltd.

 $T$ . M. Cester

13 May 2021

Signed: Date: Place:

Full Name: Authority:

Trevor Mark Lester B.Eng. Compliance Engineer Norbar Torque Tools Ltd., Wildmere Road, Banbury, Oxfordshire. OX16 3JU

## Instrucciones de los accesorios

Adaptadores de cuadradillos de encaje - 29214, 29215, 29216, 29217

- Los adaptadores de los cuadradillos de encaje son todos machos de 1" para un rango de tamaños hembra.
- Las tolerancias de fabricación se han reducido significativamente en estos componentes para garantizar un ajuste perfecto y reducir las incertidumbres.

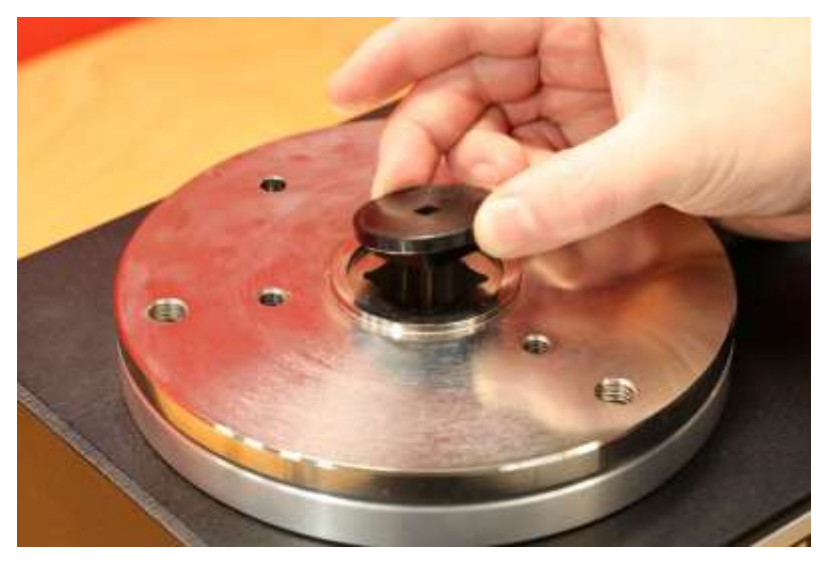

**FIGURA 26 –** Inserción del adaptador del adaptador cuadrado

Kit de soporte del transductor estático - 60318

- Asegure el soporte a la plataforma de montaje del TWC utilizando los tornillos Allen provistos.
- El cuadradillo de encaje macho de los transductores estáticos se acopla al cuadradillo hembra de 1" en la placa de montaje del TWC.
- En algunos casos, puede ser necesario un adaptador de cuadradillo de encaje. Más detalles a continuación.
- Cuando se necesitan transductores estáticos de cuerpo más pequeño, se usa el reductor.

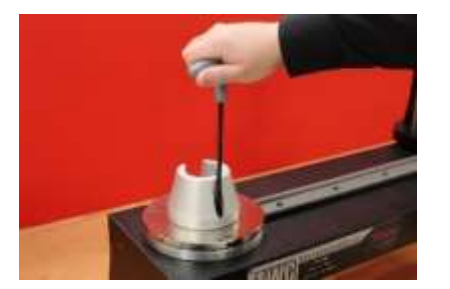

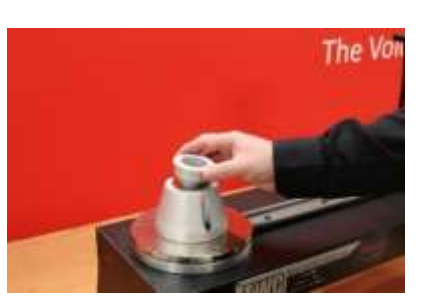

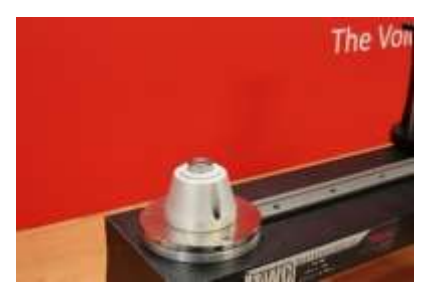

**FIGURA 27 –** Montaje del kit de soporte del transductor estático.

## Placa de reacción corta 60319

- Para calibrar llaves dinamométricas pequeñas puede ser necesario utilizar la «Placa de reacción de longitud corta».
- El conjunto de la placa de reacción simplemente se atornilla al extremo del TWC utilizando los tornillos de mariposa M6 provistos
- Hay dos posiciones de montaje que dependen del tipo de transductor que se esté utilizando.

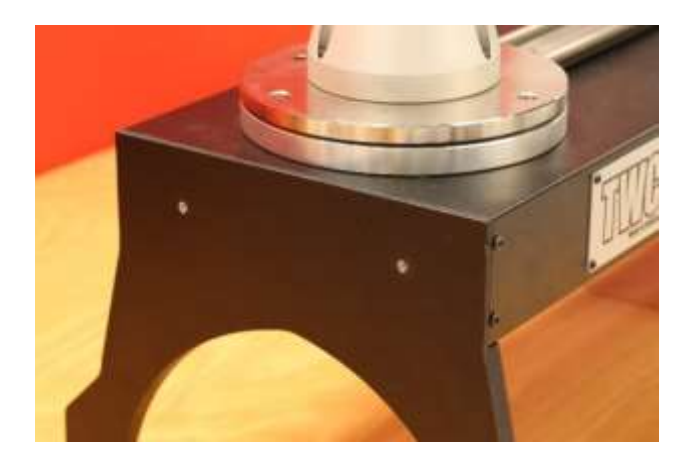

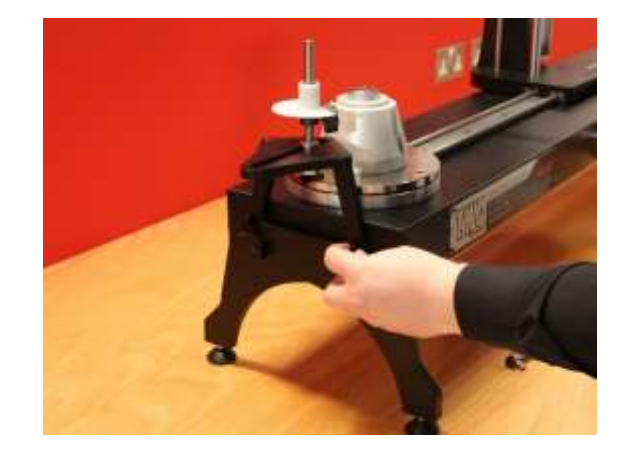

**FIGURA 28** - Colocación de la placa de reacción corta

• Ajuste el punto de reacción según sea necesario utilizando los tornillos de mariposa que se muestran en la Figura 29 para fijarlo.

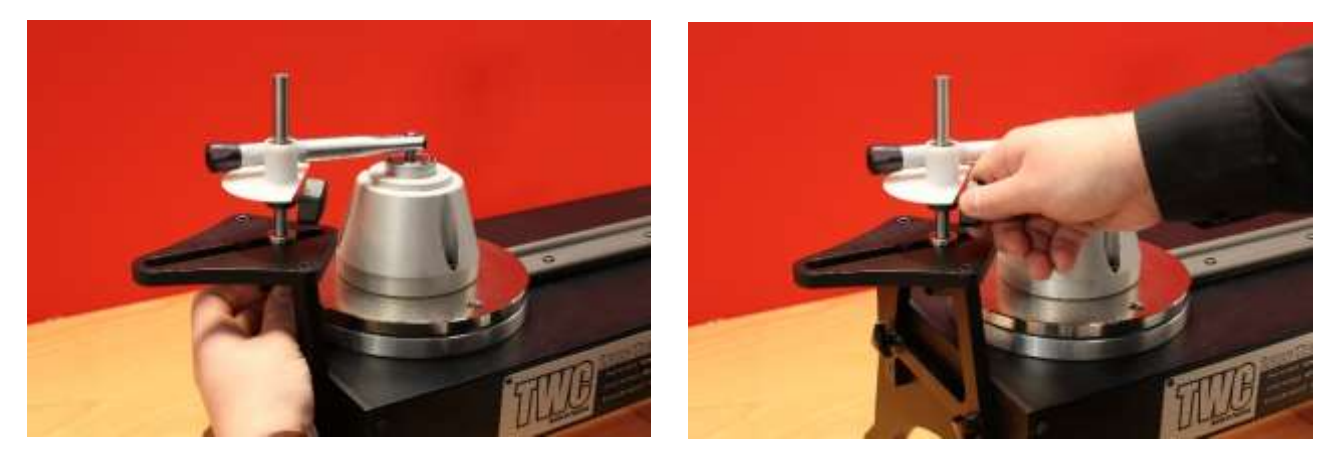

**FIGURA 29 –** Ajuste del punto de reacción de las placas de reacción corta

**NOTA: Al utilizar la placa de reacción de longitud corta, la llave ya no estará contrapesada.**

## Kit adaptador de FMT 2 a FMT 25 - 60327

- Coloque la placa adaptadora en el TWC y asegúrela en su lugar con los tres tornillos suministrados como se muestra en la Figura 30.
- Fije el FMT en la placa adaptadora con los tres tornillos suministrados con el FMT.
- Asegúrese de utilizar un dispositivo de reacción adecuado. El contrapeso de reacción puede ser demasiado grande, en cuyo caso puede ser necesaria la placa de reacción de longitud corta (60319), (consulte la página 96).

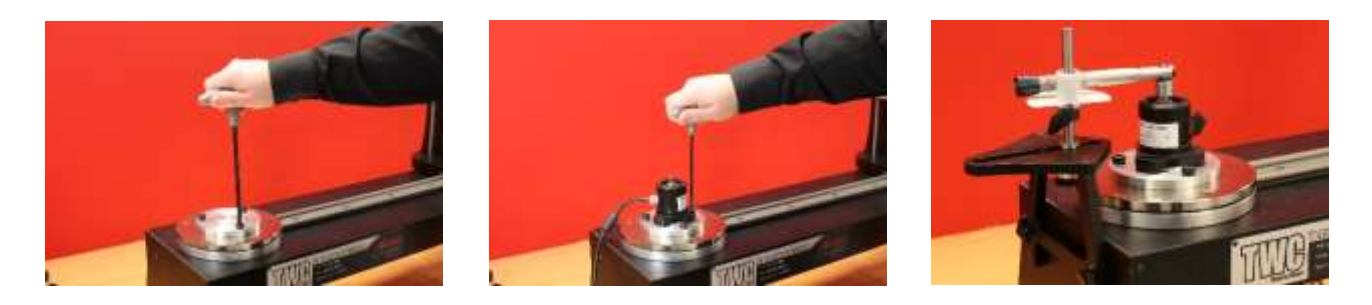

**FIGURA 30** - Colocación del kit adaptador FMT 2 a FMT 25

### Kit de liberación rápida del FMT – 60322

El kit de liberación rápida permite un intercambio rápido de transductores FMT.

- Retire todos los transductores del TWC.
- Inserte los tres tornillos roscados en posición vertical en la plataforma de montaje del TWC. Use los orificios transversales para apretar los tornillos en su alojamiento.
- Atornille cualquier elección de FMT a las dos placas de liberación rápida.
- Coloque el transductor deseado y la placa de liberación rápida sobre la parte superior de los soportes y sujételos con las tuercas de liberación rápida.

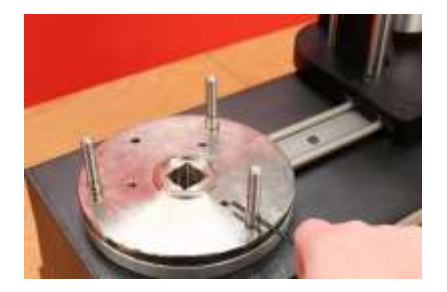

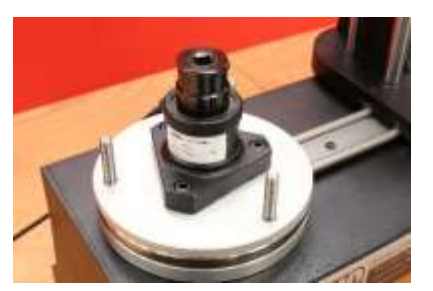

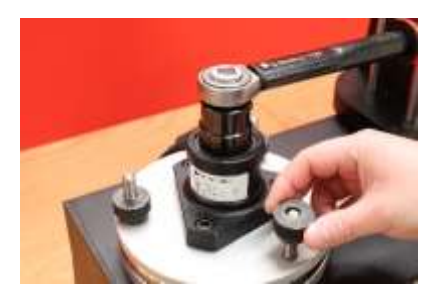

**FIGURA 31** - Colocación del kit de liberación rápida del FMT

## Kit de placa de ángulo de desfase del TWC – 60330

- Coloque la placa de ángulo de desfase en el TWC y asegúrela en su sitio con los tres pernos y las arandelas suministrados como se muestra en la Figura 32.
- Sujete el FMT en la placa adaptadora.

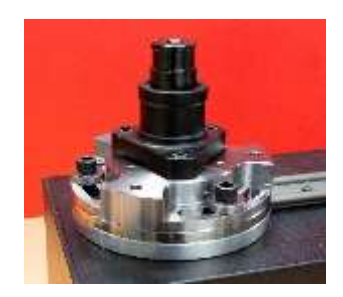

**FIGURA 32** - Colocación de la placa de ángulo de desfase del TWC

# RESOLUCIÓN DE PROBLEMAS

La explicación siguiente es solo orientativa, para solucionar errores de diagnóstico más complejo póngase en contacto con Norbar o con un distribuidor de Norbar.

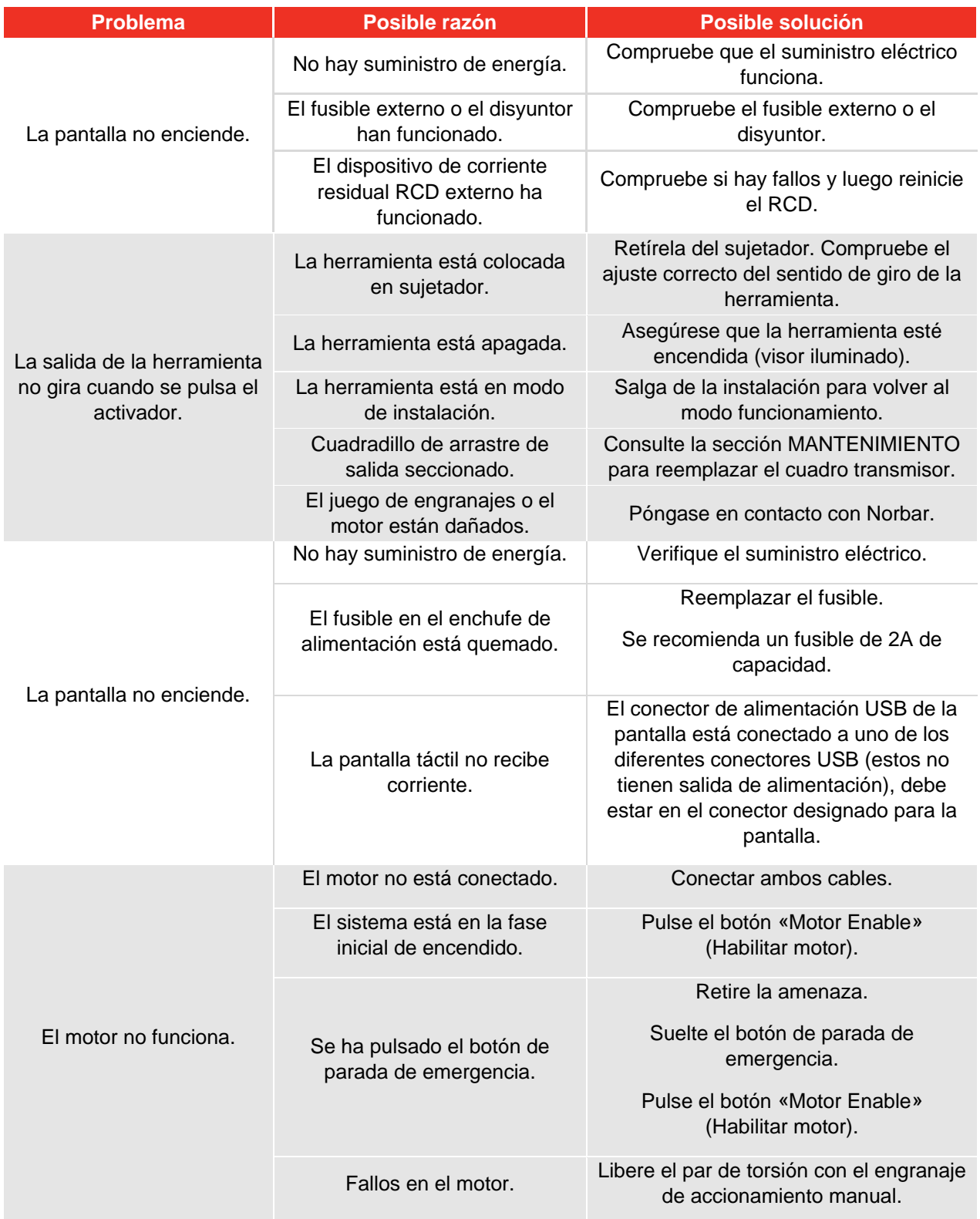

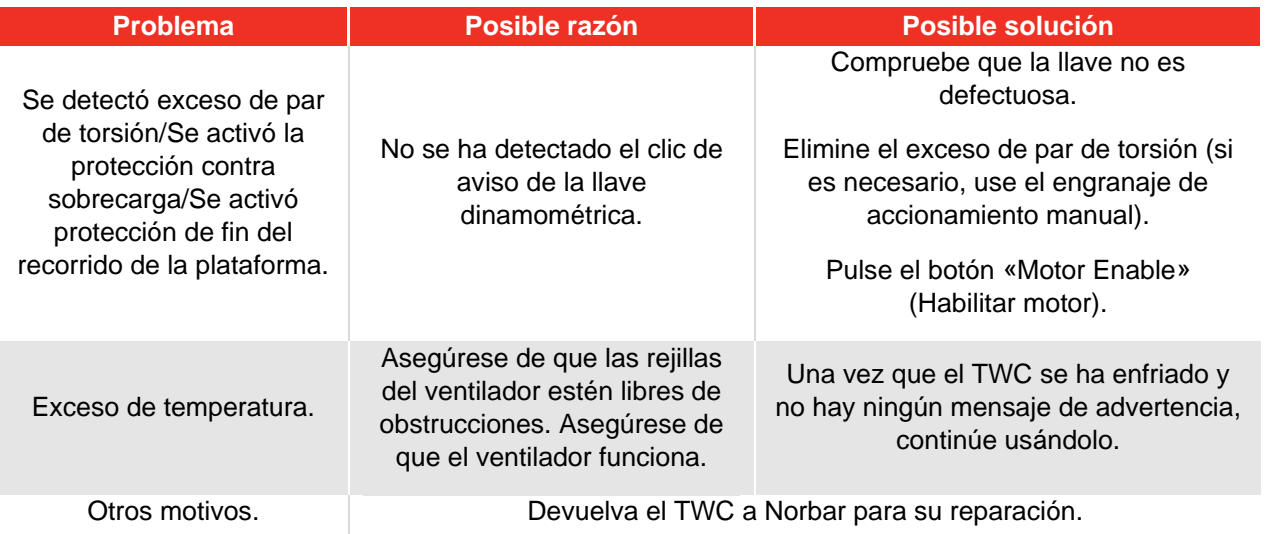

# GLOSARIO DE TÉRMINOS

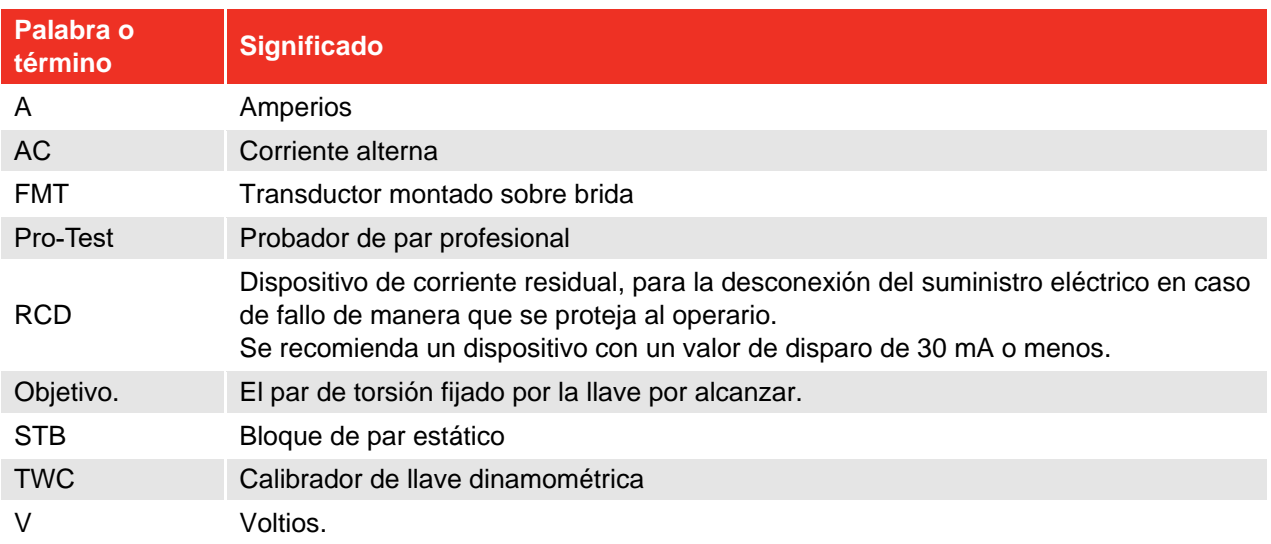